TARTU ÜLIKOOL Arvutiteaduse instituut informaatika õppekava

# **Selena Lubi Arduino stardikomplekti õppematerjalid Bakalaureusetöö (9 EAP)**

Juhendajad: Alo Peets, Taavi Duvin, Anne Villems

Tartu 2016

# Arduino stardikomplekti õppematerjalid

## **Lühikokkuvõte**:

Käesoleva bakalaureusetöö eesmärgiks on tutvustada Arduinoga ühilduvate andurite ja lisatarvikute kasutusvõimalusi ning koostada neist huvitavamate kohta eestikeelsed õppematerjalid. Töö on jaotatud kolmeks osaks. Esimeses peatükis antakse ülevaade Arduino platvormist ja stardikomplekti olemusest. Teises peatükis tutvustatakse stardikomplekti komponentide kasutusvõimalusi ning koostatakse juhend arenduskeskkonna seadistamiseks. Töö kolmandas selgitatakse andurite praktilist kasutamist 10 kasvava raskusastmega näidisprojekti abil.

**Võtmesõnad:** Arduino, stardikomplekt, robootika

CERCS: P170(Arvutiteadus, arvutusmeetodid, süsteemid, juhtimine)

# Arduino learning materials based on starter kit **Abstract**:

The aim of this bachelor thesis is to introduce sensors and extra components that can be used with Arduino and create learning materials based on some of them. Materials are in Estonian and using most interesting componets of starter kit. The thesis is divided into three parts. Chapter 1 introduces Arduino platform and puropse of starter kit. Chapter 2 describes sensors and extra components that are included in starter kit and shows how to set up Arduino IDE. Chapter 3 explains how to use some of the sensors and components in practice by giving 10 example projects with growing level of difficulty.

**Keywords:** Arduino, starter kit, robotics

CERCS: P170(Computer science, numerical analysis, systems, control)

# Sisukord

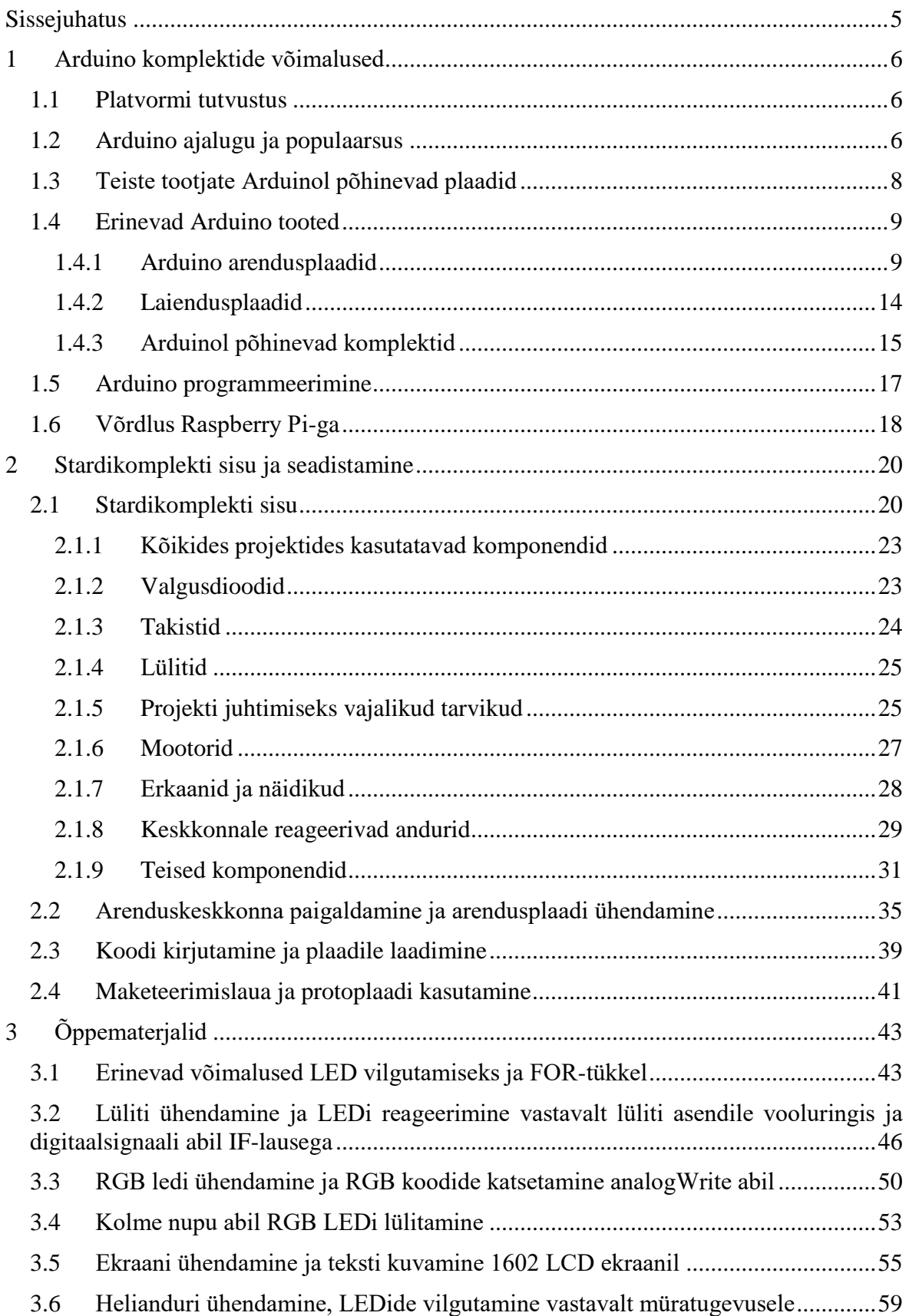

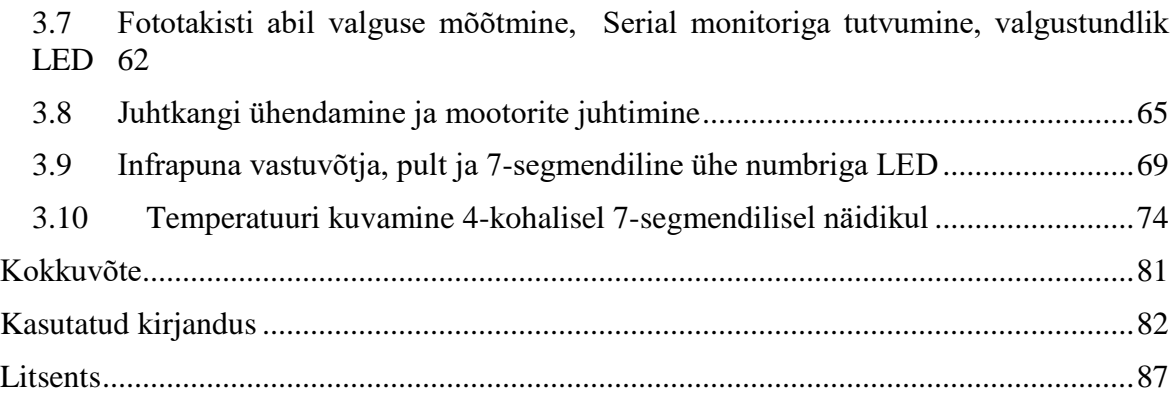

# <span id="page-4-0"></span>Sissejuhatus

Tänapäeva ühiskonnas on tehnika omandanud asendamatu rolli, kuid tööjõuturul valitseb IT-spetsalistide puudus. Tihti pole põhikooli ja gümnaasiumi lõpetajatel selget ettekujutust, mida robootika, programmeerimine ja IT valdkond endast täpsemalt kujutavad. Reaalained on üldhariduskoolides pigem teoreetilise suunitlusega, mis jätab õpilastele kogu tehnika ja IT valdkonnast keerulise ning igava mulje. Seepärast otsustatakse ka edasistes õpingutes millegi tuttavama ja turvalisema kasuks.

Haridusasutuste huvi programmeerimise ja robootika õpetamise vastu on olemas. Paraku on sobivate materjalide ja vastavate teadmistega õpetajate puuduse ning robootikakomponentide kõrge hinna tõttu informaatika ja robootika õpetamine paljudes eesti koolides veel üsna madalal tasemel. Koolidel on võimalus ise otsustada, kuidas infotehnoloogiat õpetada, mille tõttu puuduvad ka ühtsed õpetamismeetodid ning üldlevinud õppematerjalid [1].

Käesoleva bakalaureusetöö eesmärk on tutvustada Arduinoga kasutatavaid komponente ja andureid, mis sisalduvad umbes 50 eurot maksvas Infiduino stardikomplektis ning koostada neist huvitavamate kohta eestikeelsed õppematerjalid.

Töö on jaotatud kolme peatüki vahel. Esimeses peatükis antakse ülevaade Arduino platvormist ja stardikomplekti olemusest. Teises peatükis tutvustatakse stardikomplekti komponentide kasutusvõimalusi ning koostatakse juhend arenduskeskkonna seadistamiseks. Töö kolmandas peatükis selgitatakse andurite praktilist kasutamist kümne kasvava raskusastmega näidisprojekti abil.

# <span id="page-5-0"></span>1 Arduino komplektide võimalused

Käesolevas peatükis tutvustatakse Arduino arendusplaate, võrreldakse erinevaid Arduino komplekte, nende kasutusvõimalusi ja ajalugu. Tuuakse põhjendusi, miks antud platvorm on sobilik koolirobootikas kasutamiseks ning milliseid projekte on sellega võimalik teha. Kirjeldatakse ka Arduino eeliseid ja puudusi võrreldes teiste platvormidega. Samuti tutvustatakse Arduino programmide kirjutamiseks enim kasutatavat tarkvara - Arduino arenduskeskkonda.

## <span id="page-5-1"></span>1.1 Platvormi tutvustus

Arduino on avatud lähtekoodiga platvorm, mis põhineb kooliõpilaste jaoks kergesti õpitaval riistvaral ja Arduino IDE tarkvaral [2]. Riistvaraks on arendusplaat, mis koosneb mikrokontrollerist koos ühilduvuse jaoks vajalike komponentidega. Arendusplaate on saadaval kümneid eri mudeleid, erinevate eesmärkide ja raskusastmetega projektide koostamiseks. Arendusplaadile laaditakse kood ning külge on võimalik ühendada laiendusplaate, andureid ja lisatarvikuid [3]. Täpsema ülevaate turul hetkel populaarsetest arendusplaatidest annab punkt 1.4.1.

Tarkvara poole pealt on välja töötatud C keelega sarnane Arduino programmeerimiskeel ja tasuta saadavalolev programmeerimist lihtsustav arenduskeskkond [2]. Üldise ülevaate Arduino programmeerimisest leiab punktist 1.5.

## <span id="page-5-2"></span>1.2 Arduino ajalugu ja populaarsus

Arduino asutati 2005. aastal Itaalias Ivera linnas ning firma põhiidee sai alguse vajadusest piisava võimsuse ja mõistlikku hinnaga arendusplaadi järele, mille abil õpilased saaksid luua elektroonikaprojekte. Arduino arendamise põhitiimi kuulusid David Cuartielles, Gianluca Martino, Tom Igoe, David Mellis ja Massimo Banzi [4].

Ivrea interaktsioondisaini instituudis *(Interaction Design Institute Ivrea* ehk IDII*)*, kus üks Adruino loojatest, M. Banzi, õppjõuna töötas, oli sel hetkel kasutusel mikrokontroller BASIC Stamp, mis oli selleks hetkeks juba pea kümnendi kasutusel olnud ning jäi ka hinna

poolest õpilastele üsna kalliks. Põhiline puudus seisnes siiski selles, et BASIC Stamp-i jõudlusest jäi soovitud mõtete ellu viimiseks väheks. See ajendaski Banzi võtmaks ühendust kolleegiga Massachusettsi Tehnoloogiainstituudist *(Massachusetts Institute of Technology)*, kellel oli kogemus disainerisõbraliku programmeerimiskeele Processing arendamisega, tekkis idee luua sarnane tarkvara ka mikrokontrollerite programmeerimiseks [4].

Üks IDII tudengitest, Hernando Barragán, alustas soovitud platvormi arendamisega, tulemuseks oli Wiring, mis sisaldas nii arendusplaati kui ka arenduskeskkonda [5]. Banzi võttis Wiringist küll eeskuju, kuid Arduino lõpplahendus oli veelgi intuitiivsem ja odavam, makstes ilmumise hetkel 30 dollarit. Kuna eesmärk oli pakkuda odavat, kiiresti ja võimalikult paljude inimesteni jõudvat toodet, siis otsustati avatud lähtekoodi kasuks [4]. Riistvara on litsentsitud *Creative Commonsi Share-Alike 2.5* litsentsiga, mis lubab kasutamise nii isiklikel kui ka kaubanduslikel eesmärkidel, tingimusel, et järgi tehtud toode omab vabavaralist litsentsi ning on märgitud, et eeskuju on võetud Arduinost [6].

Innovaatiline lahendus jõudis kiiresti massidesse ning 2011 aastaks oli maailmas müüdud juba üle 250 000 arendusplaadi. Täpseid müüginumbreid on hetkel raske öelda, kuna vabavaralise riistvara tõttu on müügil palju Arduinol põhinevaid arendusplaate [7]. Inimeste huvist Arduino vastu annab aimu Google otsingutulemuste statistika aastast 2004 kuni mai 2016 (Joonis 1). Graafikul on võrdluseks välja toodud ka koolirobootika peamiste konkurentide Raspberry Pi ja Lego Mindstorms otsinute statistika.

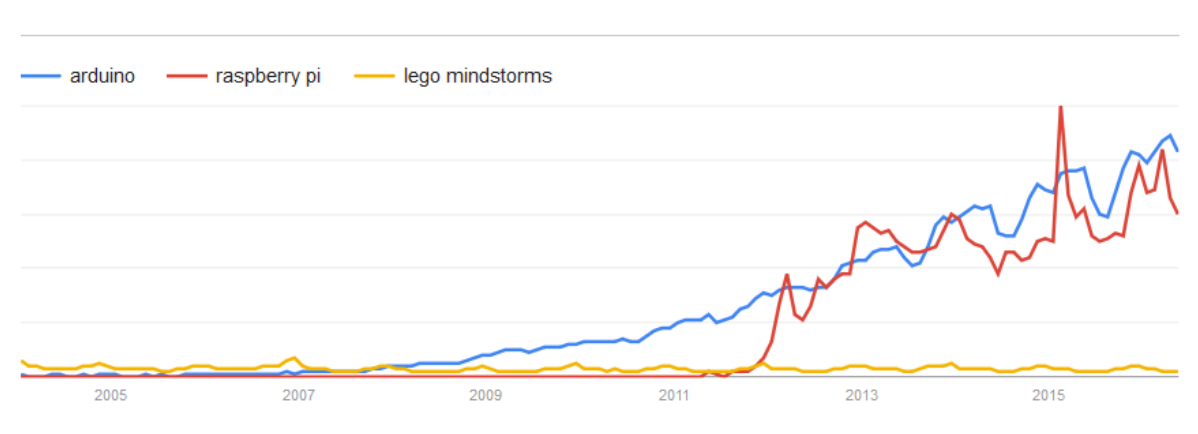

Interest over time. Web Search. Worldwide, 2004 - present.

# Google

View full report in Google Trends

# **Joonis 1.** Google Otsingutulemuste statistika Arduino kohta [8]

Joonisel kujutatud info põhjal võib järeldada, et Arduino ei olnud vaid moetoode ning selle populaarsus maailmas jätkuvalt kasvab. Graafikul olevad langused jäävad suvekuudele, kui enamustes maailma koolides on vaheaeg, mis omakorda näitab haridusasutuste tõusvat huvi robootika õppetöösse kaasamise vastu.

# <span id="page-7-0"></span>1.3 Teiste tootjate Arduinol põhinevad plaadid

Genuino on Arduino tütarfirma, mis loodi Arduino asutajate Massimo Banzi, David Cuartielles, Tom Igoe ja David Mellis poolt. Uue kaubamärgi loomise põhjuseks oli soov laiendada Arduino kaubamärki ka Euroopa turule, aga selgus, et üks asutajatest, Gianluca Martino, oli Arduino kaubamärgi juba Itaalias registeerinud. Seega otsustasid teised originaalliikmed Euroopas tutustatavaid plaate Geniuino nime all müüma hakata [9].

Gianluca Martino lõpetas igasuguse koostöö ülejäänud algse tiimi liikmetega ning tema firma tegutseb lehel [http://www.arduino.org/,](http://www.arduino.org/) teistele liikmetele valmistab pahameelt, et inimeste teadmatuse tõttu saab G.Martino firma tunnustust nende loodud aktiivse kasutajatoega kogukonna eest, mis asub<https://www.arduino.cc/> [9].

Plaadid on komponentide ja omaduste poolest identsed Arduinole, ainsaks erinevuseks ongi kaubamärgi nimi ja turunduspiirkond. Nimelt turustatakse Genuinot Euroopas, Aasias, Lõuna- Ameerikas, Aafrikas ja Kanadas, seevastu Arduino peamiseks sihtturuks on Ameerika Ühendriigid [10].

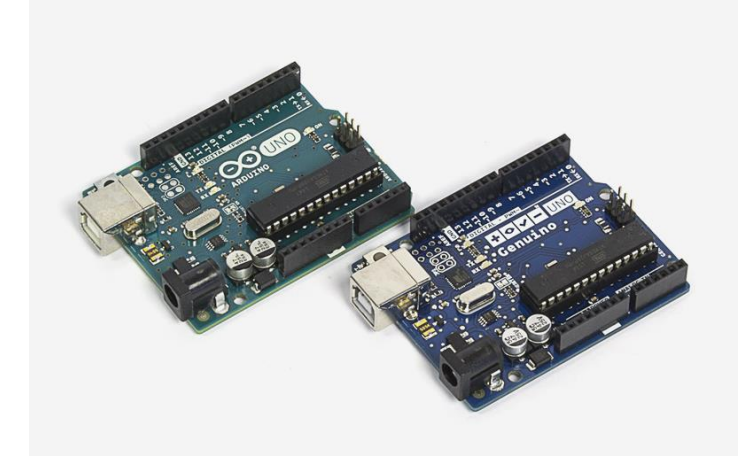

**Joonis 2.** Arduino UNO ja Genuino UNO arendusplaadid [11]

Lisaks Genuinole, mille kvaliteet on võrdväärne Arduinoga, on müügil ka erinevate tootjate Arduinoga tarkvaraga ühilduvaid plaate. Mõned neist on oma plaadi arendamisel võtnud

Arduinost eeskuju ning lisanud ka omaltpoolt erinevaid funktsionaalsusi - selliseid plaate nimetatakse derivaatideks. Samas on ka neid tootjaid, kes ise lisafunktsionaalsust lisamata kopeerivad Arduino lahendusi, kuid omavad vähemalt oma kaubamärki – neid kutsutakse kloonideks. Paraku ringleb turul ka järgi tehtud Arduino märgisega tooteid ehk võltsinguid. Avatud litsentsiga riistvara tõttu on derivaadid ja kloonid täiesti legaalsed, kuid võltsingud on keelatud [6, 12, 13].

Hiinast tellides saab Arduinoga samaväärse funktsionaalsusega plaadi vaid mõne dollariga, kuid peab arvestama võimalusega, et toode on kehvema kvaliteediga kui originaal ning suurema ohuga, et jõuab kohale defektiga. Lisaks tuleb mõelda ka moraalsetele küsimustele, mis sõltuvad konkreetsest tootjast, kas firma panustab ka klienditoele ja tehnoloogiate arendamisele ega tootmisel poleks kasutatud lapstööjõudu [13].

### <span id="page-8-0"></span>1.4 Erinevad Arduino tooted

Käesolevas punktis antakse ülevaade enim kasutatavatest Arduino arendus – ja laiendusplaatide mudelitest ning nende võimsusest, funktsionaalsusest ning kasutusvõimalustest. Tutvustatakse ka robootikaga alustamiseks kõige mugavamat võimalust – stardikomplekti ning tuuakse välja võrdlus luksuslikuma originaalkomplekti ja odavama Arduino kloonil põhineva komplekti vahel.

#### <span id="page-8-1"></span>1.4.1 Arduino arendusplaadid

Arduino arendusplaatidest on saadaval palju erinevaid mudeleid, mille abil on võimalik koostada erineva eesmärgi ja raskusastmega projekte. Mõned populaarsemad arendusplaatide mudelid ja nende info on toodud välja tabelis 1.

Arduinoga alustajatele on sobilikud odavama hinnaklassiga ning lihtsama disainiga UNO, 101, Pro (tabelis mängitud sinise taustaga) ja neile võimsuselt sarnased, kuid mõõtudelt väiksemad Mini, Micro ja Nano (tabelis märgitud lillaka taustaga). Keerukamate projektide jaoks on sobilikud Mega, Zero ja Due (tabelis märgitud punaka tasutaga), mis võimaldavad suuremat taktisagedust, ühilduvust keerulisemate seadmetega, omavad rohkem välkmälu, mis on vajalik koodi hoidmiseks ning sisaldavad rohkem analoog- ja digitaalpesasid.

Ühendatud seadmetega seotud projektide (Internet of Things) jaoks on parim valik kahe protsessori, Wifi mooduli, USB-A pordi, micro SD kaardi pesa ja Linuxi operatsioonisüsteemiga Yún (tabelis märgitud rohelise taustaga). Tekstiilitöötluse projektide jaoks on saadaval mõõtmetelt väikesed ja kaalult kerged Gemma ja erinevad versioonid enim moekunstis kasutatavatest riiete sisse õmmeldavast arendusplaadist LilyPad (tabelis märgitud kollase taustaga) [3].

**Tabel 1**. Arduino populaarsemad arendusplaadid [11, 14, 15, 16, 17, 18, 19, 20, 21, 22] [23, 24, 25, 26, 27, 28, 29]

| Arendusplaat | Mikrokontrolleri              | Üldandmed                                                                                                    | Joonis                |
|--------------|-------------------------------|----------------------------------------------------------------------------------------------------|-----------------------|
|              | mudel                         |                                                                                                    |                       |
| Arduino UNO  | ATmega328P                    | Tööpinge: 5V<br>Soovitatav sisendpinge: 7-12V<br>Lubatud sisendpinge: 6-20V<br>Taktisagedus: 16MHz<br>Välkmälu: 32 KB                                                                               | Joonis 3. Arduino UNO |
| Arduino 101  | <b>Intel Curie</b>            | Tööpinge: 3.3V<br>Soovitatav sisendpinge: 7-12V<br>Lubatud sisendpinge: 7-20V<br>Taktisagedus: 32MHz<br>Välkmälu: 196 kB                                                                            | Joonis 4. Arduino 101 |
| Arduino Pro  | ATmega168<br>või<br>ATmega328 | Tööpinge: 3.3V<br>Lubatud sisendpinge:<br>$3.35 - 12V$<br>Taktisagedus: 8 MHz<br>Välkmälu: 16 KB<br>või<br>Tööpinge: 5 V<br>Lubatud sisendpinge: 5 - 12 V<br>Taktisagedus: 16 MHz<br>Välkmälu: 32KB | Joonis 5. Arduino Pro |

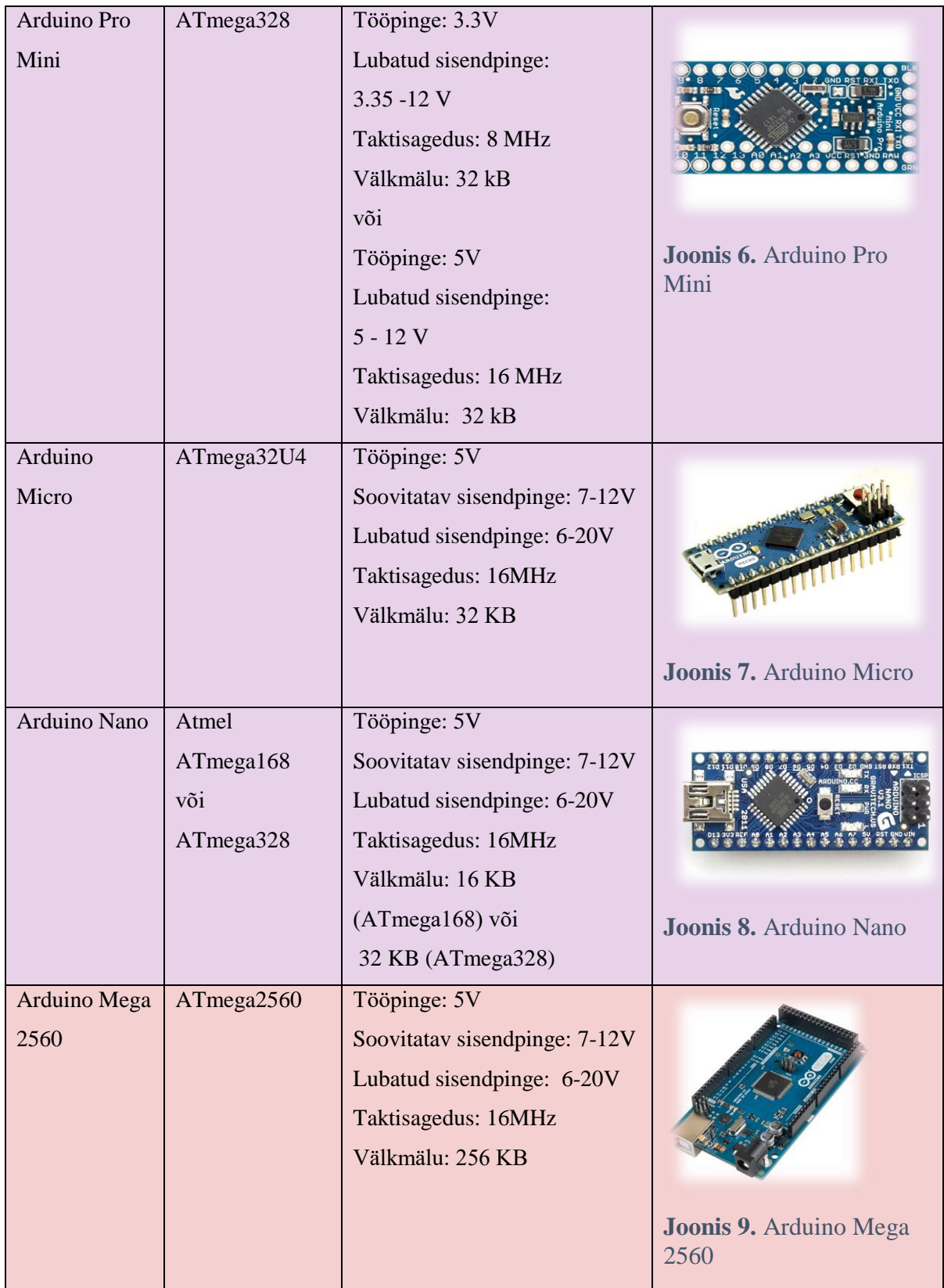

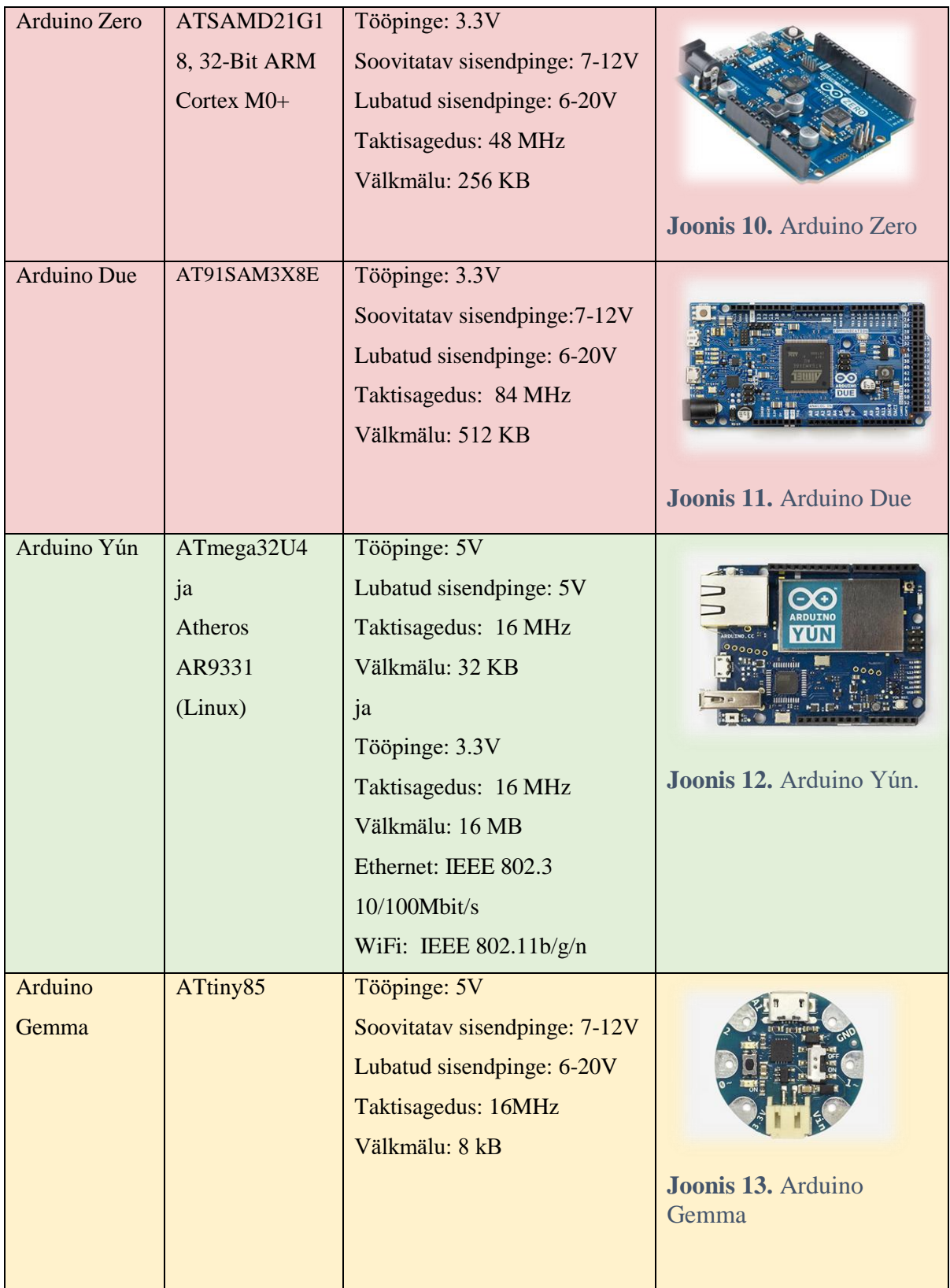

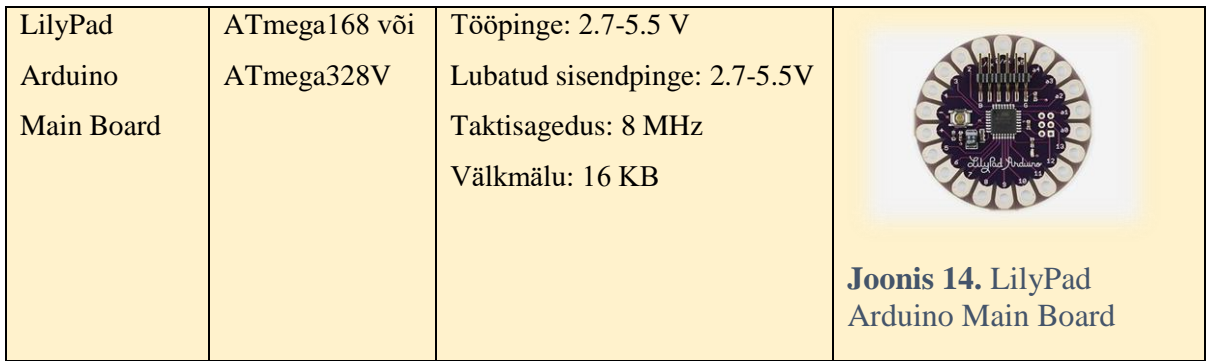

Huvitava projekti jaoks ei piisa enamasti ainult arendusplaadist, nii läheb ka Arduinoga töötamiseks enamasti vaja ka lisatarvikuid. Suuremate lisafunktsionaalsuste võimaldamiseks saab kasutada laiendusplaate.

## <span id="page-13-0"></span>1.4.2 Laiendusplaadid

Laiendusplaadid (i.k *shield*) ühilduvad arendusplaatidega ning võimaldavad keerukamate projektide jaoks lisafunktsionaalsust, nagu näiteks internetiga ühendamise võimalus, või Bluetoothi tugi [3].

Laiendusplaatide kasutamiseks on vaja arendusplaati. Enim kasutatavad laiendusplaadid on Motor Shield, mis on mõeldud lisamootorite (nt. samm-mootor) ühendamise lihtsustamiseks [30], Ethernet Shield kaabliga internetiühenduse võimaldamiseks [31], Proto Shield, mis on abiks skeemide disainimisel ning annab juurde lisapesasid suuremate projektide jaoks [32], GSM Shield, mis koos GPRS toega SIM kaardiga annab Arduinole mobiiltelefoni funktsionaalsused [33] ja WiFi Shield 101 (Joonis 15), mis võimaldab juhtmevaba internetiühendust [34].

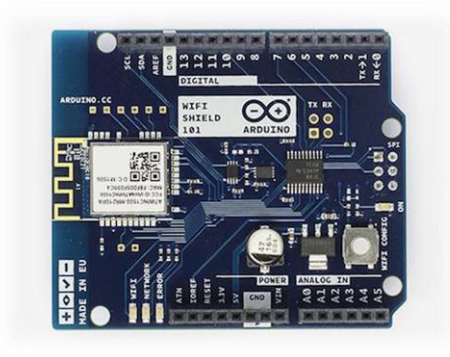

**Joonis 15**. Arduino WiFi Shield 101 [34]

Roboti ehitamiseks ega huvitavate katsete tegemiseks ei piisa ainult plaatidest, lisaks tulevad veel andurid, erinevad LED tuled ja kõik nende ühendamiseks vajalik. Seepärast on kõige parem alustada komplektiga, mis lisaks arendus- ja protoplaadile sisaldab ka vajalikke juhtmeid, maketeerimislauda, erineva värviga valgusdioode, takisteid ja nii alaloog kui ka digitaalandureid, mis tagavad hulgaliselt võimalusi erinevate projektide koostamiseks.

### <span id="page-14-0"></span>1.4.3 Arduinol põhinevad komplektid

Arduino ametlikud komplektid *Arduino Starter kit* ja *Arduino Basic Kit* (Joonis 16) on sisuliselt samad, ainuke erinevus on õpikus, *Starter kit* sisaldab 150-leheküljelist paberkandjal õpikut, *Basic kiti* ostjad saavad juurdepääsu sama sisuga e-materjalidele. Mõlemad sisaldavad UNO arendusplaati, üle 150 lisakomponendi, mille hulka kuuluvad erinevad andurid, LED-id, erineva takistusega takistid, nupud, juhtmed ja maketeerimislaud ning materjale 15 erineva projekti koostamiseks [35, 36].

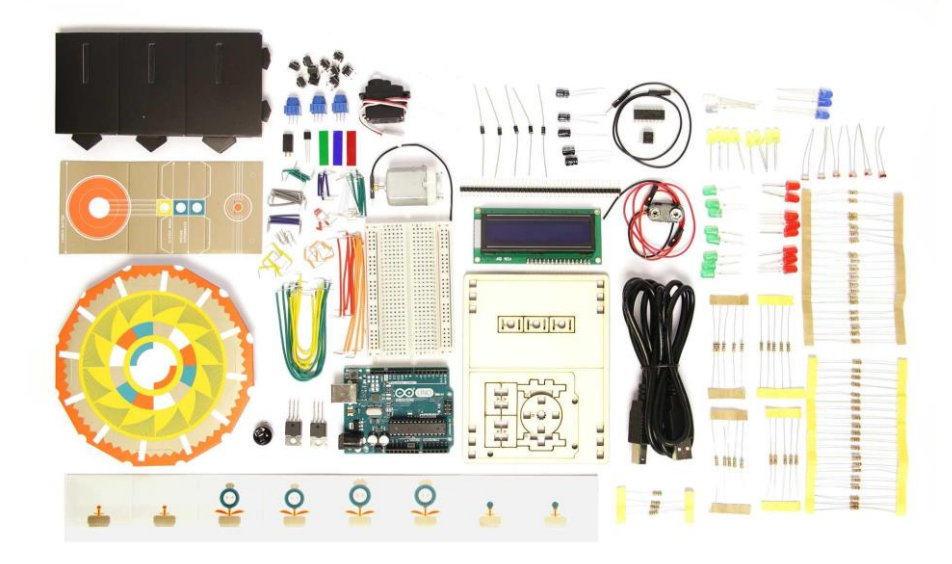

#### **Joonis 16.** Arduino ametlik komplekt (Basic Kit) [36]

Originaalkomplektis sisalduvad juhendid on põhjalikud ning kõik komponendid kvaliteetsed ning luksuslikult pakendatud, mis teeb komplekti avamisest omaette elamuse [37].

Lisaks originaalkomplektidele on saadaval ka Arduino derivaatide ja kloonide komplekte, mille peamised komponendid sarnanevad originaalkomplektile, kuid mis sisaldavad odavama hinna eest rohkem erinevaid andureid ja lisakomponente. Sellised komplektid sobivad küll õpieesmärkide täitmiseks, kuid neis sisalduvad tooted pole üldiselt nii kvaliteetsed ja süstematiseeritult pakendatud. Peamised erinevused komplektide vahel on välja toodud tabelis 2.

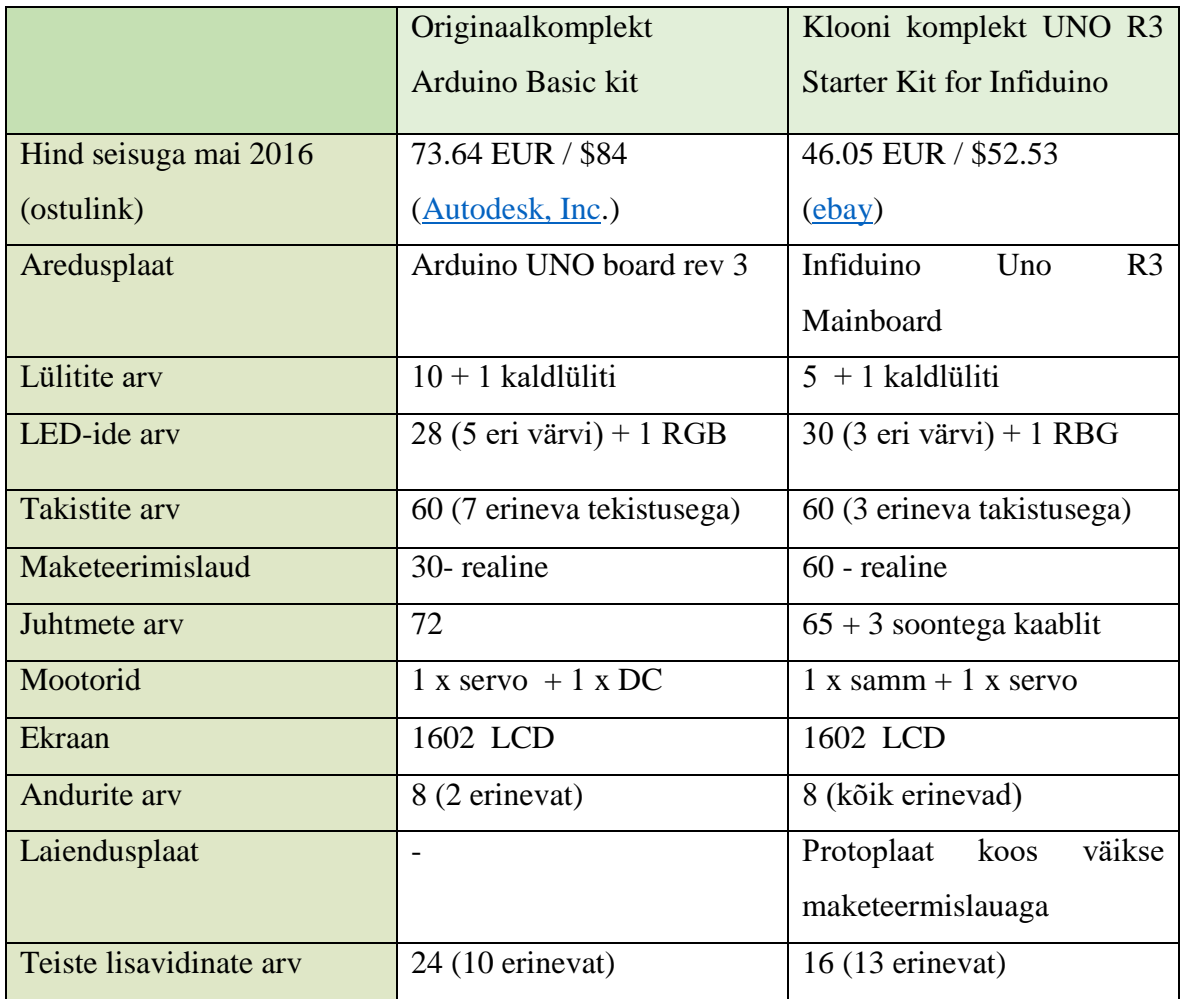

**Tabel 2.** Arduinol põhinevate komplektide võrdlus [38, 39]

Võrdlusest tulenevalt sisaldab Infiduino stardikomplekt kõige madalama hinna eest enim erineva funktsionaalsusega andureid ja lisatarvikuid, seega kasutame seda oma edasises töös. Käesoleva bakalaureusetöö teises peatükis kirjeldatakse täpsemalt antud stardikomplekti sisu ja kolmandas peatükis tuuakse välja erineva raskusastmega näidisprojekte, mis kasutavad komplektis olevaid komponente.

### <span id="page-16-0"></span>1.5 Arduino programmeerimine

Arduinot ja sellel põhinevaid teiste tootjate plaate on võimalik programmeerida kõigis keeltes, mida on võimalik kompileerida masinkoodi [40], kuid lihtsam on kasutada mõnda arenduskeskkonda. Arenduskeskkondi on erinevatele sihtrühmadele. Mõned kogenumad programmeerijad eelistavad AVR Studiot selle keerukama ja rohkemate võimalustega veahalduse poolest [41], kuid riistvaralähedast programmeerimist alustavatele inimestele on siiski kõige parem valik joonisel 17 kujutatud Adruino integreeritud arenduskeskkond koos Arduino programmeerimiskeelega. Selle eelisteks on aktiivne kasutajatugi, lihtne ülesehitus, põhjalikud kasutajajuhendid ning kasutatavus kõigi levinumate operatsioonisüsteemidega [42].

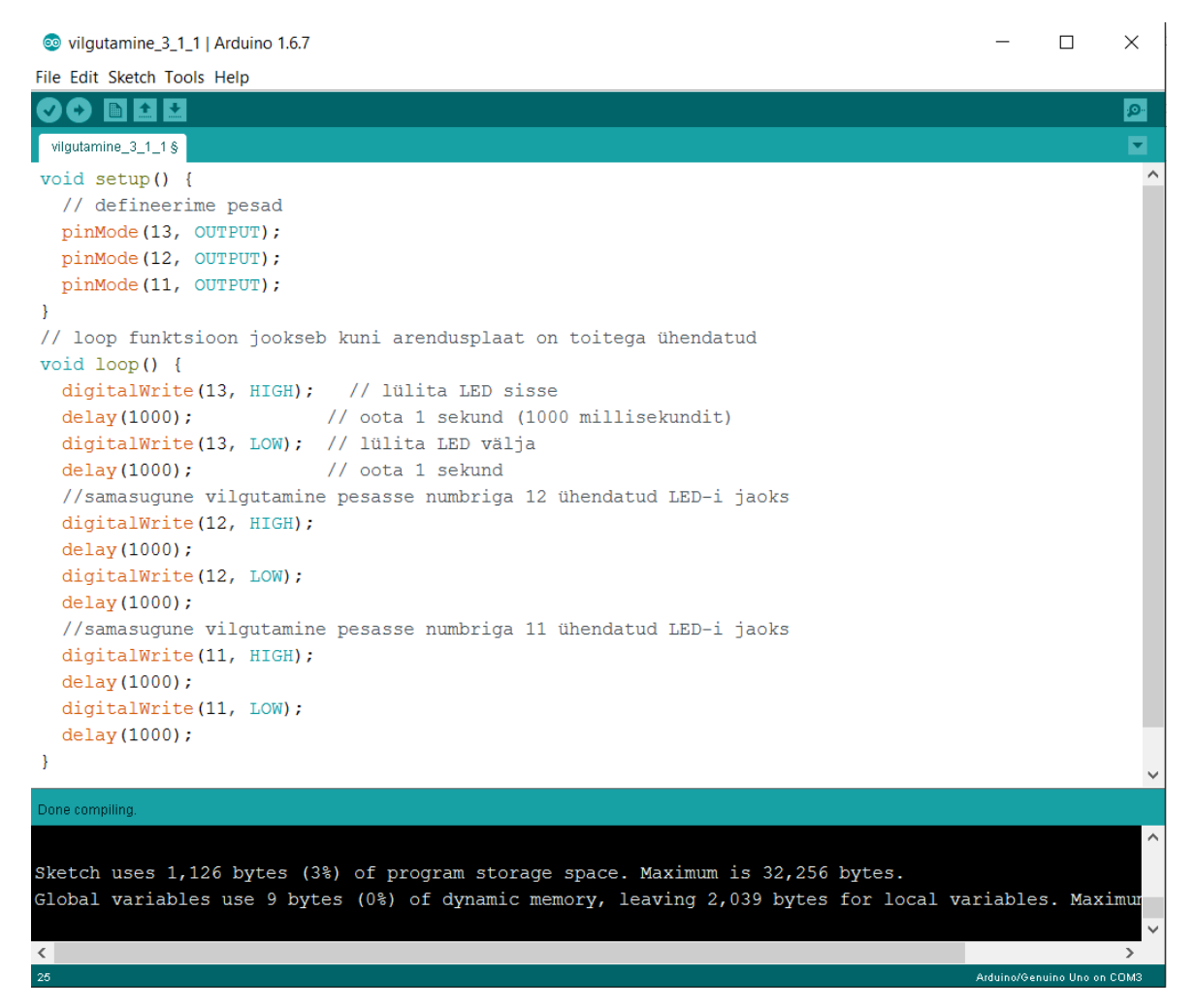

#### **Joonis 17.** Ekraanitõmmis Arduino arenduskeskkonnast.

Antud keskkond ise on kirjutatud Javas ning inspireeritud keskkonnast Processing ja teistest vabavaralistest rakendustest. Programmeerimiskeel põhineb raamistikul Wiring ning on

väga sarnane C ja C++ keeltega [40]. Arenduskeskkonna kasutamise eeliseks on koodi värvimine, sulgude ühendamine, samuti toimuvad nii kompileerimine kui ka koodi plaadile laadimine ühe hiireklõpsuga. Kood kirjutatakse kahte funktsiooni: *setup()*, kuhu läheb osa koodist, mida käivitatakse vaid korra - vajalik algseadete määramiseks. Teise funktsiooni *loop()* kirjutatakse peamine kood, mida kutsutakse korduvalt välja nii kaua kuni plaat on sisse lülitatud [42]. Täpsema info arenduskeskkonna allalaadimise ja kasutamise kohta võib leida käesoleva töö peatükist 2.2.

## <span id="page-17-0"></span>1.6 Võrdlus Raspberry Pi-ga

Lisaks Arduinole kasutatakse koolirobootikas ka teisi platvorme, millel kõigil on oma eelised ja kitsaskohad, enamused neist on märgatavalt kallimad (hind umbes 100 eurot või üle). Seega on mõistlik võrrelda Arduinot sama hinnaklassi kõige populaarsema robootikaseadmega, milleks on Raspberry Pi (Joonis 18).

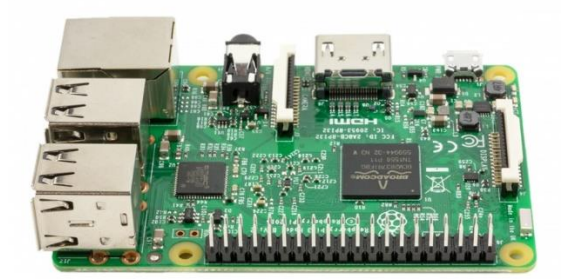

**Joonis 18.** Raspberry Pi Model 3 Model B [43]

Raspberry Pi on sisuliselt iseseisev arvuti, Arduino seevastu arendusplaat, plaadi hind sõltub mudelist ja lisadest. Ainult plaadi saab Arduino UNO puhul kätte odavamalt kui Raspberry Pi 3. Mõlemale platvormile on saadaval lisaandureid, Arduinole ka laiendusplaate. Huvitavamate projektide jaoks vajab Arduino siiski rohkem lisasid, millest tingituna on ka lisasid sisaldava komplekti hind veidi kallim. Näitajate järgi, mis on täpsemalt välja toodud tabelis 2, on Raspberry Pi 3 kiirema taktisagedusega ja omab 512 000 korda rohkem mälu kui Arduino UNO. Lisaks sisaldab Raspberry Pi ka operatsioonisüsteemi Linux ja kaabliga internetiühenduse võimalust, mis Arduinol võimalik vaid laiendusplaadiga [44]. Uuematel Raspberry Pi mudelitel on enamasti ka HDMI pesa, mis annab rohkem võimalusi teiste

seadmetega ühendamiseks. Samas ei nõua Arduino stabiilset sisendpinget ning analoogpesade olemasolu teeb analoogandurite (näiteks heliandur) ühendamise tunduvalt lihtsamaks.

| Arduino UNO R3                                                         | Raspberry Pi 3 Model B                                       |
|------------------------------------------------------------------------|--------------------------------------------------------------|
| $0,002$ MB                                                             | 1 GB<br>(lisaks SD kaardi võimalus)                          |
| 16 Mz                                                                  | $1.2$ GHz                                                    |
| $6 - 20V$<br>(soovitatav $7 - 12$ V)                                   | 5 V                                                          |
| 14 digitaalpesa (millest 6 toetavad<br>PWM väljundit)<br>6 analoogpesa | 4 USB pesa<br>40 GPIO pesa<br>1 HDMI pesa<br>1 Ethernet pesa |
|                                                                        |                                                              |

**Tabel 3.** Rasberry Pi Model 3 ja Arduino võrdlus [11, 43, 44]

Võrdlusest võib järeldada, et Raspberry Pi on sobilikum valik tarkvaraprojektide ja tarkvara testimise jaoks, kuid sellega on võimalik teha ka riistvara lähedasi lahendusi nagu näiteks nutirobot [45]. Seevastu annab Arduino lihtsus ja huvitavate andurite rohkus sellele eelise riistvaraprojektide puhul, kuna võimaldab kergema vaevaga lahendada ülesandeid, mis vajavad väliskeskkonnale reageerimist. Paljude erineva funktsionaalsusega, kuid ehituselt lihtsate andurite tõttu on Arduino ka ideaalseks alguspunktiks riistvaralähedase programmeerimise õppimiseks.

# <span id="page-19-0"></span>2 Stardikomplekti sisu ja seadistamine

Käesolevas peatükis tutvustatakse ühes Arduino klooni stardikompletis (Joonis 19) sisalduvaid tarvikuid ning nende kasutusvõimalusi, näidatakse kuidas lisasid arendusplaadiga ühendada, arenduskeskkonda kasutada ning koodi arendusplaadile laadida.

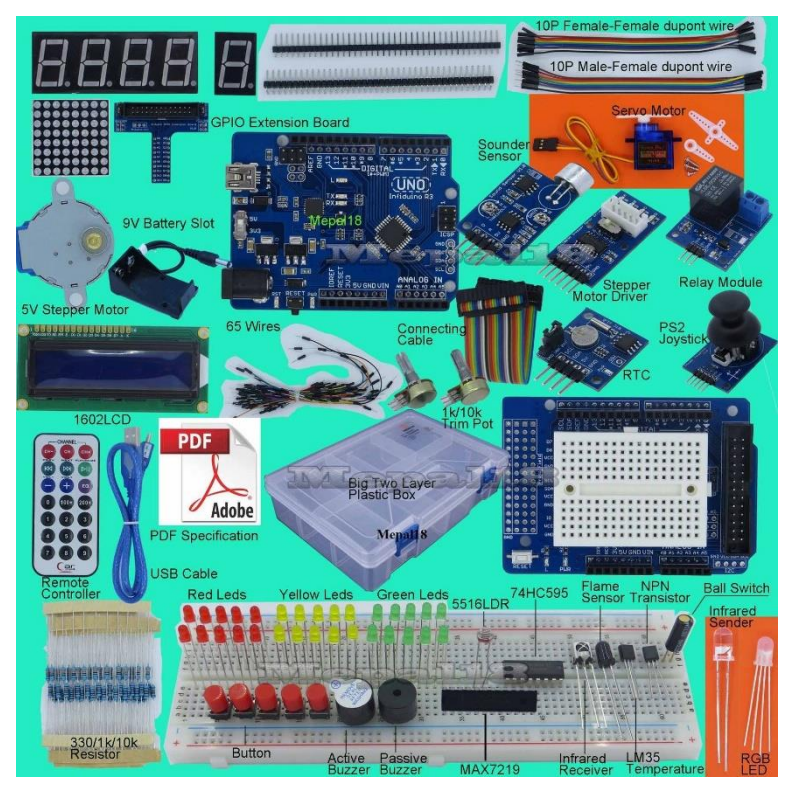

**Joonis 19.** UNO R3 Starter Kit for Arduino/Infiduino [39]

# <span id="page-19-1"></span>2.1 Stardikomplekti sisu

Stardikoplekti kõige olulisem komponent on juba eelmisest peatükist tuttav UNO R3 mikrokontroller, sinna peale laaditakse soovitud kood ning külge ühendatakse kõik teised projektis kasutatavad komponendid. Erinevate tootjate komplektid võivad veidi varieeruda, antud töös on näidisprojektide tegemiseks kasutatud ebayst ostmishetkel 46.05 eurot maksnud Infiduino Ultimate UNO R3 stardikomplekti, kus on mõistliku hinna eest esindatud võimalikult paljud erinevad andurid [39]. Ülevaate selle komplekti tarvikutest annab tabel 4.

| <b>Nimetus</b>            | ingliskeelne nimetus     | Kogus komplektis        | Viited            |
|---------------------------|--------------------------|-------------------------|-------------------|
|                           |                          |                         | selgitustele ja   |
|                           |                          |                         | kasutustele       |
|                           |                          |                         | käesolevas töös   |
| <b>Infiduino Uno R3</b>   | Infiduino Uno R3         | $\mathbf{1}$            | 2.1.1, kõik 3. pt |
| arendusplaat              | Mainboard                |                         | punktid           |
| <b>USB</b> kaabel         | <b>USB</b> cable         | $\mathbf{1}$            | 2.1.1, kõik 3. pt |
|                           |                          |                         | punktid           |
| Juhtmed                   | Wires                    | 2 x 10 soonega kaabel/  | 2.1.1, kõik 3. pt |
|                           |                          | 65 x üksik              | punktid           |
| Maketeerimislaud          | <b>Breadboard</b>        | 1 x suur ja 1x väike    | 2.1.1, 2.4, kõik  |
|                           |                          |                         | 3. pt punktid     |
| <b>Takistid</b>           | <b>Resistors</b>         | 20 x 330 oom/20x        | 2.1.3, kõik 3. pt |
|                           |                          | 10Koom /20 x 1 Koom     | punktid (va 3.8)  |
| Tavalised 3 mm            | 3mm Red LEDs             | $10 x$ punane/ $10 x$   | 2.1.2, 3.1, 3.2,  |
| valgusdioodid             |                          | roheline / 10 x kollane | 3.6               |
| 5 mm RGB                  | 5mm RGB LED              | 1                       | 2.1.2, 3.3, 3.4,  |
| valgusdiood               |                          |                         | 3.7               |
| Nupulülitid               | Buttons with Cap/        | $5x$ nupuga /           | 2.1.4, 3.2, 3.4   |
| /Kaldlüliti               | <b>Ball</b> switch       | 1 x kaldlüliti          |                   |
| Potentsiomeeter           | Potentiometer            | 1 x 1K/1 x 10K          | 2.1.9, 3.5        |
| (muuttakisti)             |                          |                         |                   |
| prototüüpimise            | Infiduino Extension      | 1                       | 2.4               |
| $laiendusplaat +$         | $board + GPIO$           |                         |                   |
| <b>GPIO</b> laiendusplaat | Extension Board +        |                         |                   |
| $+26$ -soonega            | <b>Connecting Cable</b>  |                         |                   |
| ühenduskaabel             |                          |                         |                   |
| Juhtkang                  | Joystick                 | $\mathbf{1}$            | 2.1.5, 3.8        |
| Pult                      | <b>Infrared Remote</b>   | $\mathbf{1}$            | 2.1.5, 3.9        |
|                           | controller               |                         |                   |
| Infrapuna                 | <b>Infrared Receiver</b> | 1                       | 2.1.5, 3.9        |
| vastuvõtja                |                          |                         |                   |

**Tabel 4**. Arduino stardikomplekti komponendid [39]

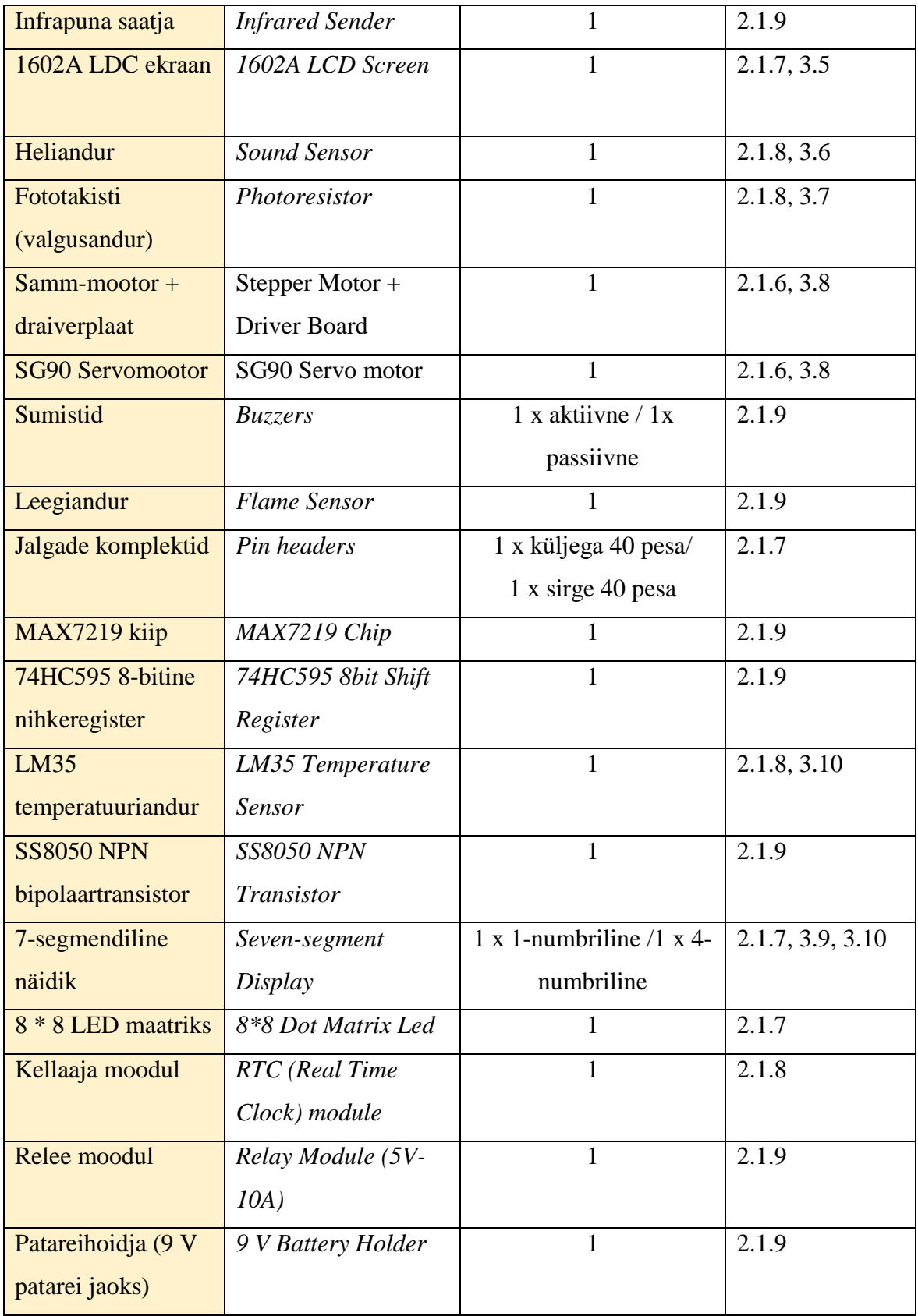

Täpsemad kirjeldused tabelis kujutatud toodete kohta on toodud järgnvates alampeatükkides.

# <span id="page-22-0"></span>2.1.1 Kõikides projektides kasutatavad komponendid

Mikrokontrollerit (Joonis 20) võib vaadata kui projekti südant, selle külge ühendatakse kõik ülejäänud projektis kasutatavad komponendid ning mälus hoitakse ülesannet täitvat koodi.

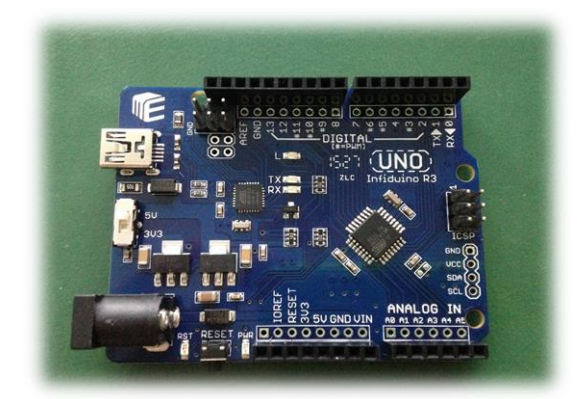

Joonis 20. Infiduino UNO mikrokontroller

USB kaabel on vajalik mikrokontrolleri ühendamiseks arvutiga nii toite eesmärgina kui ka koodi plaadile laadimise jaoks. Maketeerimislauale ühendatakse juhtmete abil andurid ja indikaatorid, selle olemasolu teeb võimalikuks komponentide ühendamise ilma jootmiseta, mistõttu on see hea lahendus prototüüpimiseks ja koolirobootika projektide lahendamiseks.

# <span id="page-22-1"></span>2.1.2 Valgusdioodid

Valgusdioodid on pooljuhid, mis suudavad muuta elektrienergia valguseks. Pikemat jalga, millele rakendatakse positiivne pinge nimetatakse katoodiks, lühemat jalga, millele rakendatakse negatiivne pinge, anoodiks [46]. Tavalised kahe jalaga valgusdioodid (Joonis 21) põlevad ainult ühte värvi.

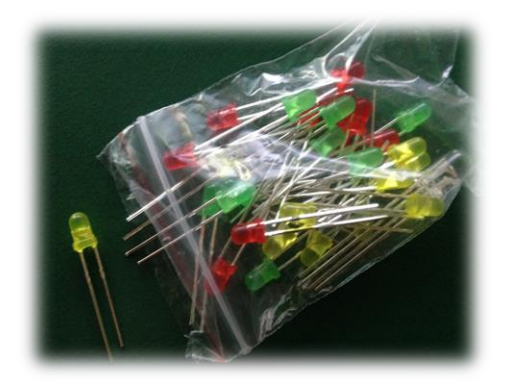

#### Joonis 21. Eri värvi tavalised valgusdioodid

Ühel LED-il eri värvide kuvamiseks on välja töötatud 4-jalaga RBG valgusdiood (Joonis 22), kus üks jalg on kas anood või katood (sõltuvalt valgusdioodi tüübist) ja ülejäänud kolm tähistavad punast, rohelist ja sinist LED-i .

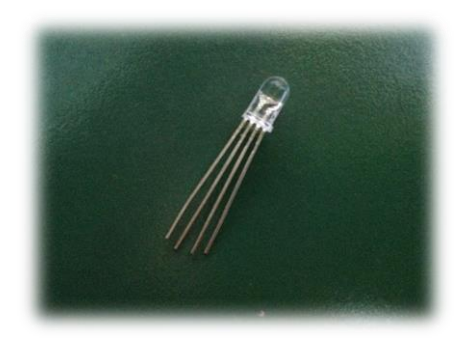

Joonis 22. RGB valgusdiood

Selline ehitus teeb võimalikuks ühe LED-i sees värvide vahetamise. Valgusdioode kasutatakse nii vooluringi ülesannetes vooluringi osana kui ka digitaalväljundina valgusmängu loomiseks ja erinevate andurite testimiseks.

#### <span id="page-23-0"></span>2.1.3 Takistid

Takistid on vajalikud olukordades, kus tahame piirata komponendini jõudvat voolutugevust nagu näiteks valgusdioode kasutavates projektides, kuna liiga tugev elektrivool kahjustab LED-i, lühendades selle eluiga märgatavalt. Samas liiga tugeva takisti kasutamisel on valgusdioodid tuhmid ning projekt vähem efektne. Erineva takistusega takisteid on võimalik eristada värvitriipude järgi, väivikoodide lugemiseks on kõige lihtsam kasutada mõnda internetis leiduvat kalkulaatorit, näiteks G-Sound OÜ kodulehel asuv takistite värvikoodide kalulaator [\(link\)](http://www.gsound.biz/index.php?option=com_content&task=view&id=9&Itemid=26&lang=et_EE). Komplektis on takistid pakendatud 20 kaupa ning takistus on pakendiribale.

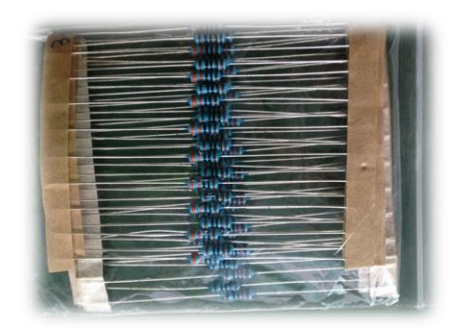

Joonis 23. Pakendis takistid

Sobiva takisti valimiseks peame välja arvutama, kui suurt takistust vaja on, seda võib teha käsitsi valemiga

$$
R = \frac{(Arduino\ toide\ (5\ V)-valgusdioodi\ päripinge\ (keskmiselt\ 2\ V))}{valgusdioodi\ nimivol\ (0.02\ A)}
$$

või kasutada mõnda kalkulaatorit, näiteks linear.org asuv LED kalkulaator [\(link\)](http://led.linear1.org/1led.wiz) [47]. Saame vastuseks (sõltuvalt valgusdioodist) midagi 150Ω kanti, see on minimaalne väärtus, millega meie takisti tohib olla. Soovitatav on võtta umbes  $20 \Omega$  võrra tugevam. Kuna täpselt sobiva väärtusega takistit ilmselt pole, siis tuleb otsustada komplektist kõige lähema, suurema takistusega takisti kasuks.

## <span id="page-24-0"></span>2.1.4 Lülitid

Lülitid on kasutusel vooluringi kontrollimiseks. Nupuga lülitite (Joonis 24) puhul ühendab lüliti vajutamine vooluringi. Kaldlüliti sõltub ühendus lüliti asendist, vooluring on ühendatud, kui kaldlüliti on püstises asendis ehk lüliti sees olev kuulike puutub ühendustega kokku.

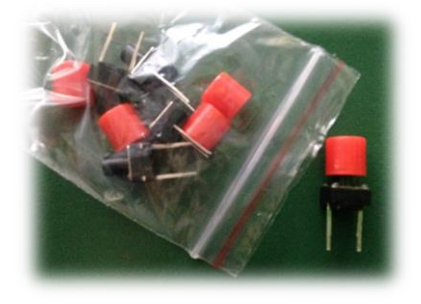

Joonis 24. Tavalised nupuga lülitid

Lüliteid on lisaks vooluringi mehaanilisele osale võimalik ka vaadata kui andureid ja programmeerida digitaalsisenditena. Sellisel juhul tuleb kasutada takistit.

## <span id="page-24-1"></span>2.1.5 Projekti juhtimiseks vajalikud tarvikud

Projektide üle suurema kontrolli saavutamiseks kuuluvad komplekti ka pöidlaga juhitav juhtkang (Joonis 25) ja koos infrapuna vastuvõtjaga kasutatav pult (Joonis 26).

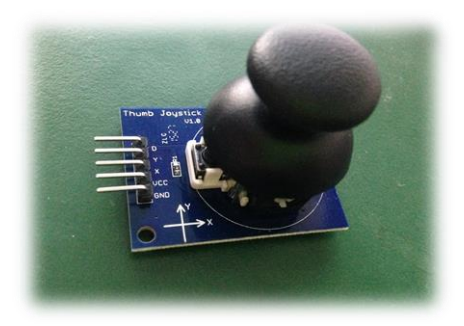

Joonis 25. Juhtkang

Juhtkangi saab programmeerida vastavalt kangi asendile soovitud tegevust sooritama. Arduino Leonardo arendusplaat võimaldas ka juhtkangi kasutamist arvutihiirena, kuid selles töös kasutatav UNO R3 seda võimalust ei paku. Seega on antud komplekti puhul juhtkangi parim kasutusala erinevate mootorite liigutamine.

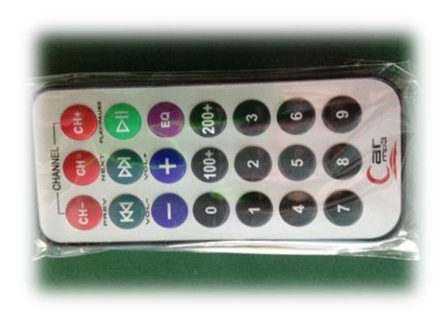

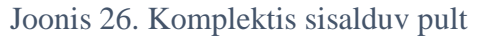

Parim viis projektide eemalt kontrollimiseks on puldi ja infrapuna vastuvõtja (Joonis 27) abil.

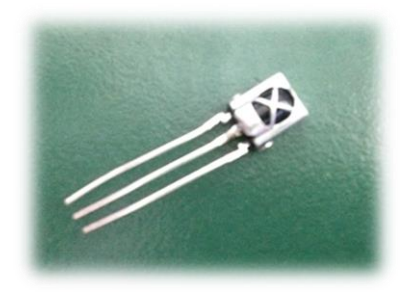

Joonis 27. Infrapuna vastuvõtja

Selleks tuleb tuvastada puldi nuppude signaalid ning seada need vastavusse soovitud tegevustega. Selliste ülesannete jaoks võib kasutada nii komplektis sisalduvat pulti või ka vabalt mõnda muud infrapuna saatjaga (puldi otsas olev väike läbipaistev andur) toodet, näiteks tavalist televiisoripulti. Erinevaid pulte kasutades tuleb arvestada, et programm tuleb kohandada kasutatava puldi signaalidele.

### <span id="page-26-0"></span>2.1.6 Mootorid

Servomootor on tagasisidega mootor, mida saab signaali abil soovitud asendisse juhtida. Signaali katkemisel naaseb mootor tasakaaluasendisse. Turul on saadaval eri pöördekraadiga servomootoreid. Poolpöörde servomootorid (Joonis 28) võimaldavad 180˗kraadist liikumist ning nende kõige levinum kasutusala on robotite jäsemete liigutamine. Täispöörde ehk 360–kraadiseid mootoreid saab kasutada robotite rataste veomootoritena [48].

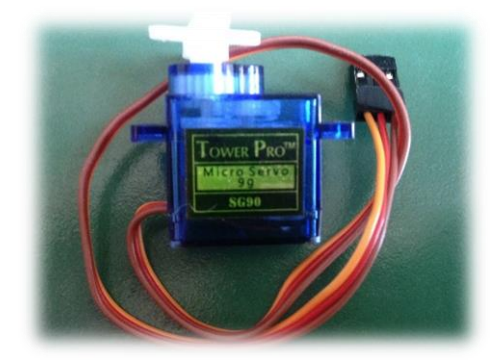

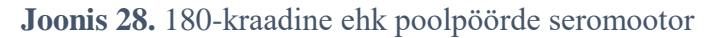

Käesolevas komplektis sisaldus erineva pikkusega mootori külge ühendatavaid tiivikuid ning üks poolpöörde servomootor, mida saab juhtkangi abil näiteks lülitit kustutama juhtida.

Samm-mootor on mootor, mis pöörleb täisringe sammude kaupa. Erinevalt servost puudub samm-mootoril tasakaalupositsioon, kuid kuna võimaldavad määrata kiirust ning distantsi, siis on kindlaks määratud asukohta liikumine märgatavalt täpsem. Samm-mootoreid on nii unipolaarseid (Joonis 29) kui ka bipolaarseid. Erinevus seisneb mähiste ühendustes ja juhtimises, unipolaarset mootorit on kergem juhtida, kuna piisab võimalusest voolu välja lülitada, bipolaarse mootori juhtimiseks tuleb aga muuta polaarsust. Unipolaarset mootorit saab ühendada kui bipolaarset, kuid vastupidine ühendamine pole võimalik.

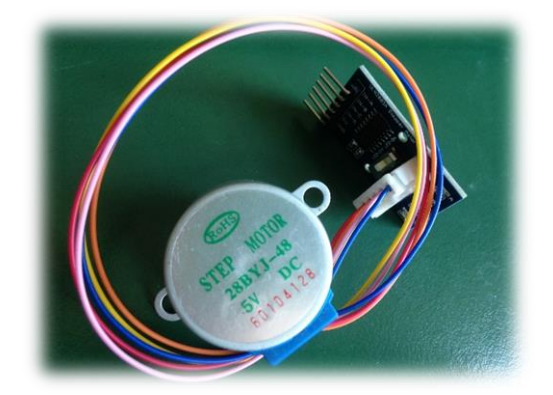

Joonis 29. Samm-mootor koos draiveriga

Samm-mootori kasutamiseks tuleb ühendada ka draiver, mis määrab sammu impulsid, liikumissuuna ning sammualgoritmi. Sobivad kasutamiseks kohtades, kus vaja täpsust, näiteks tindiprinterites tindi pea liigutamiseks. Samas ei ole samm-mootor parim valik roboti veomootorina, kuna võrreldes servomootoriga on nad väiksema erivõimsuse, suurema voolutarbega ning raskemini juhitavad [49].

#### <span id="page-27-0"></span>2.1.7 Erkaanid ja näidikud

1602A LDC (Joonis 30) on kahest reast ja 16 veerust koosnev vedelkristallekraan, info, näiteks andurite abil saadud mõõtmistulemuste, kuvamiseks. Iga andmekuvamiskast on lahutusvõimega 2 x 7 pikslit. Ekraani kontrollimiseks saab kasutada Arduino arenduskeskkonnaga kaasas olevat teeki *LiquidCrystal library*. Ekraani saab kontrollida nii 4-biti kui ka 8 -biti režiimis. Ainult teksti kuvamiseks piisab 4 -bitist.

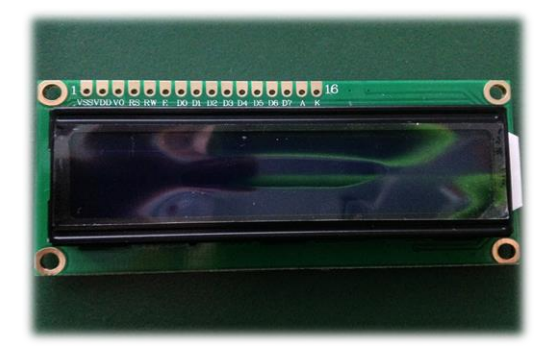

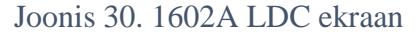

Joonisel 30 kujutatud ekraani saab kontrollida 16 pesa abil, millest esimene, VSS tähistusega, on maandus, järgmisse, VDD märgiga ühendatakse toide (5 V), kolmas, V0, on kasutusel kontrasti muutmiseks, neljas (RS) tähistab registrivalikut andme- ja juhisteregistri vahel. Andmeregistrist tulev info kuvatakse ekraanil, juhisteregistri järgi valitakse järgmine tegevus. Viies, RW märgistusega, pesa määrab kas informatsiooni loetakse või kirjutatakse, mis ainult kirjutamiseks ühendatakse lihtsalt maandusega. Kuues (E), reguleerib, kas registritesse kirjutamine on lubatud või mitte. Järgmised kaheksa pesa, tähistusega D0-D7, on andmepesad, mille seisundid (*HIGH* või *LOW*) tähistavad registrisse kirjutatavaid ning sealt loetavaid bitte. Kaks viimast pesa on LED taustavalguse anood (A) ja katood (K) [50].

Paljudes komplektides, kaasaarvatud käesolevas, on ekraan transpordi lihtsustamise eesmärgil pakendatud jalgadest eraldi. Sellisel juhul tuleb enne kasutama hakkamist jalad pesade külge joota. Järgneva peatüki näidisprojektides kasutatud ekraani külge on joodetud komplektis sisalduvad sirged jalad.

LCD ekraani kasutamine pole komplekti ainuke info kuvamise võimalus. Numbrilisi näitajaid saab hästi edasi anda ka 7- segmendilistel LED valgusega näidikutel. Samal tehnoloogial põhineb ka 8x8 LED maatriks.

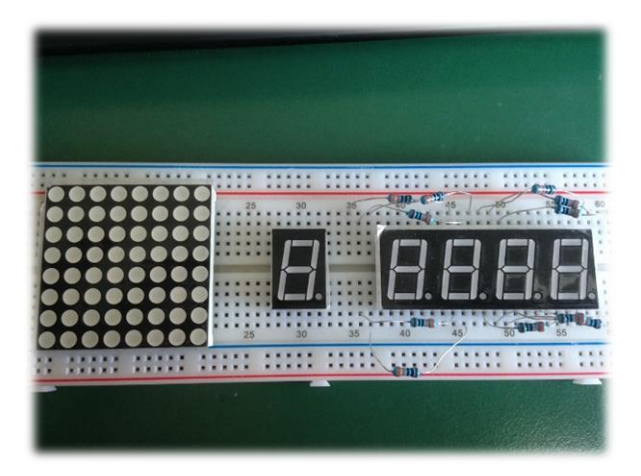

**Joonis 31.** 8x8 LED maatriks, 1- ja 4- numbrilised 7- segmendilised näidikud

Ühest numbrist koosneva info, näiteks puldil vajutatud numbri, kuvamiseks sobib ka 1˗numbriline näidik, kuid mõõtmisandmete nagu temperatuur või kellaaeg näitamiseks tuleb kasutada 4-numbrilist displeid. Maatriksil on võimalik kuvada näiteks üksikuid tähti või 64˗punkti abil eristatavaid pildikesi.

## <span id="page-28-0"></span>2.1.8 Keskkonnale reageerivad andurid

Fototakisti (Joonis 32) on valgustundlik andur, mida kasutatakse valguse olemasolu ja intensiivsuse määramiseks. Mida pimedam on, seda suurem on takistus (kuni 1 megaoom), valguse peale takistus väheneb sõltuvalt valguse intensiivsusest. Ereda valguse puhul võib takistus langeda mõne oomini. Fototakisteid kasutatakse näiteks kaamerate valgusandurina, valgusvihu järgi liikuvates robotites ning tänavalampide valgustundlikuks muutmiseks [51].

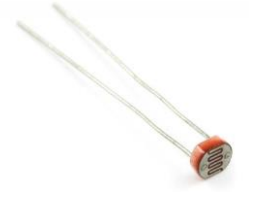

**Joonis 32.** Fototakisti [52]

Heliandur (Joonis 33) on mikrofoni ja heliandmete töötlusplaadi kombineerimisel saadud andur, mis suudab mõõta müratugevust.

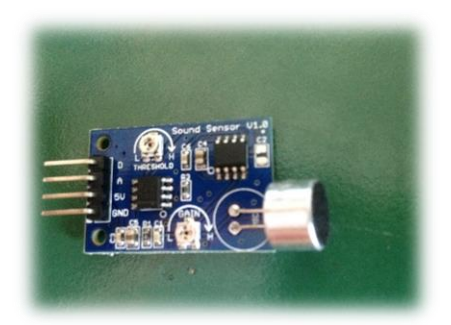

Joonis 33. Heliandur

Komplektis olevat andurit on võimalik kasutada nii analoog kui ka digitaalandurina. Digitaalsisendina kasutamine on mõttekas, kui soovime infot ainult müra olemasolu kohta. Olukordades, kus soovime saada andmeid ka müratugevuse kohta, tuleb ühendada andur analoogpesaga [53].

Temperatuuriandur (Joonis 34) on analoogandur, mis mõõdab ümbritseva keskkonna temperatuuri. Saadud vastuse saame kerge vaevaga teisendada endale sobivaks ühikuks (näiteks kraadideks Celsiuse järgi) [54].

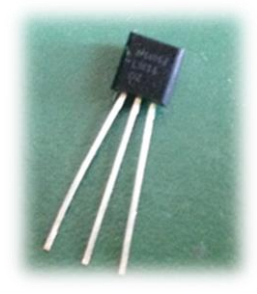

Joonis 34. Temperatuuriandur LM35

Temperatuuriandurit kasutatakse tavaliselt õhutemperatuuri mõõtmiseks, kuid võib ka proovida, kui adekvaatset tagasisidet annab kehatemperatuuri mõõtmine näiteks peopesast.

Kellaaja moodul (Joonis 35) ehk RTC (Real Time Clock) on vajalik praeguse ajahetke tuvastamiseks. Seda saab kasutada digitaalse kella loomisel või ajaarvestuse pidamiseks hetkedel, kus ülejäänud süsteem on toitest eemaldatud [55].

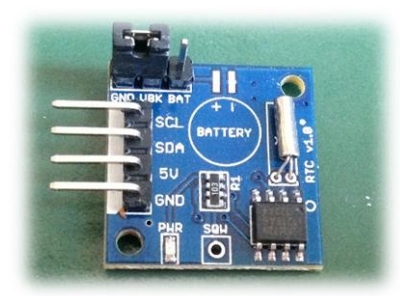

Joonis 35. Kellaaja moodul

Toitest sõltumatu ajaarvestuse pidamiseks tuleb RTC moodulil olevale patareikohale lisada patarei.

Leegiandur (Joonis 36) suudab tuvastada infrapuna lained lainepikkusega 760 nm  $\sim 1100$ nm. Tänu sellele on see tundlik leegist tulevale kiirgusele, kuid nähtav valgus komponenti ei mõjuta [56].

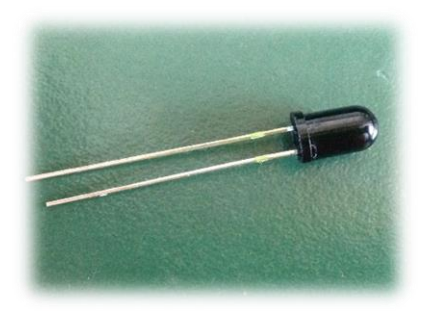

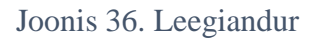

Andur reageerib elavale tulele, mille tõttu koolides kasutamine ei ole praktiline. Samas on sel komponendil oma roll targa maja projektides ohutust tagava andurina.

# <span id="page-30-0"></span>2.1.9 Teised komponendid

Infrapuna saatja (Joonis 37) on seade, mille abil on võimaik saata infrapuna vastuvõtjale loetavat signaali elektroonikaseadmete juhtimiseks.

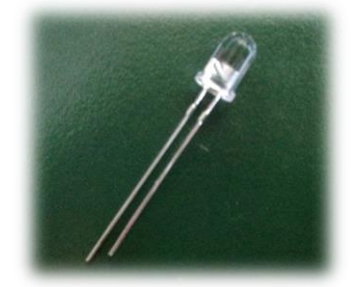

Joonis 37. Infrapuna saatja

Selle abil on näiteks võimalik ehitada televiisoripult või edastada signaale erinevate arendusplaatide vahel.

Potentsiomeeter on muuttakisti, mille abil on võimalik reguleerida näiteks valgusdioodide eredust või helitugevust. Välimuselt sarnaneb potentsiomeeter kruvile ning seda on saadaval erinevate takistustega [57].

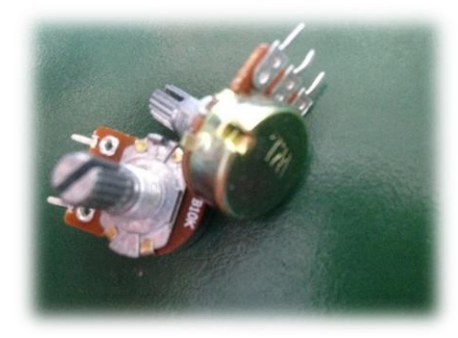

Joonis 38. Potentsiomeetrid

Käesolevas komplektis sisaldub kaks potentsiomeetrit, 10-kilo-oomine ja 1-kilo-oomine.

MAX7219 kiip (Joonis 39) on näidiku draiver, mis sobib kasutamiseks ühise katoodiga displeide puhul.

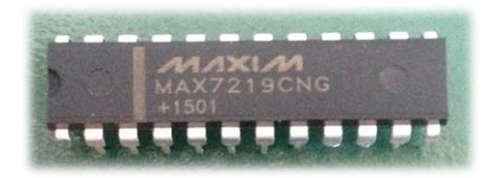

Joonis 39. MAX7219 kiip

Selle abil on võimalik lihtsustada nii mitme 7-segmendiliste näidiku üheaegset ühendamist kui ka 8 x8 maatriksite kasutamist [58].

Nihkeregister on vajalik olukordades, kus arendusplaadil olevatest pesadest jääb soovitud ülesande täitmiseks väheks [59]. Komplektis sisalduv 74HC595 8-bitine nihkeregister (Joonis 40) võimaldab kaheksa digitaalpesa asemel kasutada korraga kolme.

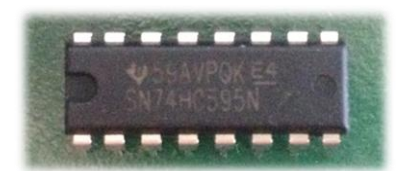

Joonis 40. 74HC595 8-bitine nihkeregister

Digitaalpesade puudus või esineda näiteks siis, kui soovime põneva valgusmängu jaoks ühendada korraga palju valgusdioode, veel võimsama tulemuse saame mitme nihkeregistri üheaegsel kasutamisel (Joonis 41).

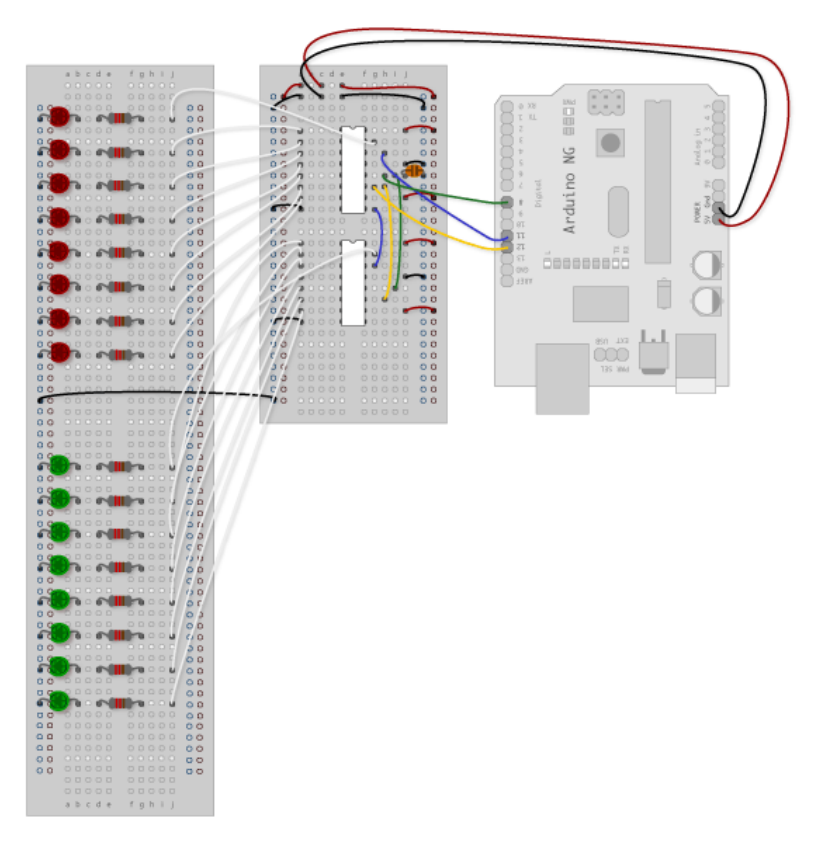

**Joonis 41.** Näide kahe nihkeregistri üheaegsest kasutamisest [59]

Nagu näha jooniselt 41, siis saame paralleelselt kasutada mitut nihkeregistrit nii, et arendusplaadil oleks endiselt hõivatud vaid kolm digitaalpesa [59].

SS8050 NPN (Joonis 42) on bipolaartransistor ning võimaldab ühendada Arduinoga kõrgemate elektriliste nõuetega seadmeid.

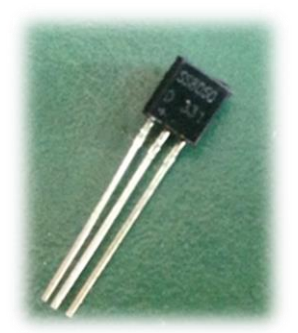

Joonis 42. SS8050 NPN transistor

NPN on transistori tüüp, mille kasutamisel ühendatakse kollektor mootoriga ja emitter maandusega. Ilma transistorita ei ole digitaalpesadega võimalik ühendada komponente, mille elektrilised nõudmised on kõrgemad kui arendusplaadi poolt pakutav 40mA vool ja 5V pinge. Kõige enam on transistoritest kasu mootorite ühendamisel, kuna suuremate robotite ehitamisel kasutatavatel võimsamatel mootoritel on kõrged tehnilised nõudmised [60]. Käesoleva transistori abil on võimalik ühendada komponente, mis nõuavad kuni 1,5A voolu ja 40V pinget [61].

Sumistid on helisignaali tekitavad komponendid, mida saab kasutada näiteks äratuskellades, uksekellades või hoiatussignaali tekitamiseks ohutusandurites.

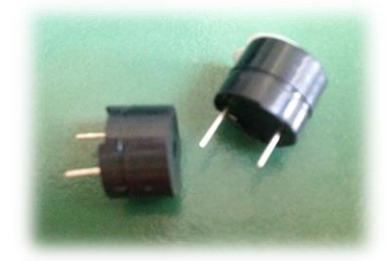

Joonis 43. Passiivne ja aktiivne sumisti

Komplektis sisaldub kaks erinevat sumistit – aktiivne, mis suudab ise signaali toota ning passiivne, millele tuleb Arduinoga soovitud signaal ette anda.

Relee moodul on elektriline lüliti, mille abil on võimalik kontrollida Arduinost tunduvalt kõrgema pingega töötavaid elektroonikaseadmeid. Relee kontrollimine Arduino toimub digitalWrite funktsiooni abil, antakse ette käsk sisse (HIGH) või välja (LOW) lülitamiseks [62]. Projektis sisalduva relee abil on võimalik näiteks 9 V patarei kontrollimine. Komplektis sisaldub patareialus, kuid patarei tuleb ise juurde osta.

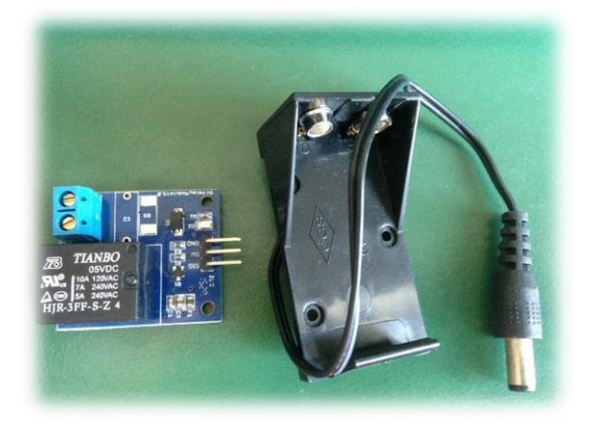

Joonis 44. Relee moodul ja patareihoidja

Releed on tähtsal kohal targa maja projektides erinevate elektroonikaseadmete lülitamiseks, näiteks kohvimasina käivitamine äratuskella helina peale.

# <span id="page-34-0"></span>2.2 Arenduskeskkonna paigaldamine ja arendusplaadi ühendamine

Arduino kasutamiseks on kõigepealt vaja alla laadida koodi kirjutamiseks ja kompileerimiseks vajalik tarkvara, näiteks Arduino arenduskeskkond. Keskkonna leiab Arduino ametlikult kodulehet joonisel 45 kujutatud "*Download*" vaatest [\(link\)](https://www.arduino.cc/en/Main/Software) ja selle allalaadimine on tasuta.

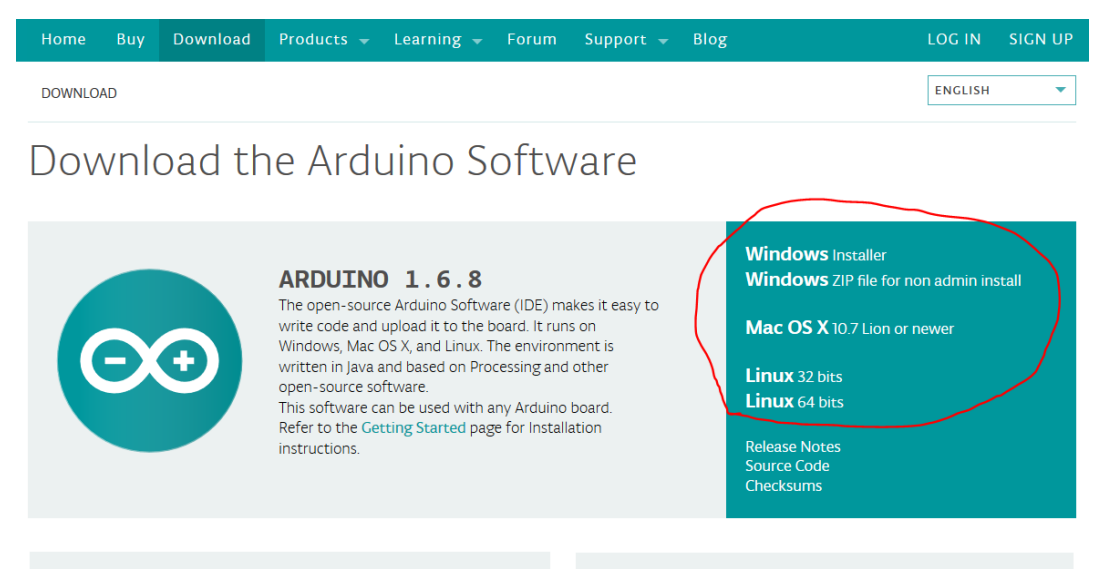

**Joonis 45.** Arenduskeskkonna alla tõmbamise esimene samm

Allalaadimise alustamiseks tuleb valida joonisel 45 punasega märgistatud menüüst kasutatavale operatsioonisüsteemile sobiv versioon. Windowsi kasutajatel on valida installeri, mis nõuab käivitamiseks administraatoriõigusi ja kokkupakitud programmi vahel. Kuna enamikes kooli ja koduarvutites on kasutusel Windows, siis antud peatükis näitame, kuidas installeerida Arduino arenduskeskkonda Windowsile.

Pärast sobiva versiooni valimist avanevas vaates (Joonis 46) küsitakse, kas soovite Arduinole annetada, kui hetkel seda teha ei soovi, siis valige joonisel 46 punasega märgistatud "*JUST DOWNLOAD*".

# Support the Arduino Software

Consider supporting the Arduino Software by contributing to its development. (US tax payers, please note this contribution is not tax deductible). Learn more on how your contribution will be used.

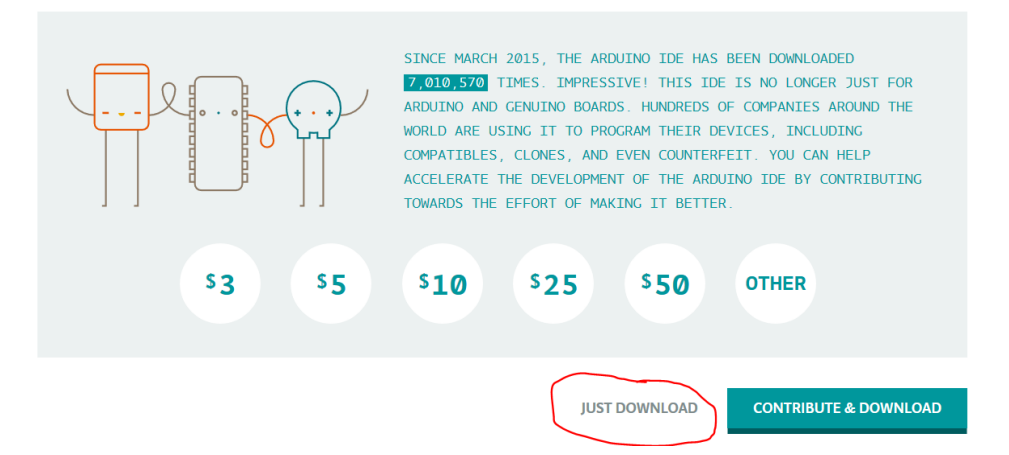

**Joonis 46.** Arenduskeskkonna alla tõmbamise samm 2

Kui allalaadimine on lõppenud, siis Windowsi installeri puhul topeltklõps installeri exe formaadis failile, nõustuge tingimustega, valige programmile meelepärane asukoht ja vajutage "*Install*". Pärast edukat installeerimist tuleb kiri "*Completed*", seejärel klõpsake ainukest aktiivset nuppu "*Close*". Installeerimine on edukalt lõppenud, arenduskeskkonda on võimalik avada töölauale ilmunud otseteest ja ka kaustas, kuhu programmi salvestasite, asuvast arduino.exe failist.

Kokkupakitud versiooni puhul avage kaust, kuhu zip faili salvestasite, klõpsake failile parema hiireklahviga ning valige "Extract files..." (Joonis 47).

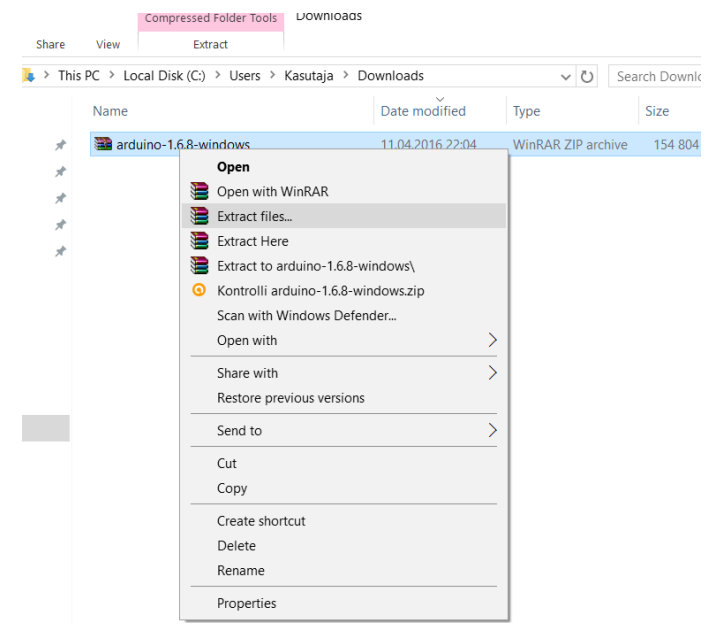

**Joonis 47.** ZIP faili lahti pakkimine
Seejärel klõpsake "Ok" ning samasse kausta ilmub zip failiga sama nimega kaust (Joonis 48), kus sees on soovitud tarkvara. Arenduskeskkonna käivitamiseks topeltklõps kaustas olevale arduino.exe failile.

arduino-1.6.8-windows arduino-1.6.8-windows

#### **Joonis 48.** Lahtipaikitud kaust arenduskeskkonnaga

Nüüd kui vajalik tarkvara on olemas, võib ühendada arendusplaadi arvutiga. Selleks ühendada eelmises alampeatükis tutvustatud USB kaabli väiksem ots mikrokontolleri külge ja teine arvutiga. Ühenduse saamisel sütib mikrokontrolleril roheline PWR märgistusega tuluke. Esmakordsel ühendamisel käivitatakse automaatselt draiverite installatsioon (alates Windows XP kuni Windows 10 puhul), oodata kuni see lõpetab.

Kui mingil põhjusel draiverite installatsioon esmaühendamisel ei õnnestu, siis avada arvutis "*Control Panel*" ("Juhtpaneel") -> "*System and Security*" ("Süsteem ja turve*"* ) -> "System" ("Süsteem"). Avenenud vaates avada "*Device manager*" ("Seadmehaldur"). Leida üles ripploendist "*Ports (COM & LPT)*" ("Pordid (COM & LPT)") ja selle all peaks olema meie arendusplaat, mille nimeks antud näites on USB Servial Device COM3, kuid mõnda teist plaati kasutades võib nimi olla veidi erinev. Juhul kui "*Ports (COM & LPT)*" peaks ripploendist puuduma, siis tuleks vaadata "*Other Devices*" ("Teised seadmed") alla ning seal peaks olema "*Unknown Device*" ("Tundmatu seade"). Seejärel tuleb klõpsata seadmed parempoolse hiireklahviga ning valida draiverite tarkvara uuendamine (Joonis 49).

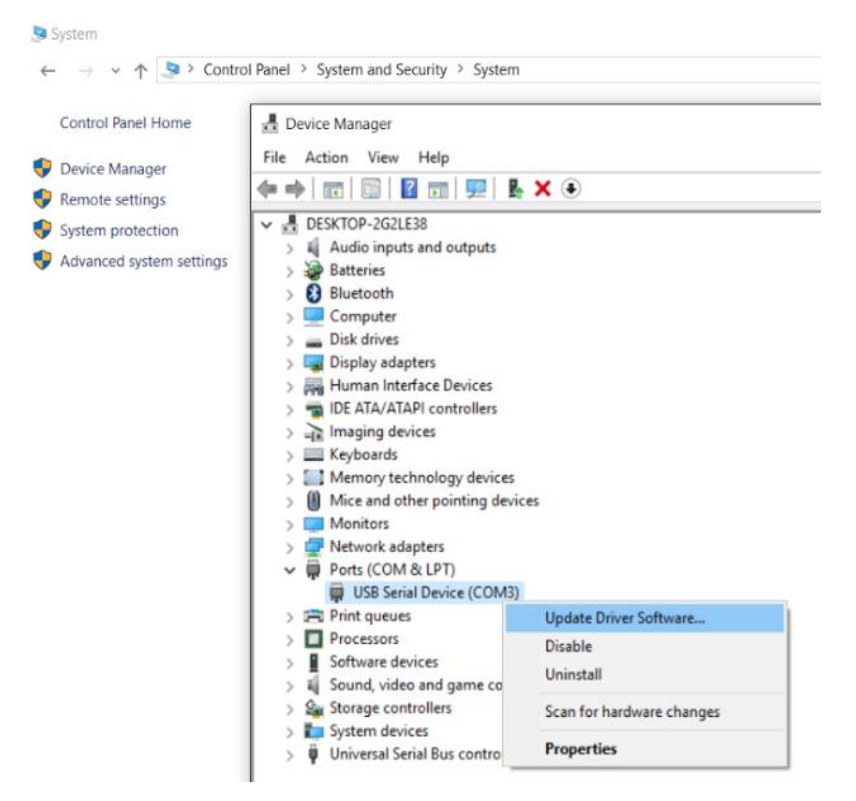

Joonis 49. Draiverite tarkvara uuendamine

Avanenud aknas valida draiverite tarkvara sirvimine oma arvutist ("*Browse my coputer for driver software*"). Nüüd tuleb otsida draiverite alamkaust kaustast, kuhu meil Arduino tarkvara on installeeritud, milleks tarkara paigaldamiseks installerit kasutades on tõenäoliselt (C:\Program Files (x86)\Arduino\drivers). ZIP failina installatsiooni puhul tuleb navigeerida kausta, kuhu ZIP sai lahti pakitud ning valida kaust "drivers". Arduino draiverite kaust leitud, vajutada ok (mitte lasta end häirida sellest, et draiverite kaust sisaldab alamkaustu ja valida see mille nimi on lihtsalt "drivers") (Joonis 50).

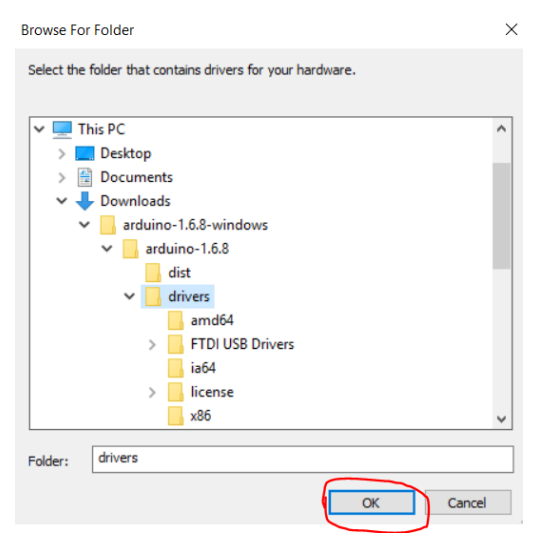

**Joonis 50.** Drainverite tarkvara leidmine enda arvutist

Nüüd tuleb vajutada lihtsalt "Next" ja oodata, et Windows lõpetaks draiverite installatsiooni.

Sellega on ettevalmistused tehtud, koodi testimisest, kirjutamisest ja plaadile laadimisest tuleb juttu järgmises alampeatükis.

# 2.3 Koodi kirjutamine ja plaadile laadimine

Koodi kirjutamiseks tuleb avada Arduino arenduskeskkond ning valida "*Tools*" alt millise arendusplaadiga tegu (Joonis 51), kuna käesoolevas töös vaadeldavas stardikomplektis sisalduv plaat on võrdväärne Arduino UNO-ga, siis selle seaded sobivad.

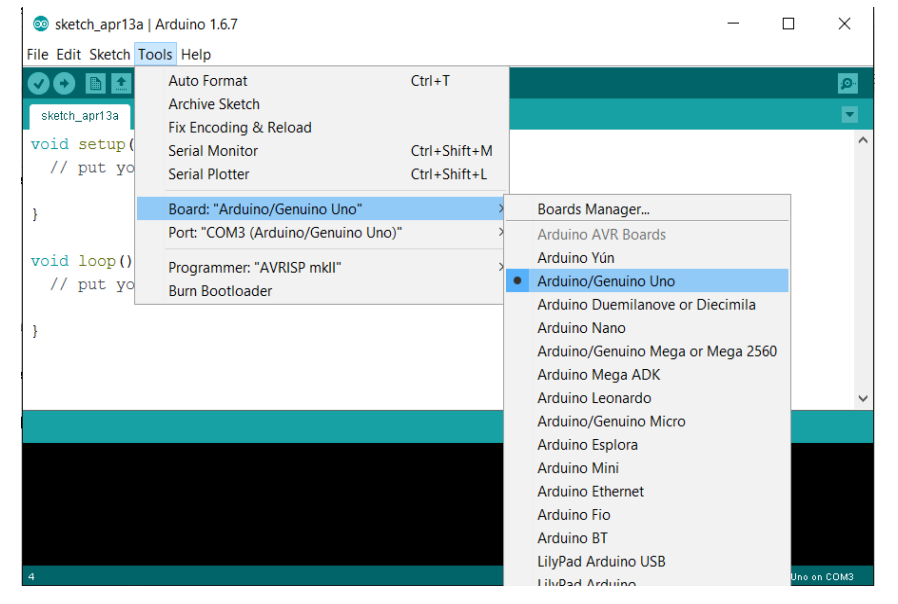

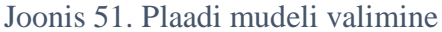

Järgmisena tuleb valida port, mida saab teha Joonisel 51 kujutatud "Port" valikust (asub "Board" valiku all). Kui valikus on ainult üks port, siis ongi juba õige port valitud, kui porte on mitu ja tekib kahtlus, kas valitud on õige, siis jätta meelde millised pordid valikus on, ühendada Arduino arvuti küljest lahti ja avada sama menüü uuesti, nüüd on üks port kadunud ja see puuduolev port ongi selle arendusplaadi oma. Seejärel saab plaadi tagasi ühendada, õige port on taas tagasi ja saame selle valida.

Esimeseks programmiks sobib väga hästi valgusdioodi vilgutamine, mis vilgutab plaadil olevat LED-i (tähistatud L tähega). Antud programm on juba arenduskeskkonnaga kaasas ning selle ja paljude teiste näitekoodide leidmiseks tuleb valida menüü "File" alt "Examples". Vilgutamiskood asub kaustas "01-Basics" ning selle nimi "Blink", antud tee on kujutatud ka joonisel 52.

| 60 |                                          | sketch apr13a   Arduino 1.6.7             |                                |               |                    |  |                             | X                  |
|----|------------------------------------------|-------------------------------------------|--------------------------------|---------------|--------------------|--|-----------------------------|--------------------|
|    | File Edit Sketch Tools Help              |                                           |                                |               |                    |  |                             |                    |
|    | <b>New</b><br>Open<br><b>Open Recent</b> | $Ctrl + N$<br>$Ctrl + O$<br>$\mathcal{P}$ |                                |               |                    |  |                             | ۰Q۰<br>◛           |
|    | Sketchbook                               | Σ                                         |                                |               |                    |  |                             | $\curvearrowright$ |
|    | <b>Examples</b>                          |                                           | <b>Built-in Examples</b>       |               |                    |  |                             |                    |
|    | Close                                    | $Ctrl + W$                                | 01.Basics                      |               | AnalogReadSerial   |  |                             |                    |
|    | Save                                     | $Ctrl + S$                                | 02.Digital                     |               | <b>BareMinimum</b> |  |                             |                    |
|    | Save As                                  | $Ctrl + Shift + S$                        | 03.Analog                      |               | <b>Blink</b>       |  |                             |                    |
|    | Page Setup                               | $Ctrl + Shift + P$                        | 04.Communication               |               | DigitalReadSerial  |  |                             |                    |
|    | Print                                    | $Ctrl + P$                                | 05.Control                     |               | Fade               |  |                             |                    |
|    |                                          |                                           | 06.Sensors                     |               | ReadAnalogVoltage  |  |                             |                    |
|    | <b>Preferences</b>                       | Ctrl+Comma                                | 07.Display                     |               |                    |  |                             |                    |
|    | <b>Ouit</b>                              | $Ctrl + Q$                                | 08.Strings                     | $\rightarrow$ |                    |  |                             |                    |
|    |                                          |                                           | 09.USB                         | $\rightarrow$ |                    |  |                             | $\checkmark$       |
|    |                                          |                                           | 10.StarterKit_BasicKit         | $\,$          |                    |  |                             |                    |
|    |                                          |                                           | 11.ArduinoISP                  | $\rightarrow$ |                    |  |                             |                    |
|    |                                          |                                           | <b>Examples from Libraries</b> |               |                    |  |                             |                    |
|    |                                          |                                           | <b>Bridge</b>                  | $\rightarrow$ |                    |  |                             |                    |
|    |                                          |                                           | <b>EEPROM</b>                  | $\rightarrow$ |                    |  |                             |                    |
|    |                                          |                                           | Ethernet                       | $\rightarrow$ |                    |  |                             |                    |
| 9  |                                          |                                           | Firmata                        | $\rightarrow$ |                    |  | Arduino/Genuino Uno on COM3 |                    |
|    |                                          |                                           | CCMA                           |               |                    |  |                             |                    |

Joonis 52. Tee vilgutamisnäiteni

Seejärel avaneb uus arenduskeskkonna aken (Joonis 53), kus on lahti Vilgutamise projekti kood. Suur osa avanevas aknas olevast tekstist on kommentaarid, need read koodi toimimist ei mõjuta. Mitmerealine kommentaar paigutatakse märkide /\* \*/ vahele ning üherealist kommentaari tähistab //.

```
<sup>co</sup> Blink | Arduino 1.6.7
                                                                                         \times\BoxFile Edit Sketch Tools Help
00 B 1 L
                                                                                          \overline{\bullet}Blink§
// the setup function runs once when you press reset or power the board
void setup() {
  // initialize digital pin 13 as an output.
  pinMode(13, OUTPUT);\mathcal{F}// the loop function runs over and over again forever
void loop() { }digitalWrite(13, HIGH); // turn the LED on (HIGH is the voltage level)
                             // wait for a second
  delay(1000);
  digitalWrite(13, LOW);
                              // turn the LED off by making the voltage LOW
  delay(1000);
                              // wait for a second
\rightarrow
```
Joonis 53. Vilgutamisnäite kood

Funktsioonis setup määratakse millisesse väljundiks digitaalpesa numbriga 13, kuna plaadil olev LED on ühendatud selle pesaga. Funktsioonis loop, mida täidetakse nii kaua kuni plaat on vooluallikaga ühendatud, lülitatakse LED sisse, oodatakse 1 sekund (1000 millisekundit), lülitatakse LED välja ja oodatakse uuesti 1 sekund.

Nüüd on teoorias selge mida programm tegema peaks ning saame selle plaadile laadida. Soovi korral võib koodi ka enne lihtsalt kompileerida, vajutades rohelisel ribal olevale linnukese märgile ("*Verify*"), see harjumus tuleb hiljem ise kirjutatud koodide puhul kasuks, kuna aitab vigu avastada. Kompileerimiseks ja plaadile laadimiseks valida programmi ülaääres asuvalt tegevusribalt noolemärk ehk "*Upload*" (Joonis 54).

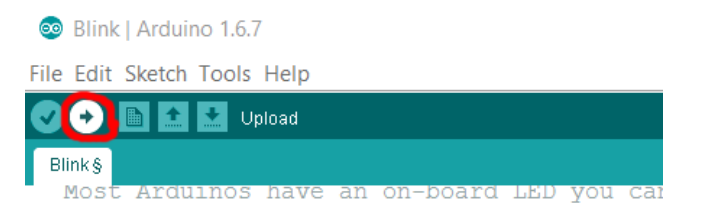

#### Joonis 54. Koodi plaadile laadimine

Kui kõik läks hästi, siis koodi all olevasse musta kasti tuleb valge kirjaga teade palju mälu kood võtab ning kasti kohal olevale rohelisele ribale ilmub väike kiri "*Done uploading*". Vea ilmnemisel läheb roheline riba oranžiks, selle ilmub veateade ning musta kasti kuvatakse punase kirjaga täpsem info vea kohta.

### 2.4 Maketeerimislaua ja protoplaadi kasutamine

Käesolevas töös on enamus projekte koostatud kasutades peatükis 2.1 tutvustatud maketeerimislauda, kuna see annab võimaluse mugavalt ja jootevabalt koostada erinevatest komponentidest koosnevaid vooluringe. Selline vajadus tekib valgusdioodide ühendamisel ning ka siis, kui arendusplaadiga tuleb ühendada rohkem kui üks andur.

Joonisel 55 on roosaga märgitud maketeerimislaual ühenduses olevad kontaktid.

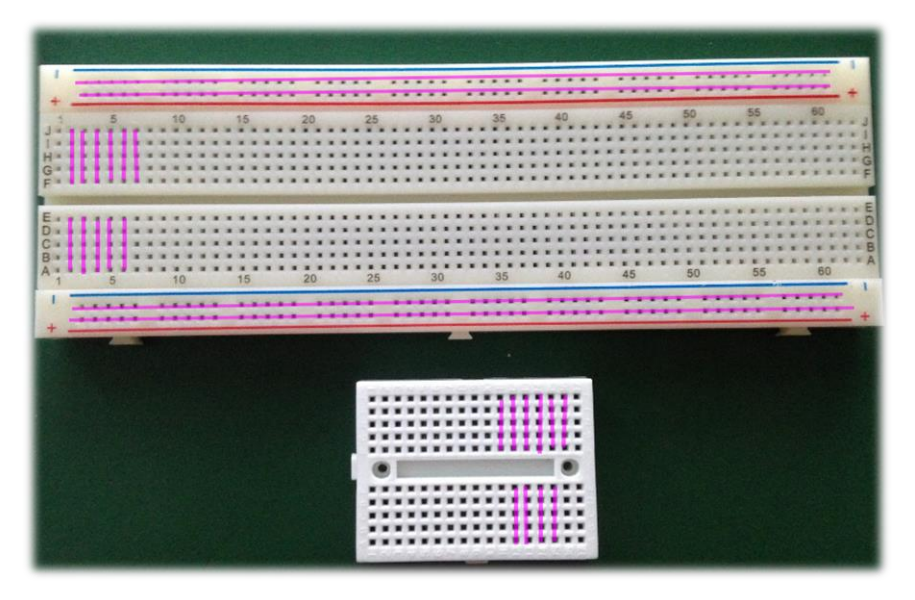

**Joonis 55.** Maketeerimislaual ühenduses olevad konaktid

Jooniselt 55 on näha, et vool liigub suure maketeermislaua äärmistes ridades (tähistatud + ja -) mööda rida. Pluss märgiga tähistatud reale ühendatakse toide (arendusplaadil tähistatud 5 V), miinus märgiga reale maandus (arendusplaadil tähistatud GND). Kõigis keskmistes ridades liigub vool mööda veergu, need read on mõeldud komponentide paigutamiseks.

Väiksemal protoplaadil (joonsel 55 alumine) liigub vool mööda veerge, mille tõttu tuleb maandus ise pisikeste juhtmejuppide abil üle plaadi vedada. Samas on võimalik kompaktsuse tõttu mõned juhtmed ka ära jätta. Näiteks saame ära jätta valgusdioode kasutavas projektis takisti ja digitaalväljundi vahelise juhtme ning ühendada takisti otse sobivasse digitaalpesasse. Valgusdioodide ühendamist seletava ja teiste lihtsamate projektidega on võimalik tutvuda käesoleva töö järgmises kolmanda peatüki esimestes projektides.

Keerukamate projektide puhul, kus maketeerimislaual hakkab ruumi väheks jääma, on võimalik protoplaati ja maketeerimislauda koos kasutada. Selle teeb lihtsamaks samuti peatükis 2.1 tutvustatud GPIO laiendusplaat.

# 3 Õppematerjalid

Käesolevas peatükis koostatakse juhendid, mille abil on võimalik lahendada nii Arduinoga alustavatele sobiliku raskusastmega projekte kui ka natuke keerulisemaid ülesandeid. Kõikides õppematerjalides on kasutatud ainult eelmises peatükis lähemalt tutvustatud UNO R3 Infiduino stardikomplektis sisalduvaid komponente. Õppematerjalid koosnevad praktilistest näiteülesannetest, kus näidatakse, kuidas ühendada ja programmeerida erinevaid komplektis sisalduvaid andureid, LED tulesid, lüliteid ja teisi komponente. Materjalide läbimine annab ülevaate Arduino platvormi võimalustest, analoog ja digitaalandurite tööst, elektroonika ühendamisest ning põhilistest programmeerimises kasutatavatest võtetest. Joonised on koostatud vabavaralise prototüüpide koostamise programmiga fritzing.

## 3.1 Erinevad võimalused LED vilgutamiseks ja FOR-tükkel

Käesolevas alampeatükis ühendatakse LED- tulesid maketeermislauale, proovitakse läbi erinevad vilgutamise võimalused ja tutvustatakse programmeerimises palju kasutatavat FOR-tsüklit.

Projekti koostamiseks läheb vaja:

- 1. 1 x UNO mikrokontroller
- 2. 1 x USB kaabel
- 3. 1 x maketeerimislaud
- 4. 3 x vabalt valitud värvi LED-id
- 5. 3 x 330 Ω takistid
- 6. 4 x tavalised üksikud isane-isane juhtmed

Enne komponentide ühendamist tuleb veenduda, et arendusplaat oleks arvuti küljest (ja muudest toidetest) lahti ühendatud.

Ühendada kolm LED-i rööpühenduses maketeerimislauale nii, et katood (LED-i lühem jalg) oleks ühendatud maketeerimislaual miinusreale ning anood (LED-i pikem jalg) ühendatud maketeerimilaua keskel takistiga ning seejärel digitaalsiginaaliga, antud näites on kasutusel digitaalpesad numbritega 13, 12 ja 11. Miinusreale tuleb lisada ka maandusjuhe (ühedatud

digitaalpesade kohal olevase GND pesasse). Ühendused võimalik üle kontrollida ka järgnevalt jooniselt 56.

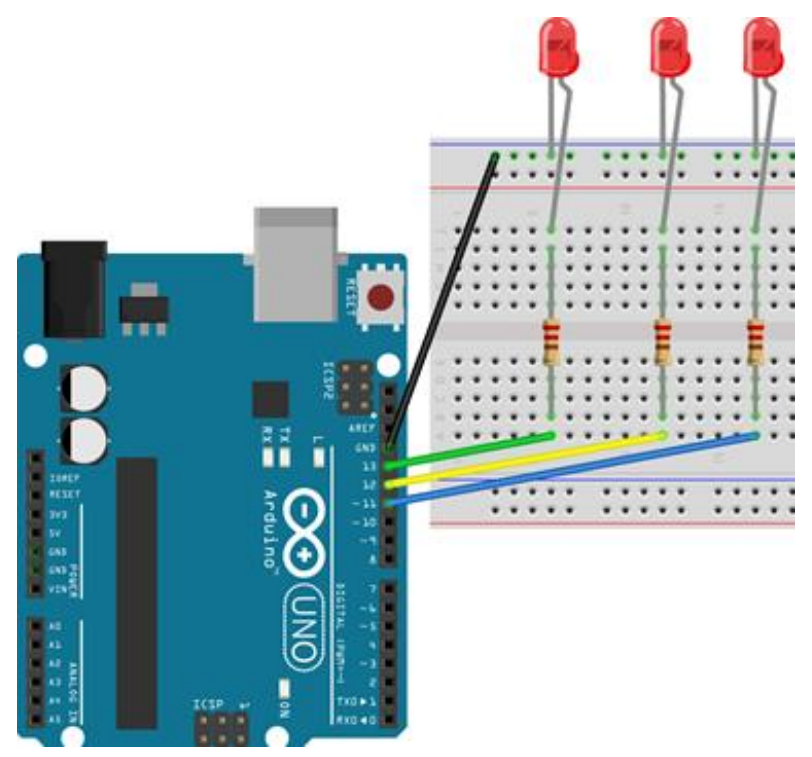

**Joonis 56.** Kolme valgusdioodi ühendamine maketeerimislauale

Nüüd on aeg ühendada arendusplaat USB juhtme abil arvutiga ning avada arenduskeskkond. Kõigepealt võime uuesti proovida juba eelmisest peatükist tuttavat Blink näidet (*File -> Examples -> Basics -> Blink*). Laadime koodi kõigepealt muutmata kujul plaadile. Selle peale peaks vilkuma hakkama nii plaadil olev LED kui ka number 13 digitaalpesasse ühendatud valgusdiood.

Kahel ülejäänud lambil sellise koodiga otstarve puudub. Proovime kopeerida Blink projektis olevat koodi nii, et ka pesadega 12 ja 11 ühendatud LED-id kasutust leiaksid, näide selle kohta on toodud järgnevas koodiplokis (koodi kommentaarid muudetud eestikeelseks).

```
void setup () {
   // defineerime pesad
  pinMode(13, OUTPUT);
  pinMode(12, OUTPUT);
  pinMode(11, OUTPUT);
}
// loop funktsioon jookseb kuni arendusplaat on toitega ühendatud
```

```
void loop() {
 digitalWrite(13, HIGH); // lülita LED sisse
  delay(1000); // oota 1 sekund (1000 millisekundit)
  digitalWrite(13, LOW); // lülita LED välja
  delay(1000); // oota 1 sekund
  //samasugune vilgutamine pesasse numbriga 12 ühendatud LED-i jaoks
  digitalWrite(12, HIGH); 
  delay(1000); 
  digitalWrite(12, LOW); 
  delay(1000); 
  //samasugune vilgutamine pesasse numbriga 11 ühendatud LED-i jaoks
  digitalWrite(11, HIGH); 
  delay(1000); 
  digitalWrite(11, LOW); 
  delay(1000); 
}
```

```
Joonis 57. Kood valgusdioodide järjest vilgutamiseks
```
Saime koodi mis küll töötab, aga on ebaefektiivne, kuna sarnast funktsionaalsust kutsutakse mitu korda uuesti välja ning mida rohkem LED-e kasutusel on, seda tüütumaks selline olukord muutuks. Selle vältimiseks on mõistlik panna kirja sama asi FOR- tsükli abil sarnaselt järgnevas koodiplokis kujutatud näitele.

```
void setup() {
// defineerime pesad
  pinMode(13, OUTPUT);
  pinMode(12, OUTPUT);
  pinMode(11, OUTPUT);
}
//loop funktsioon jookseb kuni arendusplaat on toitega ühendatud
void loop() {
   // tsükkel, mis käib läbi pesad 11 kuni 13, paneb LED-id põlema ja 
kustutab ära
   //suurendame pesa numbrit iga ringiga
  for (int pesa = 11; pesa <= 13; pesa++) {
      digitalWrite(pesa, HIGH); // lülita LED sisse
      delay(1000); // oota 1 sekund (1000 millisekundit)
      digitalWrite(pesa, LOW); // lülita LED välja
       delay(1000); // oota 1 sekund
   }
}
```
**Joonis 58.** Kood järjest vilgutamiseks kasutades FOR-tsüklit

Pauside eemaldamiseks enne järgmise LED-i süttimist tuleb eelnevast koodist eemaldada viimane FOR - tsükli sees olev rida (*delay(1000);*). Kõikide LED-ide korraga põlema jätmiseks tuleb eemaldada FOR - tsükli kehast kolm viimast rida (*delay(1000), digitalWrite(pesa, LOW);* ja *delay(1000);*). Kõigi lampide järjest põlema panemiseks ja kustutamiseks tuleb lisada kustutamise jaoks uus tsükkel, mida võib näha ka järgnevas koodiplokis.

```
void setup() {
   // defineerime pesad
   pinMode(13, OUTPUT);
   pinMode(12, OUTPUT);
   pinMode(11, OUTPUT);
}
//loop funktsioon jookseb kuni arendusplaat on toitega ühendatud
void loop() {
   // tsükkel, mis käib läbi pesad 11 kuni 13
   //paneb LED-id põlema suurendame pesa numbrit iga ringiga
  for (int pesa = 11; pesa <= 13; pesa++) {
      digitalWrite(pesa, HIGH); // lülita LED sisse
      delay(1000); // oota 1 sekund (1000 millisekundit)
   }
   delay(1000); // oota veel üks sekund kui kõik LED-id põlevad
//tsükkel kustutamiseks
  for (int pesa = 11; pesa <= 13; pesa++) {
      digitalWrite(pesa, LOW); // lülita LED välja
      delay(1000); // oota 1 sekund
   }
}
```
**Joonis 59.** Kood valgusdioodide korraga süütamiseks ja kustutamiseks

Sellega oleme läbi proovinud mõned valgusdioodide erinevatest vilgutamisvõimalustest ja tutvunud FOR- tsükliga. Lisaks võib proovida veel näiteks kõigi korraga süütamist ja kustutamist ning vilkumiskiiruse muutmist (*delay* funktsioonile vähem millisekundeid ette andes).

# 3.2 Lüliti ühendamine ja LEDi reageerimine vastavalt lüliti asendile vooluringis ja digitaalsignaali abil IF-lausega

Käesolevas alampeatükis näidatakse esmalt lihtsa vooluringi koostamist, mis sisaldab LED- tulesid ning erinevaid lüliteid. Seejärel lüliti abil programmi kontrollimist, mille käigus tutvustatakse ka programmeerimises levinud IF-tingimust.

Projekti koostamiseks läheb vaja:

- 1. 1 x UNO mikrokontroller
- 2. 1 x USB kaabel
- 3. 1 x maketeerimislaud
- 4. 3 x vabalt valitud värvi LED-id
- 5. 3 x 330 Ω takistid
- 6. 1 x 10k Ω takisti
- 7. 4 x tavalised üksikud isane-isane juhtmed
- 8. 1 x tavaline lüliti
- 9. 1 x kaldlüliti

Enne komponentide ühendamist tuleb veenduda, et arendusplaat oleks arvuti küljest (ja muudest toidetest) lahti ühendatud.

Algus sarnaneb peatükis 2.6.1. tehtud LED-ide vilgutamise projektile, tuleb ühendada kolm LED-i rööpühenduses maketeerimislauale nii, et katood (LED-i lühem jalg) oleks ühendatud maketeerimislaual miinusreale ning anood (LED-i pikem jalg) ühendatud maketeerimilaua keskel takistiga, seekord digitaalsignaaliga ühendamist pole vaja, selle asemel ühendame takisti ühe jala hoopis maketeerimislaua ääres olevale + reale.

Seejärel paigutada lüliti mugavasse kohta maketeerimislaua keskel nii, et lüliti jalad oleks paigutatud erinevatesse veergudesse. Komponendid paigas, lisada maandusjuhe (GND) LED-ide katoodidega samale miinusreale ning toitejuhe (5 V) lüliti ühe jalaga samasse veergu. Vooluringi lõpetamiseks lisada juhe lüliti teise jala ja + rea vahele sarnaselt joonisel 60 kujutatule.

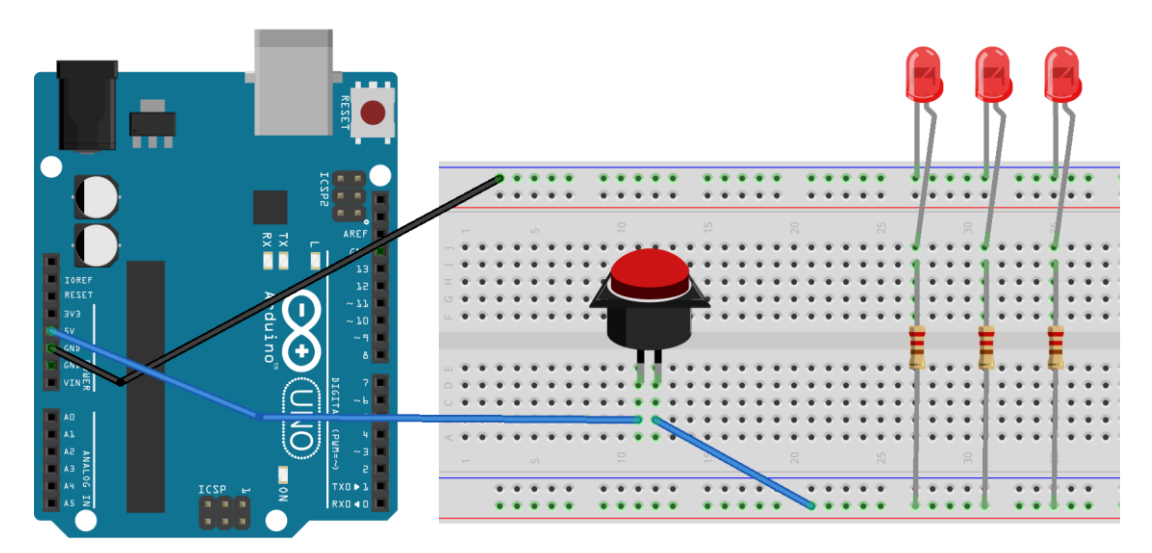

**Joonis 60.** Lüliti ja valgusdioodide ühendamine

Testimiseks ühendada arendusplaat toite eesmärgil arvutiga, kuna tegu on lihtsa vooluringiga, kus arendusplaat on vaid vooluallikaks, siis arenduskeskkonda ega koodi vaja ei lähe. Kui kõik ühendused toimivad, siis peaks nupule vajutades kõik kolm valgusdioodi põlema minema ning nupu lahti laskmisel uuesti kustuma. Kui ühe lülitiga katse töötab, siis võib proovida sisuliselt sama asja mitme lülitiga, lisades LED-idele individuaalseid lüliteid. Joonisel 61 on kasutatud peamise lülitina kaldlülitit ning ühele LED-ile on lisatud tavalüliti.

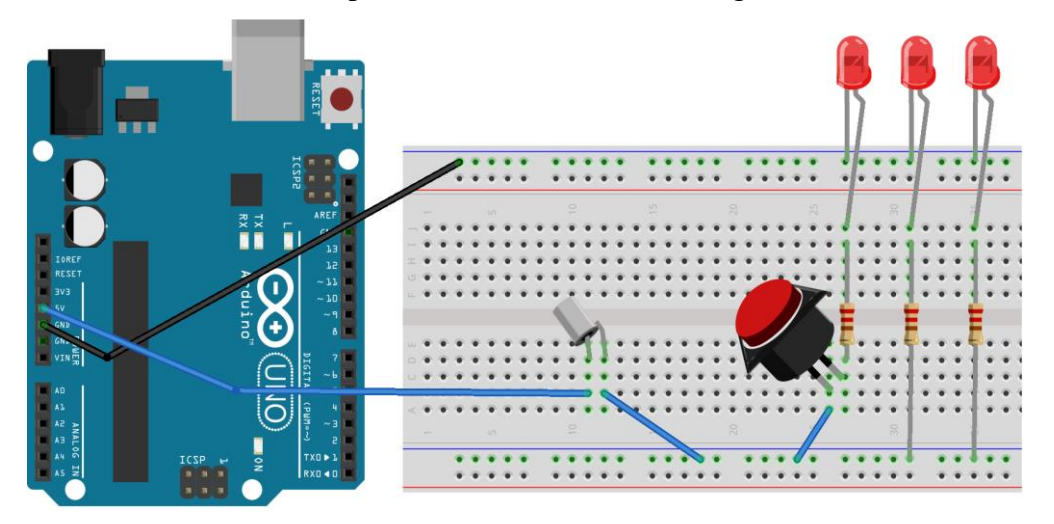

**Joonis 61.** Nupulüliti, kaldlüliti ja valgusdioodide ühendamine

Nüüd peaksid tavaasendis põlema kaks LED-i ja kolmas siis kui lüliti on alla vajutatud. Maketeerimislaua küljele kallutamisel peaksid kustuma kõik tuled.

Kui tavaline vooluring selge, siis võib proovida olukorda, kus lülitiga kontrollitakse signaali, näiteks lülitada vilkuvaid LED-e. Selleks ühendada arendusplaat aruti küljest lahti ning paigutada LED-id maketeerimislaual natuke ümber, nii et katood (lühem jalg) oleks

ühendatud läbi takisti maandusega ning anood (pikem jalg) digitaalsignaaliga, antud näites on LED-id ühendatud pesadesse 11, 12, ja 13. Lüliti (pole oluline, kas kasutada kaldlülitit või tavalist) toitejuhe võib jääda endisele kohale, kuid LED-ide kontrollimiseks tuleb lisada ühendus digitaalsignaaliga. Selleks lisada vahele maandusega ühendatud 10 kilo-oomine takisti ja sarnaselt joonisel 62 kujutatule võib digitaalsignaali ühendada näiteks pesasse numbriga 4.

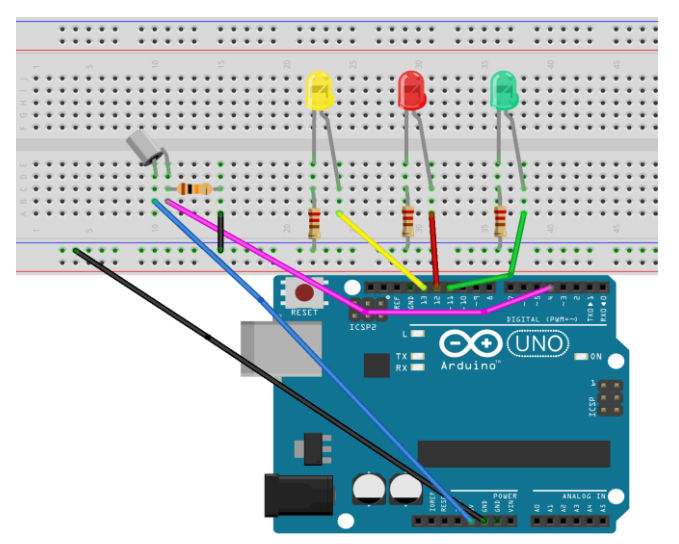

**Joonis 62.** Lüliti ühendamine digitaalsisendina

Digitaalsignaali kontrollimiseks lüliti abil ühendada arendusplaat arvutiga ning laadida arenduskeskkonna abil plaadile järgnev kood, kus kontrollitakse IF-tingimuse abil, kas lüliti on sisse lülitatud, kui tingimus kehtib täidetakse eelmisest alampeatükist tuttav FORtsükkel. Tingimuse mittekehtimise korral kustutatakse kõik valgusdioodid.

```
//lülitamise algväärtus
int on_lylitatud = 0;
void setup() {
   // defineerime LED-ide pesad
  pinMode(13, OUTPUT);
  pinMode(12, OUTPUT);
  pinMode(11, OUTPUT);
  // defineerime lüliti pesa sisendina
  pinMode(4, INPUT);
}
//loop funktsioon jookseb kuni arendusplaat on toitega ühendatud
void loop() {
   //loeme digitaalsignaali kas lüliti on vajutatud
on lylitatud = digitalRead(4);//kontrollime, kas signaal on olemas
 if (on lylitatud == HIGH){
  //kui on, siis kordame eelmise alampeatüki vilgutamisülesannet 
  //ainult, et natuke kiirema vilkumisega
 for (int pesa = 11; pesa <= 13; pesa++) {
```

```
digitalWrite(pesa, HIGH); // lülita LED sisse
      delay(100); // (100 millisekundit)
      digitalWrite(pesa, LOW); // lülita LED välja
      }
   }
 else{
   //signaali puudumise korral, tuled kustu
      digitalWrite(13, LOW); //LED välja
      digitalWrite(12, LOW); // LED välja
      digitalWrite(11, LOW); // LED välja
   }
}
```
**Joonis 63.** Kood lüliti kasutamiseks digitaalsisendina kõikide LED-ide korraga kontrollimiseks

Nüüd peaksid kaldlüliti puhul tavaasendis kõik LED-id vilkuma ning maketeerimislaua küljele kallutamisel kustuma. Tavalise lüliti puhul vilkuma vaid nuppu all hoides. Võib katsetada ka igale LED-ile oma digitaalsisendina defineeritud lüliti lisamist.

### 3.3 RGB ledi ühendamine ja RGB koodide katsetamine analogWrite abil

Käesolevas punktis näidatakse, kuidas ühendada peatükis 2.1.2 lähemalt tutvustatud värvimuutvat RGB valgusdioodi ning värvide muutmist, kasutades selleks ise defineeritud abifunktsiooni ja analogWrite käsku.

Projekti koostamiseks läheb vaja:

- 1. 1 x UNO mikrokontroller
- 2. 1 x USB kaabel
- 3. 1 x maketeerimislaud
- 4. 1 x RGB LED
- 5. 4 x tavalised üksikud isane-isane juhtmed
- 6. 3 x 330 Ω takisti

Enne komponentide ühendamist tuleb veenduda, et arendusplaat oleks arvuti küljest (ja muudest toidetest) lahti ühendatud.

**Punane LED** Uhine anood<br>Roheline LED<br>Sinine LED<br>Sinine LED

Joonis 64. RGB LED-i jalgade seletus

Algus sarnaneb jälle peatükis 2.6.1. tehtud LED-ide vilgutamise projektile ainult seekord tuleb ühendada LED-i kolm lühemat jalga sarnaselt üksikutele valgusdioodidele, kuna need tähtistavadki ükskuid põhivärvidega LED-e (värviselgitused näidatud eelneval joonisel 64), mille üheaegsel erineva heledusega näitamisel saame luua erinevad värvikombinatsioone. Pesadena tuleb kasutada digitaalpesasid, kus juures on  $\#$  või ~ märgistus, need pesad võimaldavad pinge muutmist analogWrite käsu abil, selles näites võtame kasutusele 9, 10 ja 11. Kuna tegemist on ühise anoodiga tüüpi RBG LED-iga siis tuleb anood (kõige pikem jalg) ühendada toitega (5 V). Ühendused peaksid sarnanema järgneval joonisel 65 kujutatule.

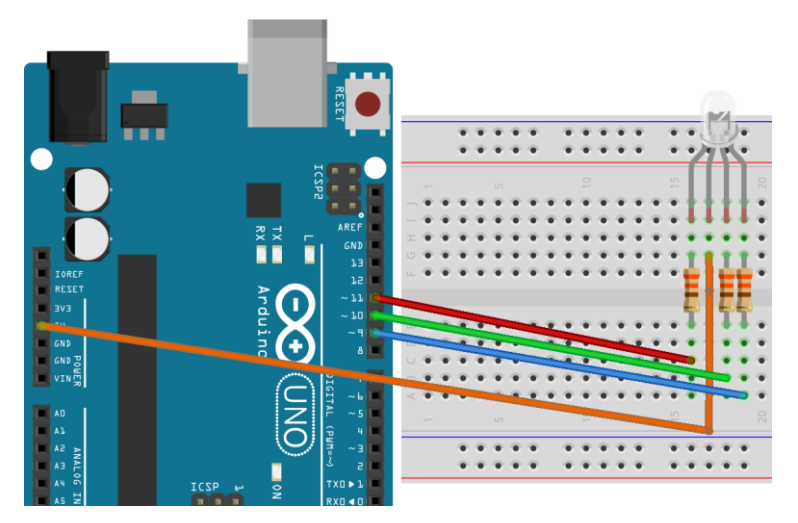

Joonis 65. RGB valgusdioodi ühendamine

Nüüd saab avada arenduskeskkonna ja hakata katsetama analogWrite käsu abil värvimängude loomist. Ideid värvide kombineerimiseks saab näiteks leheküljelt: [http://www.rapidtables.com/web/color/RGB\\_Color.htm](http://www.rapidtables.com/web/color/RGB_Color.htm) .

Järgnevas koodiplokis võib näha näidiskoodi, kus defineeritakse abifunktsioon, mis võtab argumentideks põhivärvide tugevused ning segab neid analogWrite käsu abil RGB valgusdioodil. Abifunktsiooni kutsutakse iga sekundi tagant välja erinevate argumentidega, mille tulemuseks on RGB LED-i värvi muutumine 1 sekundi tagant.

```
//defineerime pesad LED-i jalale vastava värvi järgi
int punanepesa = 11;
int rohelinepesa = 10;
int sininepesa = 9;
int sekund = 1000; //defineerime sekundi millisekundites
void setup()
{
  //seadistame väljundina
```

```
 pinMode(punanepesa, OUTPUT);
   pinMode(sininepesa, OUTPUT);
   pinMode(rohelinepesa, OUTPUT); 
}
void loop()
\mathcal{L}_{\mathcal{L}_{\mathcal{L}}}//kutsume välja abifunktsiooni ning punase/sinise/rohelise tugevust 
reguleerides katsetame eri värve
   segaV2rve(255, 0, 0); //punane
   delay(sekund); //ootame sekundi
   segaV2rve(0, 255, 0); //roheline
   delay(sekund);
   segaV2rve(0, 0, 255); //sinine
   delay(sekund);
   segaV2rve(255,255,0); //kollane
   delay(sekund);
   segaV2rve(0,255,255); //aqua
   delay(sekund);
   segaV2rve(255,0,255); //fuksiaroosa
   delay(sekund);
    segaV2rve(0,128,128); //sinakasroheline
   delay(sekund);
   segaV2rve(255,255,255); //valge
   delay(sekund);
}
//abifunktsioon, millele anname argumendiks punase, rohelise ja sinise 
tugevuse vastavalt RGB tabelile
void segaV2rve(int punane, int roheline, int sinine)
{
   //kuna tegu ühise anoodiga RGB LED-iga, siis tuleb RGB värvikoodide 
abil soovitud värvi saamiseks argumentide väärtused vastupidiseks 
muuta
  punane = 255 - punane;
   roheline = 255 - roheline;
   sinine = 255 - sinine;
   //erinevate värvide saamiseks määrame milline LED millise tugevusega 
põleb, kasutades analogWrite käsku
  analogWrite(punanepesa, punane);
  analogWrite(rohelinepesa, roheline);
  analogWrite(sininepesa, sinine);
}
```
**Joonis 66.** Kood eri värvide kuvamiseks RBG valgusdioodil

Parema ettekujutuse parajasti põlevast värvist saab, kui LED-ile ümber panna valgest õhukesest A4 paberist toru. Hetkel tulevad värvid alati kindlas järjekorras, projekti huvitavamaks muutmiseks võib järgmise värvi valida juhuslikult, seades värvikombinatsioonid vastavusse kindlate arvudega ning genereerides random() käsu abil juhuslikke muutujaid. Ingliskeelne juhend Arduinoga juhuslike muutujate kasutamiseks asub [siin.](https://www.arduino.cc/en/Reference/Random)

# 3.4 Kolme nupu abil RGB LEDi lülitamine

Eelmises alampeatükis tutvusime RGB LED-i ühendamise ja vilgutamisega, kuid meil polnud kontrolli parajasti põleva värvi üle. Selles alampeatükis selgitatakse, kuidas kontrollida RGB valgusdioodi kolme lüliti ja mitme IF-ELSE lause abil.

Projekti koostamiseks läheb vaja:

- 1. 1 x UNO mikrokontroller
- 2. 1 x USB kaabel
- 3. 1 x maketeerimislaud
- 4. 1 x RGB LED
- 5. 3 x 330 Ω takisti
- 6. 3 x 10 KΩ takisti
- 7. 3 x tavaline nupuga lüliti
- 8. 12 x tavalised üksikud isane-isane juhtmed

Ühendame RGB LED-i maketeerimislauale sarnaselt eelmisele alampeatükile. Kuna seekord on vaja paigutada ka kolm toidet vajavat lülitit, siis ühendame toitejejuhtme maketeerimislaua äärmisele + märgistusega reale ning lisame LED-i toitmiseks ühe väikse juhtme juurde. Lülitite ühendamine sarnaneb alampeatüki 3.2 viimasele osale, kus tuli samuti ühendada lüliti maanduse, voolu ja digitaalpesaga, kasutades 10 kilooomist takistit. Ühendused kujutatud ka järgneval joonisel 67.

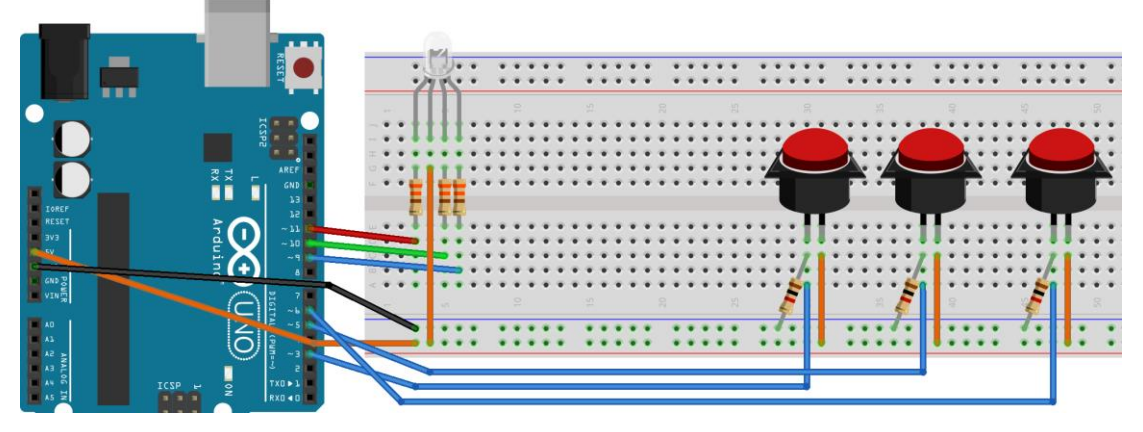

**Joonis 67.** RGB LED-i ja kolme nupu ühendamine

Nüüd tuleb nupud programmeerida nii, et iga nupp kontrolliks ühte värvi. Selleks kasutame eelmise alampeatüki LED-i värvide muutmise koodi kombineerituna alampeatüki 3.2 lõpus tutvustatud lüliti ja *digitalRead* käsu abil LED-i kontrollimise võttega. Näide tulemusest järgevas koodiplokis.

```
//defineerime pesad LED-i jalale vastava värvi järgi
int punanepesa = 11;
int rohelinepesa = 10;
int sininepesa = 9;
//defineerime lülitite pesad
int lyliti1 = 3;
int lyliti2 = 5;
int lyliti3 = 6;
//lülitamiste algväärtused
int on lylitatud1 = 0;
int on lylitatud2 = 0;
int on lylitatud3 = 0;
//defineerime värvide algväärtused
int pu = 0;
int ro = 0;
int si = 0;void setup()
{
   //seadistame väljundina
   pinMode(punanepesa, OUTPUT);
   pinMode(sininepesa, OUTPUT);
   pinMode(rohelinepesa, OUTPUT);
  //seadistame lülitid sisendina
  pinMode(lyliti1, INPUT);
  pinMode(lyliti2, INPUT);
  pinMode(lyliti3, INPUT);
}
void loop(){
   on_lylitatud1 = digitalRead(lyliti1);
   on_lylitatud2 = digitalRead(lyliti2);
  on lylitatud3 = digitalRead(lyliti3);
//kontrollime kas mõni nuppudest on vajutatud - kui on, siis lülitame 
nupule vastama värvi sisse
  if (on lylitatud1 == HIGH){
      pu = 255; }
   else{
      pu = 0; }
  if (on lylitatud2 == HIGH){ro = 255; }
   else{
      ro = 0;
```

```
}
  if (on_1ylitatud3 == HIGH){
      si = 255; }
   else{
      si = 0; }
   //kutsume välja abifunktsiooni ning punase/sinise/rohelise tugevust 
reguleerides katsetame eri värve
   segaV2rve(pu, ro, si);
}
//abifunktsioon, millele anname argumendiks punase, rohelise ja sinise 
tugevuse vastavalt RGB tabelile
void segaV2rve(int punane, int roheline, int sinine)
{
   //kuna tegu ühise anoodiga RGB LED-iga, siis tuleb RGB värvikoodide 
abil soovitud värvi saamiseks argumentide väärtused vastupidiseks 
muuta
  punane = 255 - punane;
   roheline = 255 - roheline;
   sinine = 255 - sinine;
   //erinevate värvide saamiseks määrame milline LED millise tugevusega 
põleb, kasutades analogWrite käsku
  analogWrite(punanepesa, punane);
  analogWrite(rohelinepesa, roheline);
  analogWrite(sininepesa, sinine);
}
```
**Joonis 68.** Kood RGB LED-il värvide muutmiseks kolme nupu abil

Nüüd peaks iga lüliti kontrollima erinevat RGB valgusdioodi värvi. Erinevaid nuppe üheaegselt all hoides saame värvikooslusi ise kontrollida. Hetkel põlevad LED-id ainult siis, kui nupud on all, edasiarendusena võib proovida nuppe programmeerida nii, et nupuvajutus jätab LED-i põlema nii kauaks kui seda värvi kontrollivat nuppu uuesti vajutatakse.

### 3.5 Ekraani ühendamine ja teksti kuvamine 1602 LCD ekraanil

Käesolevas punktis koostatakse juhend peatükis 2.1.7 tutvustatud 1602 LCD ekraani ühendamiseks, näidatakse ning kuidas sellel infot kuvada. Tausta ja teksti kontrastsuse reguleerimiseks kasutatakse potentsiomeetrit.

Projekti koostamiseks läheb vaja:

- 1. 1 x UNO mikrokontroller
- 2. 1 x USB kaabel
- 3. 1 x maketeerimislaud
- 4. 1 x 1602 LCD ekraan
- 5. 1 x potentsiomeeter
- 6. 15 x tavalised üksikud isane-isane juhtmed (6 lühemat ja 9 pikemat)
- 7. 1 x 330 Ω takisti

Enne komponentide ühendamist tuleb veenduda, et arendusplaat oleks arvuti küljest (ja muudest toidetest) lahti ühendatud.

Kõigepealt tuleb paigutada ekraan ja potentsiomeeter maketeerimislauale ja ühendada need, sarnaselt joonisel 69 kujutatule arendusplaadiga nii, et V0, mis määrab kontrasti oleks ühendatud potentsiomeeter, RS registrivalikuks digitaalpesaga 12, RW maandusega, kuna lugemist pole selles ülesandes vaja. Kirjutamise lubamiseks ühendada E digitaalpesaga 11. Ainult sümbolite ekraanile kuvamiseks 4-bitisest režiimist. Selleks ühendame pesad D4 -D7 digitaalpesadega 5-2. Mustad juhtmed tähistavad maandust, oranžid 5 V toidet. Taustavalgustuse anoodi (A) toidega ühendamisel kasutatakse takistit.

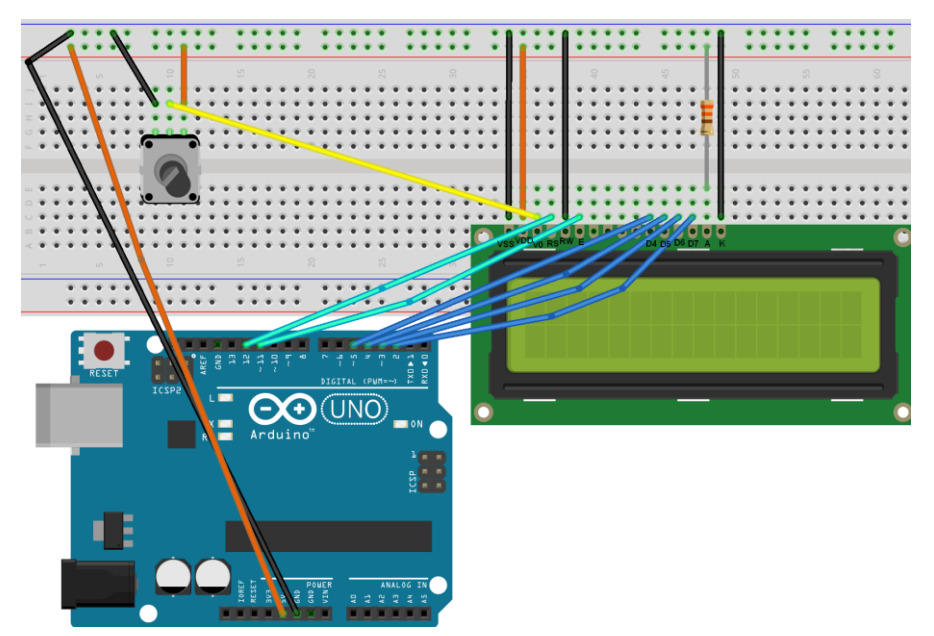

**Joonis 69.** LCD ekraani ja potentsiomeetri ühendamine.

Nüüd võib arendusplaadi USB juhtme abil arvutiga ühendada ning testida ekraani arenduskeskkonna näidisprogrammiga. Arenduskeskkonna LCD ekraani testimiseks mõeldud näited asuvad *File -> Exampes -> LyquidCrystal* valime nendest näiteks "Hello World" (Joonis 70).

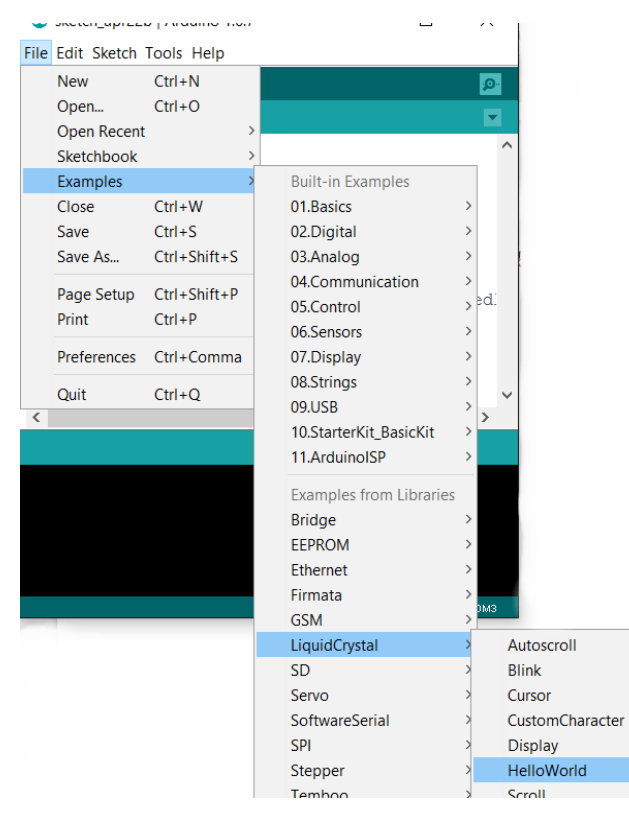

**Joonis 70.** LCD ekraani näitekoodi avamine

Seejärel leida koodi setup () meetodist üles rida lcd.print("hello, world!"); ning asendada sõna *world* enda nimega. Peale koodi plaadile laadimist peaks ekraani ülemisele reale ilmuma kiri "hello, *teie nimi*" ning alumisele sekundiloendur. Keerata potentsiomeetrit nii palju vasakule kui võimalik, et tagada maksimaalne kontrastsus. Teksti mitteilmumise korral peaks üle kontrollima potentsiomeetri ühendused, taustavalguse probleemide korral kahe viimane pesa (A ja K) ühendused.

Esimene katsetus tehtud, saab proovida ekraanile joonistada endale meelepärast liikuvat pilti. Selleks avada erisümbolite näide *File -> Exampes -> LyquidCrystal - >CustomCharacter,* mille katsetamisel ilmub käsi üles-alla liigutav mehike. Ekraan ise koosneb 32 kastikesest (16 veergu 2 rida), millest igaüks on 5 x8 pikslit. Kujutiste kuvamine toimub 8-baitiste järjendite abil, kus iga baidi 5 parempoolset bitti defineerivad ühe pikslirea [63]. Järgnevas koodiplokis on toodud CustomCharacker koodist inspireeritud liikuva pildi kood.

```
// lisame LiquidCrystal library
#include <LiquidCrystal.h>
// määrame, milliste digitaalpesadega ekraan ühendatud on
LiquidCrystal lcd(12, 11, 5, 4, 3, 2);
// loome erisümbolid
```

```
byte smiley[8] ={0b00000,0b00000,0b01010,0b00000,0b00000,0b10001,0b01110,0b00000};
byte armsDown[8] ={0b00100,0b01010,0b00100,0b00100,0b01110,0b10101,0b00100,0b01010};
byte armsUp[8] ={0b00100,0b01010,0b00100,0b10101,0b01110,0b00100,0b00100,0b01010};
byte kass[8] ={6000000,0} 0000000,000000,0010000,0010011,0011111,0001110,0001010;byte tydruk[8] ={0b00100,0b01010,0b00100,0b11111,0b00100,0b00100,0b01110,0b11111};
byte v2ikesyda[8] ={0b00000,0b00000,0b00000,0b11011,0b11111,0b11111,0b01110,0b00100};
void setup() {
  // algväärtustatakse LDC ekraani read ja veerud
  lcd.begin(16, 2);
  // defineerime erisümbolid
  lcd.createChar(1, smiley);
  lcd.createChar(3, armsDown);
  lcd.createChar(4, armsUp);
  lcd.createChar(5, kass);
 lcd.createChar(6, tydruk);
 lcd.createChar(7, v2ikesyda);
}
void loop() {
  // koht kuhu hakkame joonistama - 3. veerg, esimene rida
  lcd.setCursor(2, 0);
  // joonistame kassi
  lcd.write(5);
  // ja tüdruku
  lcd.write(6);
  //muudame kursori asukohta: 2. rida 7. veerg
  lcd.setCursor(6, 1);
  // joonistame poisi
  lcd.write(3);
  //ootame natuke
  delay(400);
  //muudame kursori asukohta: 1. rida 5. veerg
  lcd.setCursor(4, 0);
  //joonistame for tsükli abil väikese pausiga 3 smaili
  for (int koht = 0; koht < 3; koht++) {
     lcd.write(1);
     delay(400);
  }
  //muudame kursori asukohta: 2. rida 7. veerg
  lcd.setCursor(6, 1);
  lcd.write(4);
  //loobime südameid
  for (int koht = 6; koht >= 4; koht --) {
  lcd.setCursor(koht, 0);
     lcd.write(7);
     delay(400);
```

```
}
delay(400);
```
}

## **Joonis 71.** Kood LCD ekaanile väikse liikuva pildi loomiseks

Tulemuseks on liikuv pilt (Joonis 72), kus poiss ja tüdruk üksteiseke südameid ja naerunägusid saadavad.

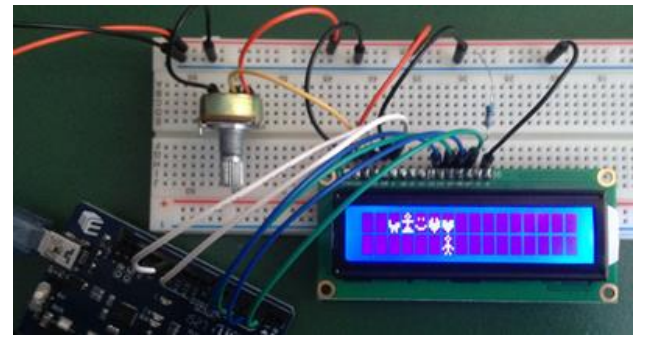

**Joonis 72.** Hetk liikuvast pildist LCD ekraanil.

Näidet saab muuta nii, et tekiks soovitud temaatikaga lugu. Piltide ekraanil kuvatavaks koodiks muutmisel aitab näiteks selline lehekülg: [https://omerk.github.io/lcdchargen/.](https://omerk.github.io/lcdchargen/) Hetkel liigub pilt automaatselt ühtlase kiirusega kuni arenduslaadi toitest eemaldamiseni, lugu saaks huvitavamaks programmeerida, lisades reaktsioonid näiteks nupuvajutustele või anduritega saadavatele mõõtmistulemustele.

# 3.6 Helianduri ühendamine, LEDide vilgutamine vastavalt müratugevusele

Käesolevas alampeatükis näidatakse, kuidas ühendada heliandurit ja programmeerida valgusdioode müratugevusele reageerima.

Projekti koostamiseks läheb vaja:

- 1. 1 x UNO mikrokontroller
- 2. 1 x USB kaabel
- 3. 1 x maketeerimislaud
- 4. 3 x vabalt valitud värvi LED-id
- 5. 3 x 330 Ω takistid
- 6. 1 x heliandur (*Sound sensor*)
- 7. 4 x tavalised üksikud isane-isane juhtmed

8. 3 x isane -emane juhtmed või 1x 10 soonega isane - emane kaabel, millest kasutame kolme pesa.

Enne komponentide ühendamist tuleb veenduda, et arendusplaat oleks arvuti küljest (ja muudest toidetest) lahti ühendatud.

Algus sarnaneb peatükis 2.6.1. tehtud LED-ide vilgutamise projektile, tuleb ühendada kolm LED-i rööpühenduses maketeerimislauale nii, et katood (LED-i lühem jalg) oleks ühendatud maketeerimislaual miinusreale ning anood (LED-i pikem jalg) ühendatud maketeerimilaua keskel takistiga ning seejärel digitaalsiginaaliga, antud näites on kasutusel digitaalpesad numbritega 4, 5 ja 6. Miinusreale tuleb lisada ka maandusjuhe (ühedatud digitaalpesade kohal olevase GND pesasse).

Nüüd kui LED-id ühendatud, tuleb paika panna peatükis 2.1 tutvustatud heliandur. Selleks tuleb vaadata helianduril olevaid märgistusi ja ühendada vastavalt sellele isane - emane juhtmed helianduri ja arendusplaadi vahel järgnevalt: 5 V toitega, GND maandusega, A alanoogsisendiga (antud näites kasutusel analoogpesa A0) ning D võib hetkel ühendamata jätta, kuna selles projektis me heliandurile digitaalühendiust ei vaja.

Kui kõik ühendused tehtud, siis võib need üle kontrollida jooniselt 73. Joonisel kujutatud helianduril on ainult kolm jalga, aga see ei muuda meie skeemi, kuna jooniselt puuduv digitaalväjund pole kasutusel.

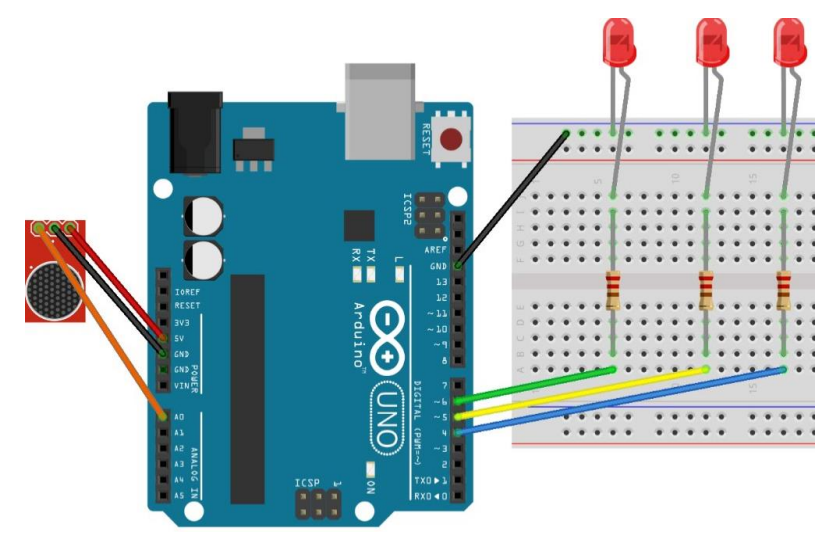

**Joonis 73.** Helianduri ja kolme LED-i ühendamine

Nüüd on aeg ühendada arendusplaat USB juhtme abil arvutiga ning avada arenduskeskkond, teha uus koodiaken ning kirjutada sinna järgnev kood (kommentaarid võib ära jätta).

```
// määrame algväärtused
int heliandur = A0;
int kynnis = 532;
int sensori v22rtus = 0;
void setup() {
     //defineetime digitaalpesad, kuhu LED-id on ühendatud
     pinMode(4, OUTPUT);
     pinMode(5, OUTPUT);
     pinMode(6, OUTPUT);
}
void loop() {
     //loeme müra väärtust
    sensori v22rtus = analogRead(heliandur);
     //kontrollime kas müra väärtus ületab konstandina antud künnise
    if (sensori v22rtus >= kynnis) {
         //kui jah, siis süütame ühe LED-i ja jätame korraks põlema
         digitalWrite(4, HIGH);
         delay(200);
     }
     //kontrollime uusti kas müra väärtus ületab 1.1 kordse konstandina 
antud künnise 
    if (sensori v22rtus >= (1.1*kynnis)) {
         //kui jah, siis süütame järgmise LED-i ja jätame korraks põlema
         digitalWrite(5, HIGH);
         delay(400);
     }
     //kontrollime uusti kas müra väärtus ületab 1.2 kordse konstandina 
antud künnise
    if (sensori_v22rtus >= (1.2*kynnis)) {
     // kui jah, siis süütame järgmise LED-i ja jätame korraks põlema
         digitalWrite(6, HIGH);
         delay(600);
     }
     //vaastasel juhul kustutame LED-id
     else {
         digitalWrite(4, LOW);
         digitalWrite(5, LOW);
         digitalWrite(6, LOW);
     }
}
```
**Joonis 74.** Helile reageerivate valgusdioodide kood

Seejärel laadida kood plaadile ning testida projekti näiteks heliandurisse lauldes, muusikat lastes, puhudes või selle läheduses koputades (Joonis 75). Väiksema müra peale peaks süttima neljandasse pesase ühendatud LED, natuke suurema müra peale 5. ja veel suurema müra peale ka viimane.

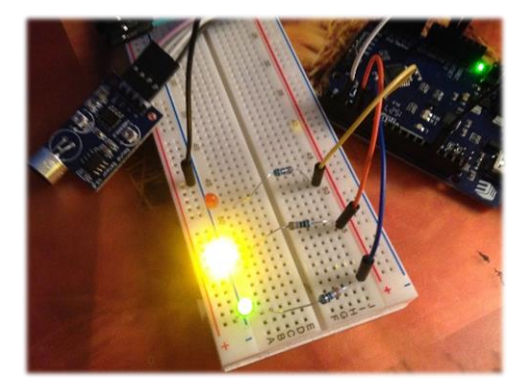

**Joonis 75.** Helile reageerivate valgusdioodide testimine

Vaikuse korral peaksid kõik tuled korraga kustuma. Edasiarendusena võib proovida sama projekti suurema arvu valgusdioodidega.

# 3.7 Fototakisti abil valguse mõõtmine, Serial monitoriga tutvumine, valgustundlik LED

Käesolevas punktis koostatakse juhend peatükis 2.1.8 tutvustatud fototakisti ühendamiseks. Näidatakse, kuidas mõõdetud analoogsignaali digitaalseks muuta ning Serial Monitori kaudu kuvada. Saadud tulemusi kasutades proovime seada RBG LED-i valgusele võimalikult silmasõbralikult reageerima.

Projekti koostamiseks läheb vaja:

- 1. 1 x UNO mikrokontroller
- 2. 1 x USB kaabel
- 3. 1 x maketeerimislaud
- 4. 1 x fototakisti
- 5. 1 x 10 KΩ takisti
- 6. 1 x RGB LED
- 7. 3 x 330 Ω takisti

### 8. 8 x tavalised üksikud isane-isane juhtmed

Ühendada kõigepealt maketeerimislaua ühte äärde sarnaselt järgneva joonisega fototakisti nii et üks jalg oleks ühendatud toite ning teine läbi maandusesse mineva takisti analoogsignaaliga. Nüüd lisada maketeerimislaua teise otsa, et LED-i valgus ei mõjutaks andurit, alampeatükkidest 3.2 ja 3.3 tuttav RGB LED.

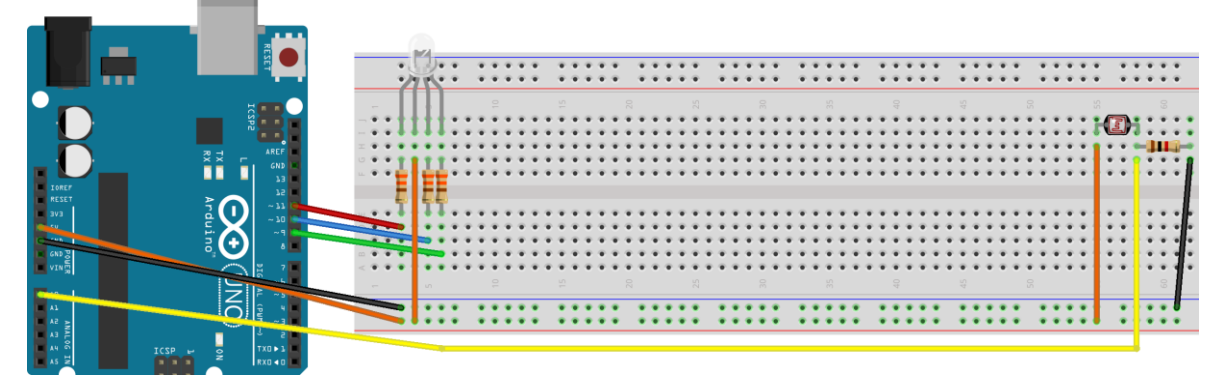

**Joonis 76.** RGB valgusdioodi ja fototakisti ühendamine

Kuna me ei tea milliste tulemustega fototakisti valgusele reageerib, siis testime esialgu ainult fototakistit, kasutades selleks järgnevas koodiplokis kujutatud AnalogInOut (File- > Examples -> Analog -> AnalogInOut) näitel põhinevat koodijuppi, kus kirjutame väärtused iga sekundi tagant Serial Monitori.

```
int LDR = \theta; //defineerime analoogpesa, kuhu fototakisti on ühendatud
//algväärtused
int sensorValue = 0; 
int outputValue = 0;
void setup() {
   Serial.begin(9600); //Serial monitori seadistamine
 }
void loop() {
   sensorValue = analogRead(LDR); //loeme mõõdetud analoogväärtuse
   outputValue = map(sensorValue, 0, 1023, 0, 255); //kaardistameselle analoogväljundi vahemikku
 // prindime tulemused Serial Monitori
 Serial.print("sensor = ");
 Serial.print(sensorValue);
 Serial.print("\t output = ");
 Serial.println(outputValue);
 delay(1000); // ootame sekundi
 }
```
**Joonis 77.** Kood fototakisti väärtuste Serial Monitori kirjutamiseks

Monitori jälgimiseks avada see arenduskeskkonna ülemise rohelise riba paremas ääres asuvast luubi ikoonist (Joonis 78).

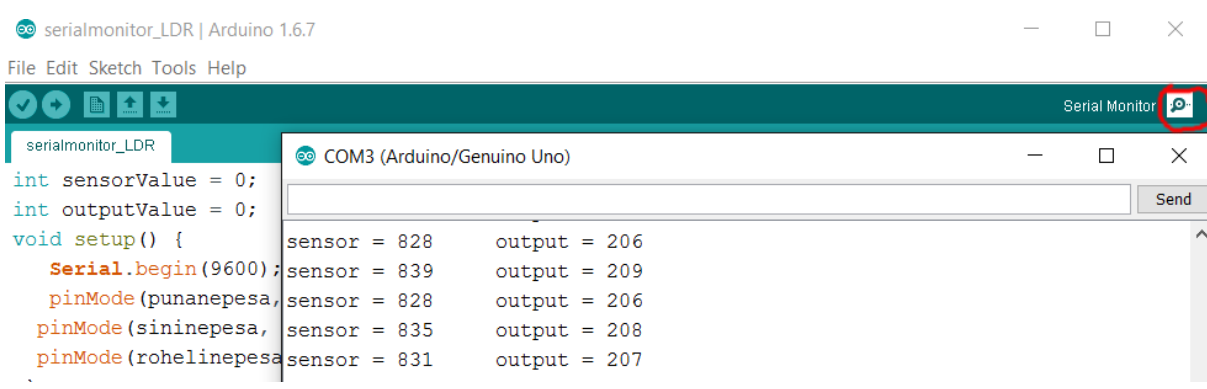

Joonis 78. Serial Monitori avamine

Alampeatükkides 3.2 ja 3.3 selgitatud värvide segamist ja fototakisti abil saadud andmete analüüsi kombineerides saame koodi, mis reguleerib RGB LED-i värvust valguse vähenedes eredalt sinakasrohekalt soojemaks punakamaks ning prindib info valguse tugevuse kohta Serial Monitori.

```
const int LDR = 0; //defineerime analoogpesa, kuhu fototakisti on 
ühendatud
int punanepesa = 11;
int rohelinepesa = 10;
int sininepesa = 9;
//algväärtused
int sensorValue = 0; 
int outputValue = 0;void setup() {
 Serial.begin(9600); //Serial monitori seadistamine
 pinMode(punanepesa, OUTPUT);
 pinMode(sininepesa, OUTPUT);
 pinMode(rohelinepesa, OUTPUT);
 }
void loop() {
    sensorValue = analogRead(LDR); //loeme mõõdetud analoogväärtuse
  outputValue = map(sensorValue, 0, 1023, 0, 255); //kaardistame
selle analoogväljundi vahemikku
  // prindime tulemused Serial Monitori
 Serial.print("sensor = ");
 Serial.print(sensorValue);
 Serial.print("\t output = ");
 Serial.println(outputValue);
 segaV2rve((255-(outputValue/2)),outputValue,outputValue);
//reguleerib värvide kontrasti vastavalt signaalile
 delay(1000); // ootame sekundi
 }
 void segaV2rve(int punane, int roheline, int sinine)
```

```
{
 punane = 255 - punane;
 roheline = 255 - roheline;
 sinine = 255 - sinine;
 analogWrite(punanepesa, punane);
 analogWrite(rohelinepesa, roheline);
  analogWrite(sininepesa, sinine);
}
```
**Joonis 79.** Kood RBG LED-i värvi muutmiseks vastavalt valgustugevusele

Testimiseks on hea hoida andurit korraks pimedas ning seejärel proovida otsese ereda valguse peale laskmist näiteks taskulambi abil. Edasiarendusena võib proovida mõõtmistulemuste kuvamist LDC ekraanil nii et ekraani taustavalgus reageeriks nähtava valguse eredusele.

### 3.8 Juhtkangi ühendamine ja mootorite juhtimine

Käesolevas alampeatükis ühendatakse peatükis 2.1.6 tutvustatud mootoreid ning näidatakse, kuidas neid juhtkangi abil juhtida. Kasutusel on 180 kraadi pöörav servo mootor, mida saab juhtida näiteks lülitile vajutama ning samm-mootor, mille liikumiskiiruse üle omame kontrolli.

Projekti koostamiseks läheb vaja:

- 1. 1 x UNO mikrokontroller
- 2. 1 x USB kaabel
- 3. 1 x maketeerimislaud
- 4. 1 x juhtkang
- 5. 1 x 180 kraadine servo mootor
- 6. 1 x sammmootor
- 7. 1 x sammmootori draiver
- 8. 15 x tavalised üksikud isane-isane juhtmed

Kõgepealt ühendame mootori ja juhtkangi sarnaselt joonisel 80 kujutatule makereerimislaua vahendusel arendusplaadiga. Kuna meie juhtkang on jalgadega, siis võib selle otse maketeerimislauale asetada, joonisel on jalgade asemel juhtmed, mis ei muuda ühenduste loogikat. Juhtkangi ühendamisel tuleb jälgida pesade märgistusi, kuna pesade järjekord võib erinevate tootjate toodetel olla erinev. Käesoleva komplekti tootel on maandus alumine (GND), järgmine 5 V toide (VCC), x- koordinaati tähtistav X ja y- koordinaat Y ühendatakse analoogpesadega ning digitaalsignaal (D) tuleb ühendada digitaalpesaga. Servomootoril kirjalikud märgistused puuduvad, kuid sellest tulevad juhtmed on otstarbele kohaste värvidega (must maandus, punane toide ning kollakasorantžikas digitaalsignaal).

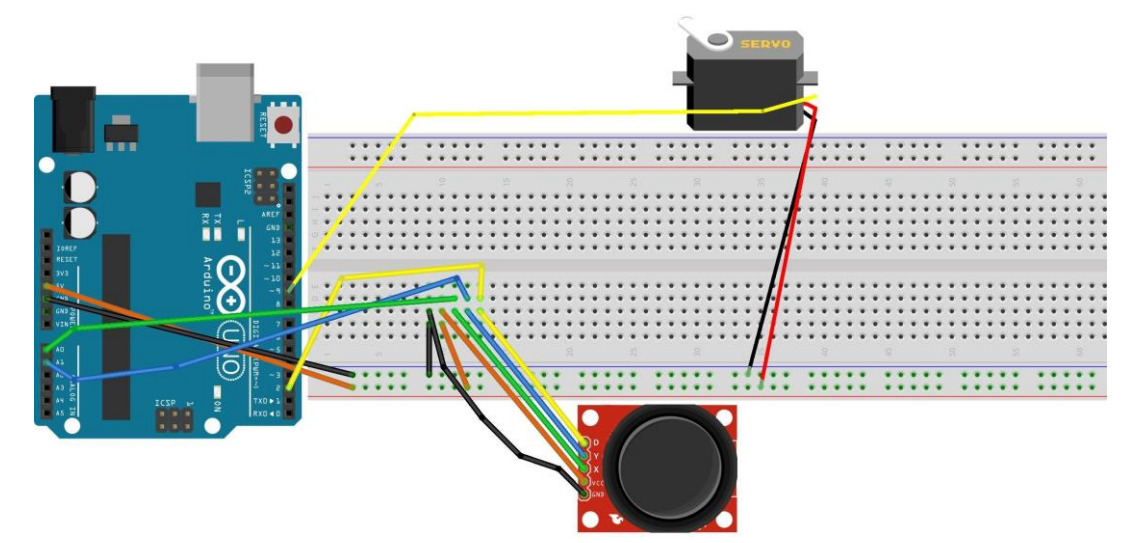

**Joonis 80.** Servo mootori ja juhkangi ühendamine

Katsetame areduskeskkonnaga kaasas oleva näitekoordi abil ainult mootori liikumist, selleks avame ja laadime plaadile näidiskoodi Sweep (File - >Examples ->Servo ->Sweep), mis liigutab mootorit ühele ja teisele poole.

Nüüd, kui nähtud kuidas mootor töötab, saab juurde kirjutada kangist juhtimise osa. Järgnevas koodiplokis kasutame 180 kraadise servo liigutamiseks ainult juhtkangi x-telge, alguses on meil defineeritud ka y pesa, see leiab kasutust järgmises ülesandes. Telgede väärtuste vaatamiseks kasutame alampeatükis 3.7 lähemalt tutvustatud Serial Monitori.

```
// By Explore Labs
#include <Servo.h> //servo lisad, mis lihtsustavad juhtimist
Servo servo; // servoobjekt servomootori kontrollimiseks
int joyX = A0; // juhtkangi X-teljega ühendatud analoogpesa
int joyY = A1; // juhtkangi Y-teljega ühendatud analoogpesa
int x, y; // muutujad analoogpesadest vastuste lugemiseks
void setup()
{
  servo.attach(9); // defineerime servo pini
  Serial.begin(9600); //defineerime Serial Monitori, et näha infot 
liikumise kohta
```

```
}
void loop()
{
 x = map(analogRead(joyX), 0, 1023, 900, 2100); // loeme analoglessx -telje väärtuse ja paneme selle servo jaoks sobivale skaalale
  //prindime vastuse kontrollimise eesmärgil serial monitorile
 Serial.print("x-telg: ");
 Serial.println(x);
  servo.write(x); // anname servole x telje väärtuse
 delay(15); // ootame servo liikumist
}
```
**Joonis 81.** Kood servo mootori juhtimiseks juhtkangiga [64]

Nüüd peaks võimalik olema juhtkangist servo mootorit edasi-tagasi liigutada, selline fonktsionaalsus on kasulik näiteks eemalt lüliti või mõne nupu klõpsamiseks. Hetkel oli y-telg defineeritud, aga väärtusi sealt ei loetud, kuna ühe mootori juhtimiseks piisab ühest teljest.

Kasutamaks suuremat osa juhtkangi võimalustest, ühendame maketeerimislauale lisaks ühe samm-mootori. Ühendamine on mingil määral sarnane servo mootori ühendamisega, kuid erinevalt servost tuleb vahele lisada ka draiver nii, et mootorist tulevad juhtmed ühendatakse sarnaselt joonisel 82 kujutatule draiveri külge ning draiver omakorda maketeerimislauale. Juhtmed tuleb ühendada vastavalt draiveril olevatele märgistustele: GND maandusega, 5V toitega ning ülejäänud digitaalpesadega.

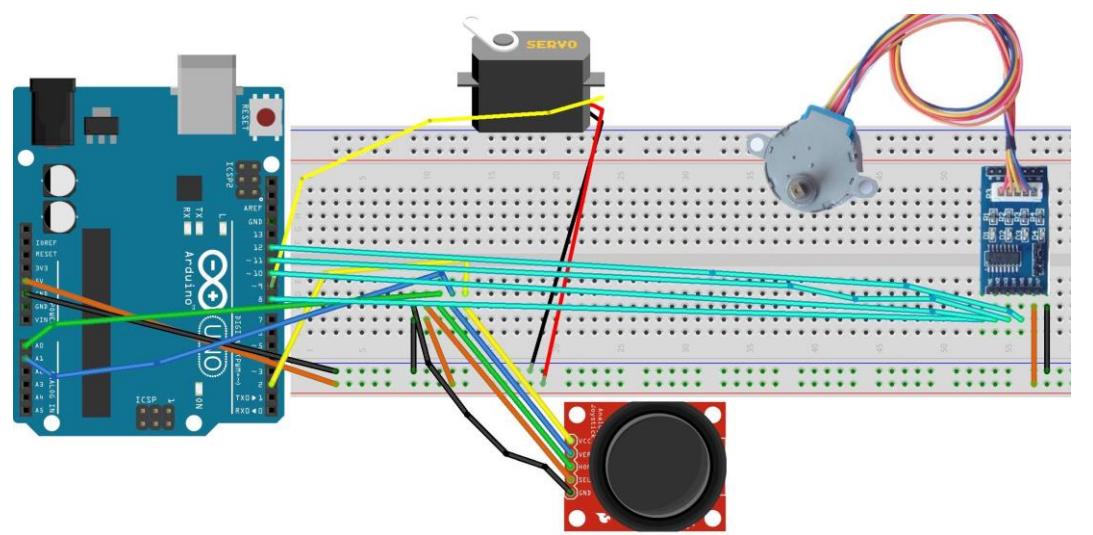

**Joonis 82**. Juhtkangi, sevo ja samm-mootori korraga ühendamine

Täiustame eelmist koodi nii, et sammmootori kiirus sõltuks juhtkangi y-teljest.

```
/*
Stepper Motor Control - speed control
Created 30 Nov. 2009
```

```
Modified 28 Oct 2010
by Tom Igoe
Servo osa- By Explore Labs
*/
//servo ja stepperi lisad, mis lihtsustavad nende mootorite juhtimist
#include <Servo.h>
#include <Stepper.h>
const int stepsPerRevolution = 200; //sõltub mootori tüübist, antud 
mootor töötab 200 spr
Stepper myStepper(stepsPerRevolution, 8, 10, 11,12); //defineerime 
sammmootori pinid, pinide valik selline, kuna 9. oli juba servo jaoks 
kasutusel
Servo servo; // servoobjekt servomootori kontrollimiseks
int joyX = A0; // juhtkangi X-teljega ühendatud analoogpesa
int joyY = A1; // juhtkangi Y-teljega ühendatud analoogpesa
int x, y; // muutujad analoogpesadest vastuste lugemiseks
void setup()
{
  servo.attach(9); // defineerime servo pini
  Serial.begin(9600); //defineerime Serial Monitori, et näha infot 
liikumise kohta
}
void loop()
{
  x = map(analogRead(joyX), 0, 1023, 900, 2100); // loeme analoge<br>backx -telje väärtuse ja paneme selle servo jaoks sobivale skaalale
  y = map(analogRead(joyY), 0, 1023, 0, 100); // loeme analogless at y -telje väärtuse ja paneme selle sammmootori jaoks sobivale skaalale
  //prindime vastused kontrollimise eesmärgil serial monitorile
  Serial.print("x-telg: ");
  Serial.print(x);
  Serial.print("y-telg: ");
  Serial.println(y);
  if (y > 0) {
  myStepper.setSpeed(y/2); //muudame sammmootori kiirust vastavalt
juhtkangi y telje väärtusele
  myStepper.step(stepsPerRevolution / 100); // liikutame sammmootorit
  }
  servo.write(x); // anname servole x telje väärtuse
  delay(15); // ootame servo liikumist
}
```

```
Joonis 83. Servo ja samm-mootori korraga juhtimine [64, 65]
```
Nüüd saab juhtkangi abil korraga juhtida mõlemat mootorit (Joonis 84).

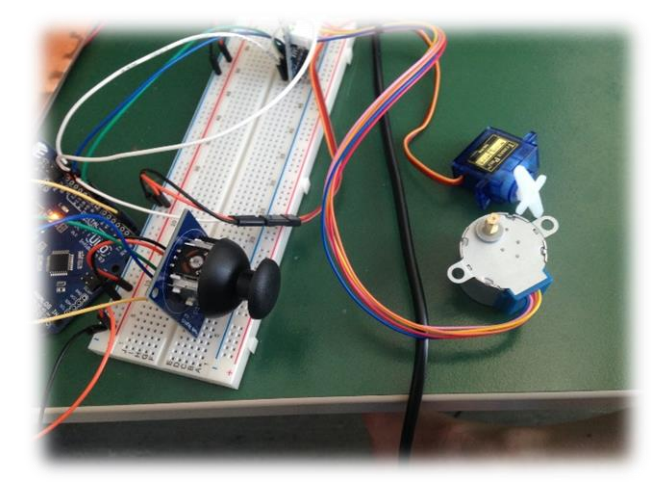

**Joonis 84.** Juhtkang ja mootorid

Parema ettekujutuse sammmootori liikumiskiirusest saab, kui selle külge kinnitada sobiv ratas, ratta puudumisel võib liikuva osa külge paberist väikese lipukese meisterdada.

# 3.9 Infrapuna vastuvõtja, pult ja 7-segmendiline ühe numbriga LED

Käesolevas alampeatükis näidatakse, kuidas ühendada peatüki 2.1 alampunktides tutvustatud infrapuna vastuvõtjat ja 7- segmendilist 1-numbrilist valgusdioodi. Tänu infrapuna vastuvõtjale saame LED-i eemalt puldiga kontrollida, kas käivitada LED-il jooksvat numbrite tsüklit või kuvada valgusdioodil hoopis puldil vajutatud numbrit. Puldilt tulevate signaalide vahetamiseks sobib hästi programmeerimises tuntud SWITCH - lause kasutamine.

Projekti koostamiseks läheb vaja:

- 1. 1 x UNO mikrokontroller
- 2. 1 x USB kaabel
- 3. 1 x maketeerimislaud
- 4. 1 x 7-segmendiline ühise anoodiga numberLED
- 5. 1 x pult
- 6. 1 x infrapuna vastuvõtja
- 7. 8 x 330 oom takisti
- 8. 16 x tavalised üksikud isane-isane juhtmed

Ühendame kõigepealt 7-segmendilise LED-i sarnaselt joonisel 85 kujutatule maketeerimislauale nii, et iga digitaalpesaga ühenduse vahel oleks takisti. Kuna tegu on ühise anoodiga LED-iga, siis tuleb pesad 3 ja 8 ühendada toitega.

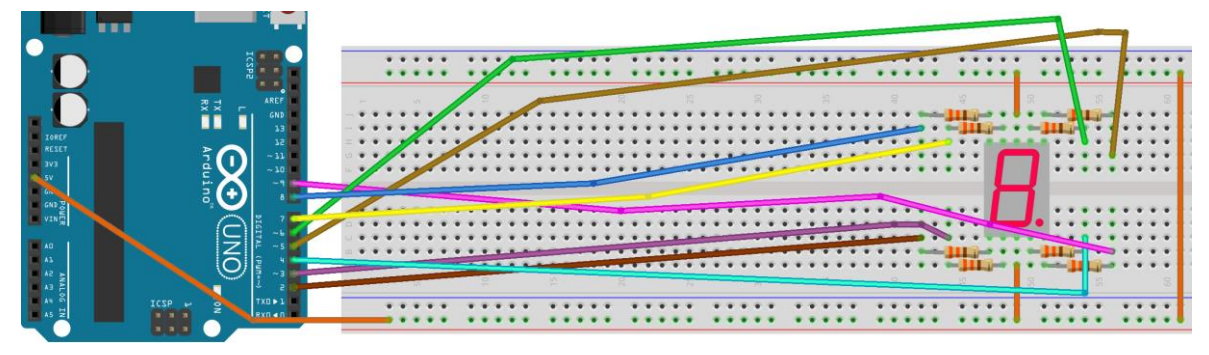

**Joonis 85.** 7-segmendilise valusdioodi ühendamine

Proovime sellel järgneva koodi abil numbreid kujutada ja eelmistest alampeatükkidest tuttava FOR tsükli abil neid üheksast nullini lugema panna.

```
// Arduino 7 segment display example software
// http://www.hacktronics.com/Tutorials/arduino-and-7-segment-led.html
// License: http://www.opensource.org/licenses/mit-license.php
// defineeritakse numbrite koostamiseks vajalikud bitikombikatsioonid
//kuna tegu ühise anoodiga, siis 1 tähendab välja ja 0 sisse lülitatud
byte seitsme_seg_numbrid[10][7] = { { 0,0,0,0,0,0,1 }, // = 0
                                             \{ 1,1,0,0,1,1,1 \}, // = 1
                                             \{ 0,0,1,0,0,1,0 \}, // = 2\{ 1,0,0,0,0,1,0 \}, \frac{1}{2} = 3
                                             \{ 1,1,0,0,1,0,0 \}, \frac{\ }{\ } // = 4
                                             \{ 1,0,0,1,0,0,0 \}, \frac{1}{2} = 5
                                             \{ 0,0,0,1,0,0,0 \}, // = 6<br>\{ 1,1,0,0,0,1,1 \}, // = 7
                                             \{ 1, 1, 0, 0, 0, 1, 1 \},
                                             \{ 0,0,0,0,0,0,0 \}, \frac{1}{2} = 8
                                             \{ 1,0,0,0,0,0,0 \} // = 9
  };
void setup() { //seadistame inid 2-8 väljunditena
  pinMode(2, OUTPUT);
  pinMode(3, OUTPUT);
  pinMode(4, OUTPUT);
  pinMode(5, OUTPUT);
  pinMode(6, OUTPUT);
  pinMode(7, OUTPUT);
 pinMode(8, OUTPUT);
  pinMode(9, OUTPUT);
  lisaPunkt(0); //lülitame punkti ka sisse
}
//funktsioon punkti sisse lülitamiseks
void lisaPunkt(byte punkt) {
  digitalWrite(9, punkt); //punkt on ühendatud digitaalpesasse 9
}
```

```
//numbrite kirjutamise funktsioon, argumendiks võetakse kirjutatav 
number
void kirjutaNumbrid(byte arv) {
  byte pesa = 2; //esimene pesa, mis digitaalpesadest LED-il kasutusel 
on
//tsükkel numbrite kirjutamiseks eelnevalt defineeritud muutuja abil
  for (byte segLoendur = 0; segLoendur < 7; ++segLoendur) {
  digitalWrite(pesa, seitsme_seg_numbrid[arv][segLoendur]);
  ++pesa;
  }
}
void loop() {
//tsükkel numbrite 9 kuni 0 lugemiseks 1 sekundise vahega
  for (byte loendur = 10; loendur > 0; --loendur) {
    delay(1000);
    kirjutaNumbrid(loendur - 1);
  }
  delay(4000); //tsükki lõppedes tehakse 4 sekudine paus
}
```

```
Joonis 86. Kood numbrite kuvamiseks 7-segmendilisel valgusdioodil [28]
```
Hetkel töötab programm kohe arendusplaadi toitega ühendamise hetkest ning tsüklina pidevalt uuesti kuni toite eemaldamiseni. Loenduri üle suurema kontrolli saavutamiseks ühendame lisaks ka infrapuna vastuvõtja, mis annab meile võimaluse koodi puldi abil käivitada või lihtsalt enda soovitud numbreid kuvada. Vastuvõtja tuleb ühendada, sarnaselt järgneval jonisel kujutatule, maanduse toite ja ühe digitaalpesaga, selles näites kasutatud pesa number 11.

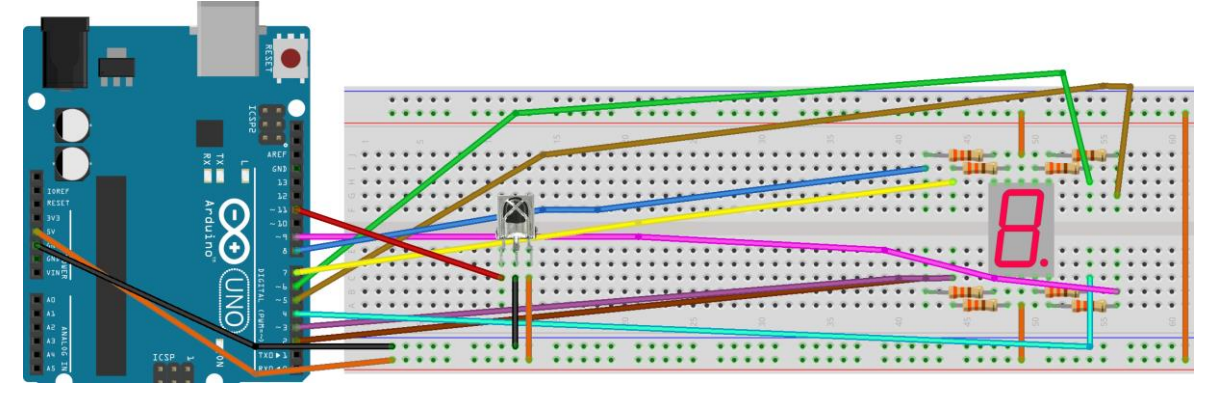

**Joonis 87.** Infrapuna vastuvõtja ühendamine koos 7-segmendilise LED-iga

Lisame puldiga juhitavuse osa eelnevale koodile juurde. Kõigepealt peame ära asendama ka ühe teegi, kuna Arduinoga kaasas olev RobotIRremote library tekitab konflikti. Selleks tuleb tõmmata *Infrared remote library* aadressilt: <https://github.com/z3t0/Arduino-IRremote> (lehelt pärit Arduino-IRremote-master.zip fail lisatud ka käesoleva töö lisadesse) ning asendada sellega Arduino *libraries* kaustas (tavaliselt *C:\Program Files (x86)\Arduino\libraries* ) asuv RobotIRremote kaust [66].

Nüüd peaks IRremote teek ilusti töötama ja saame proovida 7-segmendilist LED-i puldist lülitatavaks muuta. Selleks lisame eelmisele koodile IR vastuvõtja seadistamiseks vajalikud muutujad ja puldist tulevatele signaalidele reageerimise osa. Selleks kasutame *SWITCH*lauset, kus ühele sündmusele vastava iga erineva juhu (*case*) korral tehakse mingi tegevus, kui ükski defineeritud juht ei esine, siis saadetakse korda *default* plokis olev tegevus.

```
// LED-i osa: Copyright Arduino 7 segment display example software
// http://www.hacktronics.com/Tutorials/arduino-and-7-segment-led.html
// License: http://www.opensource.org/licenses/mit-license.php
// IR vastuvõtja osa: Copyright https://brainy-bits.com/tutorials/ir-
remote-arduino/
#include "IRremote.h" //teek infrapunasignaaliga toimetamiseks
int RECV PIN = 11; //defineerime digitaapesa, millega vastuvõtja on
ühendatud
IRrecv irrecv(RECV_PIN); // loome vastuvõtja muutja
decode_results results; // vastuse muutuja
// pesad: 2,3,4,5,6,7,8
byte seitsme seg_numbrid[10][7] = { { 0,0,0,0,0,0,1 }, // = 0
                                            \{ 1,1,0,0,1,1,1 \}, // = 1
                                            \{ 0,0,1,0,0,1,0 \}, \frac{1}{2} = 2
                                            \{ 1,0,0,0,0,1,0 \}, \frac{1}{2} = 3
                                            \{ 1,1,0,0,1,0,0 \}, \frac{\ }{\ } // = 4
                                            \{ 1, 0, 0, 1, 0, 0, 0 \}, \frac{1}{2} = 5
                                            \{ 0,0,0,1,0,0,0 \}, \frac{1}{2} = 6
                                            \{ 1,1,0,0,0,1,1 \}, \frac{1}{2} = 7
                                            \{ 0,0,0,0,0,0,0 \}, \frac{1}{2} = 8
                                            \{ 1, 0, 0, 0, 0, 0, 0 \} // = 9
  };
void setup() { 
  Serial.begin(9600); //käivitame serial monitori
  irrecv.enableIRIn(); // käivitame vastuvõtja
  pinMode(2, OUTPUT);
  pinMode(3, OUTPUT);
  pinMode(4, OUTPUT);
  pinMode(5, OUTPUT);
  pinMode(6, OUTPUT);
  pinMode(7, OUTPUT);
  pinMode(8, OUTPUT);
 pinMode(9, OUTPUT);
 writeDot(0);
}
void writeDot(byte dot) {
 digitalWrite(9, dot);
}
void kirjutaNumbrid(byte arv) {
```
```
byte pesa = 2; //esimene pesa, mis digitaalpesadest LED-il kasutusel 
on
//tsükkel numbrite kirjutamiseks eelnevalt defineeritud muutuja abil
  for (byte segLoendur = 0; segLoendur < 7; ++segLoendur) {
  digitalWrite(pesa, seitsme seg numbrid[arv][segLoendur]);
  ++pesa;
  }
}
void loop() {
 if (irrecv.decode(&results)) // kui saame infrapuna signaali
  \left\{ \right.translateIR(); //kutsume välja funktsiooni, kus tuvastame signaali
  Serial.println(results.value, HEX); //prindime saadud signaali koodi 
serial monitori
 irrecv.resume(); // ootame uut signaali
  }
}
//numbtire 9-0 lugemise funktsioon
void loe(){
 for (byte loendur = 10; loendur > 0; --loendur) {
   delay(1000);
   kirjutaNumbrid(loendur - 1);
  }
}
// IR käskue tõlkimise funktsioon
void translateIR() {
//kasutame switch käsku, et vahetada tegevusi vastavalt puldi 
signaalile, vastuse kirjutame ka serial monitori
  switch(results.value)
  {
  case 0xFF629D: Serial.println(" FORWARD"); break;
  case 0xFF22DD: Serial.println(" LEFT"); break;
  case 0xFF02FD: Serial.println(" -OK-"); loe(); break; //käivitame 
numbrite lugemise 9-0
  case 0xFFC23D: Serial.println(" RIGHT"); break;
  case 0xFFA857: Serial.println(" REVERSE"); break;
  //numbriklahvide vajutamisel kuvame soovitud numbri
  case 0xFF6897: Serial.println(" 1"); kirjutaNumbrid(1); break;
  case 0xFF9867: Serial.println(" 2"); kirjutaNumbrid(2); break;
  case 0xFFB04F: Serial.println(" 3"); kirjutaNumbrid(3); break;
  case 0xFF30CF: Serial.println(" 4"); kirjutaNumbrid(4); break;
  case 0xFF18E7: Serial.println(" 5"); kirjutaNumbrid(5); break;
  case 0xFF7A85: Serial.println(" 6"); kirjutaNumbrid(6); break;
  case 0xFF10EF: Serial.println(" 7"); kirjutaNumbrid(7); break;
  case 0xFF38C7: Serial.println(" 8"); kirjutaNumbrid(8); break;
  case 0xFF5AA5: Serial.println(" 9"); kirjutaNumbrid(9); break;
  case 0xFF42BD: Serial.println(" *"); break;
  case 0xFF4AB5: Serial.println(" 0"); kirjutaNumbrid(0); break;
  case 0xFF52AD: Serial.println(" #"); break;
  case 0xFFFFFFFF: Serial.println(" REPEAT");break;
  default:
  Serial.println(" muu nupp "); //tundmatu nupu korral
```

```
}
delay(500);
```
}

#### **Joonis 88.** 7-segmendilise LED-i juhtimine puldi abil [28-29]

Nüüd peaks LED puldil iga erineva numbri peale kuvama valitud numbri ning "OK" klõpsamise peale alustama numbrite üheksast alla lugemise tsüklit.

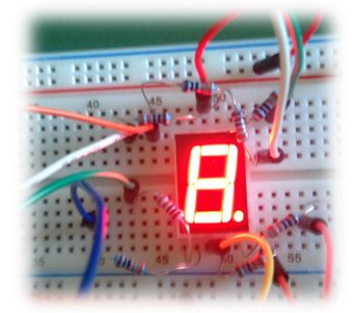

**Joonis 89.** Number 8 kuvamine 7-segmendilisel näidikul

Erinevatel pultidel on signaali vastused erinevad, puldilt saadud signaal kirjutatakse ka alampeatükis 3.7 lähemalt tutvustatud Serial Monitori ning soovi korral on võimalik *case*tingimusi muutes antud kood mõne teise puldi jaoks ümber programmeerida.

### 3.10 Temperatuuri kuvamine 4-kohalisel 7-segmendilisel näidikul

Käesolevas punktis näidatakse, kuidas ühendada peatüki 2.1 alampeatükkides tutvustatud temperatuuriandurit ja 7-segmendilist 4-numbrilist valgusdioodi. Koostatakse juhend temperatuuri mõõtmiseks LM35 temperatuurianduri abil ning kuvatakse saadud tulemused näidikule. Näidiku aja uuendamiseks soovitud ajaperioodi tagant kasutatakse while-tsüklit.

Projekti koostamiseks läheb vaja:

- 1. 1x UNO mikrokontroller
- 2. 1 x USB kaabel
- 3. 1 x maketeerimislaud
- 4. 1 x 7-segmendiline 4-kohaline valgusdiood
- 5. 1 x temperatuuriandur
- 6. 16 x tavalised üksikud isane-isane juhtmed
- 7. 7 x 330 oom takisti

Ühendame kõigepealt 7-segmendilise valgusdioodi sarnaselt joonisel 90 kujutatule maketeerimislauale nii, et iga digitaalpesaga ühenduse vahel oleks takisti ning pesadevahelised ühendused arendusplaadiga vastaksid tabelile 5. Temperatuuriandur ühendatakse sarnaselt joonisele 90 nii, et lame külg jääb ette poole.

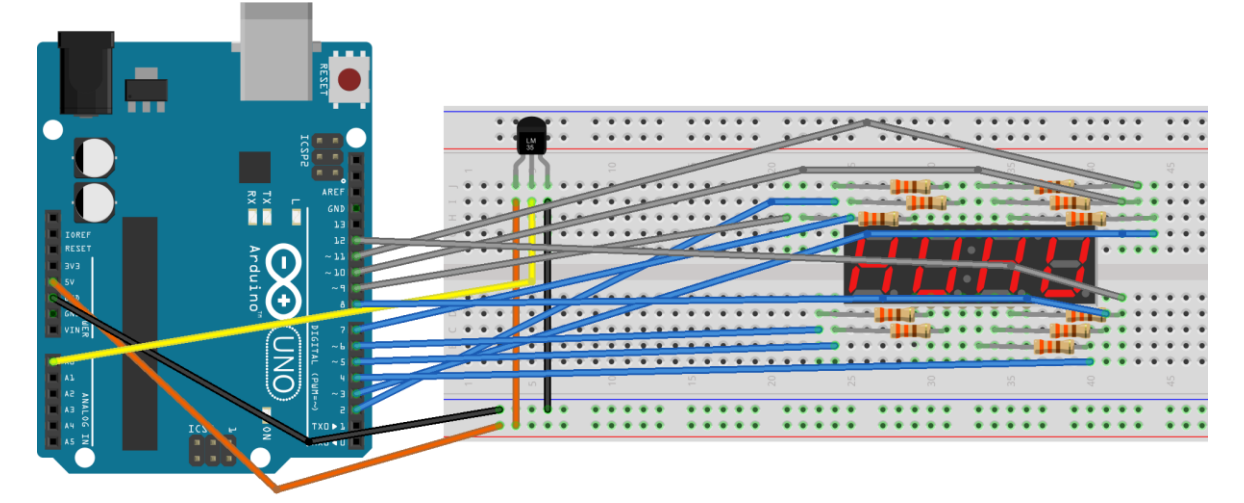

**Joonis 90.** 4-numbrilise 7-segmendilise LED-i ja temperatuurianduri ühendamine

7-segmendilise valgusdioodi jalgu tähistatakse numbritega 1-12, lugemist alustatakse alt vasakult (alumine vasakpoolne pesa on 1). Alumist äärt märgib sinna kirjutatud numbrikombinatsioon. Näidiku pesad, mis on ühendatud arendusplaadi pesadesse 2-8 määravad ära vagusdioodi piirkonnad, ülejäänud näitavad, millise näidiku LED-iga tegu. **Tabel 5.** 4-numbrilise 7-segmendilise valgusdioodi ühendamine [67]

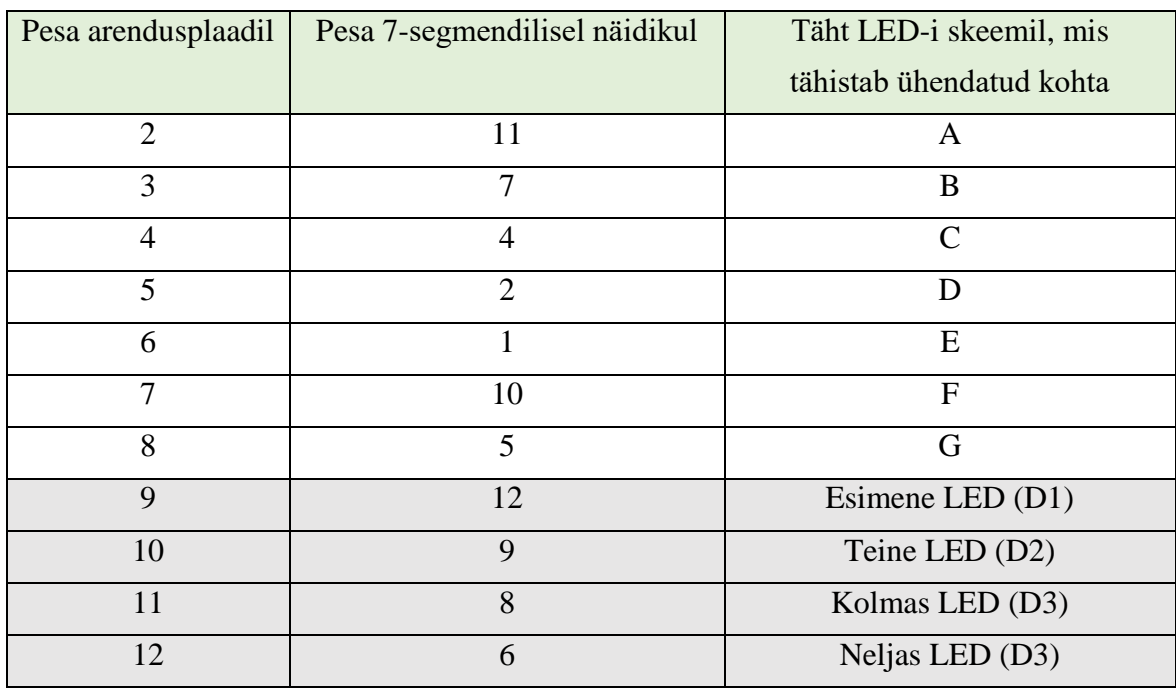

Temperatuuriandur töötab sarnaselt varem kasutatud analooganduritega, kuid arusaadavate tulemuste saamiseks tuleb need teisendada kraadideks Celsiuse järgi [68]. Tulemuste vaatamiseks kirjutame need Serial Monitori.

7-segmendilisel näidikul põleb tegelikult korraga ainult üks sümbol, aga kuna kirjutatakse järjest 1 ms vahega, siis inimsilmale jääb mulje, et kõik numbrid põlevad korraga. Probleem tekib sellest, et näidikut uuendatakse liiga tihti, mille tõttu muutub väikese pideva temperatuurikõikumise tõttu viimane number loetamatuks. Selle vältimiseks tuleb lisada tulemuste näidikul kuvamise osale ümber while-tsükkel, mille abil saab kirjutada näidikule soovitud aja jooksul viimati mõõdetud näitu. Nii suudame jätta mulje nagu uuendataks näidikut soovitud ajaperioodi tagant. Temperatuuri mõõtmise ja tulemuste töötlemise osa peab jääma tsüklist välja.

```
/*
    A
  ---
F | | B
  | G | ---
E | | C
  | |
  ---
    D
 This example code is in the public domain.
 Koodi allikad:
 http://duinos.net/files/2015/common_anode_4digit_7_segment_led_displ
ay.ino
 https://www.youtube.com/watch?v=iZI1GjCvIiw
 */
//algväärtustame ajamuutujad while tsükli jaoks
int algus =0;
int lopp =0;//digitaalpesad 2-12 on ühendatud 7-segmendilise valgusdioodiga
int pinA = 2;
int pinB = 3;int pinC = 4;
int pinD = 5;
int pinE = 6;
int pinF = 7;
int pinG = 8;
int D1 = 9;
int D2 = 10;
int D3 = 11;
int D4 = 12;
void setup() { 
  Serial.begin(9600); //Serial Monitori seadistamine
```

```
pinMode(0, INPUT); //määrame analoogpesasse 0 ühendatud 
temperatuurianduri sisendiks
  // digitaalpesade väljundiks määramine
  pinMode(pinA, OUTPUT); 
  pinMode(pinB, OUTPUT); 
  pinMode(pinC, OUTPUT); 
  pinMode(pinD, OUTPUT); 
  pinMode(pinE, OUTPUT); 
  pinMode(pinF, OUTPUT); 
 pinMode(pinG, OUTPUT); 
  pinMode(D1, OUTPUT);
  pinMode(D2, OUTPUT);
 pinMode(D3, OUTPUT);
 pinMode(D4, OUTPUT);
}
void loop() {
  int temperatuuriandmed = analogRead(0); //loeme temperatuuri andmeid
  float millivoldid = (temperatuuriandmed / 1024.0) * 5000;
//teisendame millivoltideks
  int temp celsius = millivoldid / 10; //teisendame celsiuseks ja
teeme täisarvuks
  int esimene = temp_celsius /10 ; //leiame arvu esimese numbri
  Serial.println(temp_celsius); //prindime serial monitori 
täisarvulise temperatuuri
  byte num1 = temp celsius /10; //viime sobivasse tyypi
  if(esimene \langle \emptyset \rangle{
    byte num1 = (esimene)*(-1); //juhul kui temp on alla nulli
  }
  Serial.println(num1); //prindime Serial monitori esimene numbri
  byte num2 = temp celsius % 10; //leiame teise numbri
  Serial.println(num2); //prindime ka selle Serial Monitori
  algus = mills(); //algusaeg
  lopp = algus; //väärtustame lõpuni jääva aja algusajaga
  //tsükkel näidiku uuendamiseks 1 sekundi tagant, vastasel juhul 
uuendatakse näidikut liiga kiirest ja vaadata on ebameeldiv
while ((1opp - alguns) \le 1000){ //tsükkel jookseb kuni 1000
millisekundit saab täis (kui lõpu ja algusaja vahe on 1000 ms)
  //esimene koht
  digitalWrite(D1, HIGH);
  digitalWrite(D2, LOW);
  digitalWrite(D3, LOW);
  digitalWrite(D4, LOW);
//kui on miinuskraadid, siis kuvame sinna miinuse
if (temp_celsius \langle \emptyset \rangle{
  digitalWrite(pinA, HIGH); 
  digitalWrite(pinB, HIGH); 
  digitalWrite(pinC, HIGH); 
  digitalWrite(pinD, HIGH); 
  digitalWrite(pinE, HIGH); 
  digitalWrite(pinF, HIGH);
```

```
digitalWrite(pinG, LOW); 
  delay(1);
  }
  //näidiku teine kakarter
  digitalWrite(D1, LOW);
  digitalWrite(D2, HIGH);
  digitalWrite(D3, LOW);
  digitalWrite(D4, LOW);
  //kirjutame sinna arvu esimese numbri
    kirjutaNumber(num1);
  delay(1);
  //kolmas koht näidikul
  digitalWrite(D1, LOW);
  digitalWrite(D2, LOW);
  digitalWrite(D3, HIGH);
  digitalWrite(D4, LOW);
  //kirjutame arvu teise numbri
  kirjutaNumber(num2);
  delay(1);
  //neljas koht näidikul
  digitalWrite(D1, LOW);
  digitalWrite(D2, LOW);
  digitalWrite(D3, LOW);
  digitalWrite(D4, HIGH);
  //joonistame temperatuurimärgi
  digitalWrite(pinA, LOW); 
  digitalWrite(pinB, LOW); 
  digitalWrite(pinC, HIGH); 
  digitalWrite(pinD, HIGH); 
  digitalWrite(pinE, HIGH); 
  digitalWrite(pinF, LOW); 
  digitalWrite(pinG, LOW); 
  delay(1);
  lopp = millis(); //mõõdame aega ja kirjutame muutujasse lopp
  }
}
//funktsioon, kus defineeritakse numbrid 0-9
void kirjutaNumber(byte arv) {
  if (arv == 0){
       digitalWrite(pinA, LOW); 
       digitalWrite(pinB, LOW); 
       digitalWrite(pinC, LOW); 
       digitalWrite(pinD, LOW); 
       digitalWrite(pinE, LOW); 
       digitalWrite(pinF, LOW); 
       digitalWrite(pinG, HIGH); 
     }
   else if(arv == 1){
       digitalWrite(pinA, HIGH); 
       digitalWrite(pinB, LOW); 
       digitalWrite(pinC, LOW); 
       digitalWrite(pinD, HIGH); 
       digitalWrite(pinE, HIGH); 
       digitalWrite(pinF, HIGH);
```

```
 digitalWrite(pinG, HIGH); 
 }
else if(arv == 2){
   digitalWrite(pinA, LOW); 
   digitalWrite(pinB, LOW); 
   digitalWrite(pinC, HIGH); 
   digitalWrite(pinD, LOW); 
   digitalWrite(pinE, LOW); 
   digitalWrite(pinF, HIGH); 
   digitalWrite(pinG, LOW); 
 }
else if(arv == 3){
   digitalWrite(pinA, LOW); 
   digitalWrite(pinB, LOW); 
   digitalWrite(pinC, LOW); 
   digitalWrite(pinD, LOW); 
   digitalWrite(pinE, HIGH); 
   digitalWrite(pinF, HIGH); 
   digitalWrite(pinG, LOW); 
 }
else if(arv == 4){
   digitalWrite(pinA, HIGH); 
   digitalWrite(pinB, LOW); 
   digitalWrite(pinC, LOW); 
   digitalWrite(pinD, HIGH); 
   digitalWrite(pinE, HIGH); 
   digitalWrite(pinF, LOW); 
   digitalWrite(pinG, LOW); 
 }
else if(arv == 5){
   digitalWrite(pinA, LOW); 
   digitalWrite(pinB, HIGH); 
   digitalWrite(pinC, LOW); 
   digitalWrite(pinD, LOW); 
   digitalWrite(pinE, HIGH); 
   digitalWrite(pinF, LOW); 
   digitalWrite(pinG, LOW);
 }
else if(arv == 6){
   digitalWrite(pinA, LOW); 
   digitalWrite(pinB, HIGH); 
   digitalWrite(pinC, LOW); 
   digitalWrite(pinD, LOW); 
   digitalWrite(pinE, LOW); 
   digitalWrite(pinF, LOW); 
   digitalWrite(pinG, LOW); 
 }
else if(arv == 7){
   digitalWrite(pinA, LOW); 
   digitalWrite(pinB, LOW); 
   digitalWrite(pinC, LOW); 
   digitalWrite(pinD, HIGH); 
   digitalWrite(pinE, HIGH); 
   digitalWrite(pinF, HIGH);
```

```
 digitalWrite(pinG, HIGH);
   }
 else if(arv == 8){
     digitalWrite(pinA, LOW); 
     digitalWrite(pinB, LOW); 
     digitalWrite(pinC, LOW); 
     digitalWrite(pinD, LOW); 
     digitalWrite(pinE, LOW); 
     digitalWrite(pinF, LOW); 
     digitalWrite(pinG, LOW); 
   }
  else if(arv == 9){
     digitalWrite(pinA, LOW); 
     digitalWrite(pinB, LOW); 
     digitalWrite(pinC, LOW); 
     digitalWrite(pinD, HIGH); 
     digitalWrite(pinE, HIGH); 
     digitalWrite(pinF, LOW); 
     digitalWrite(pinG, LOW); 
   }
}
```
**Joonis 91.** Kood termomeetri koostamiseks [67]

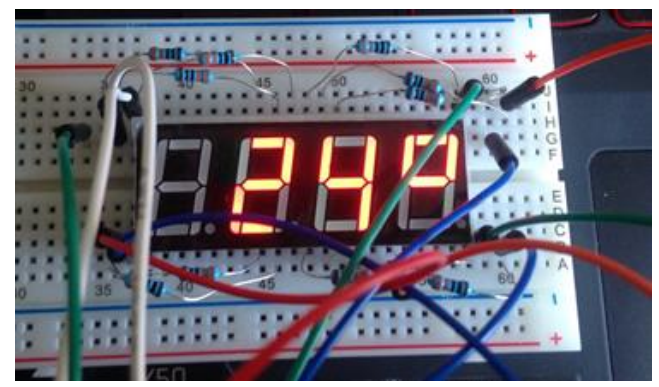

**Joonis 92.** Termomeeter

Käesolevas projektis kuvatakse ainult numbreid, lisaks võib proovida punktide sisse lülitamist ning temperatuuri kuvamist ühe komakoha täpsusega. Samuti võib mõõtmistulemust täpsemaks muuta, lisades õiged ümardamisreeglid. Lisaks saab numbrite 0-9 defineerimiseks kasutada vähem ruumi võtvat maatriksina defineerimise moodust ning if–else laused asendada switch-case lausetega. Lisalahendusena saab näidikul kuvada ka näiteks kellaaja mooduliga mõõdetavat kellaaega.

## Kokkuvõte

Käesoleva bakalaureusetöö eesmärgiks oli tutvustada Arduinoga kasutatavaid komponente ja andureid ning koostada neist huvitavamate kohta eestikeelsed õppematerjalid. Töös anti ülevaade Arduino platvormist, kirjeldati stardikomplektis sisalduvaid komponente ning toodi näiteid nende kasutusvõimaluste kohta. Koostati juhend arenduskeskkonna üles seadmiseks ning umbes kümne tunni jagu kasvava raskusastmega õppematerjale, mis annavad ülevaate huvitavamate andurite ja lisakomponentide praktilisest kasutamisest ning progammeerimise algtõdedest.

Töö tulemusena valminud õppematerjalid on soblikud kasutamiseks robootikaringides, reaalainetundides ning ka iseseisvaks robootika õppimiseks. Materjalid on sobilikud alates põhikoolitasemest, kuid projektide lõpus olevate edasiarendusideede tõttu pakuvad piisavalt väljakutset ka gümnasistidele.

Materjalid annavad ülevaate Arduino platvormi ning peamiste andurite kasutusvõimalustest ning tagavad piisavad alusteadmised, et edasi suunduda näiteks robotite ehitamise või targa maja projektide koostamise juurde.

Bakalaureusetöö kirjutamise käigus tutvus autor lähemalt Arduino platvormiga, sai praktilist kogemust riistvaralähedase programmeerimise valdkonnas ning õppematerjalide koostamise kogemuse.

# Kasutatud kirjandus

- [1] K. K. Eno Tõnisson, "Informaatikaõpe koolis kas ja kuidas õpetada?," Õpetajate leht, 05. 06. 2015. [Võrgumaterjal]. Available: http://opleht.ee/23475 informaatikaope-koolis-kas-ja-kuidas-opetada/. [Kasutatud 12. 05. 2016].
- [2] "What is Arduino?," Arduino, [Võrgumaterjal]. Available: https://www.arduino.cc/en/Guide/Introduction. [Kasutatud 14. 12. 2015].
- [3] "Arduino Products," Arduino, [Võrgumaterjal]. Available: https://www.arduino.cc/en/Guide/Introduction. [Kasutatud 14. 12. 2015].
- [4] D. Kushner, "The Making of Arduino," IEEE, 26 10 2011. [Võrgumaterjal]. Available: http://spectrum.ieee.org/geek-life/hands-on/the-making-of-arduino. [Kasutatud 28. 01. 2016].
- [5] "Cover," Wiring, [Võrgumaterjal]. Available: http://wiring.org.co/. [Kasutatud 28. 04. 2016].
- [6] "Frequently Asked Questions," Arduino. [Võrgumaterjal]. [Kasutatud 01. 02. 2016].
- [7] J. Provost, "Why the Arduino Won and Why It's Here to Stay," Make, 2011. [Võrgumaterjal]. Available: http://makezine.com/2011/02/10/why-the-arduino-wonand-why-its-here-to-stay/. [Kasutatud 02. 02. 2016].
- [8] "Google Trends," Google, [Võrgumaterjal]. Available: https://www.google.com/trends/explore#q=arduino%2C%20raspberry%20pi%2C% 20LEGO%20mindstorms&cmpt=q&tz=Etc%2FGMT-2. [Kasutatud 03. 02. 2016].
- [9] "Arduino Wars: Genuino vs the Phantom Arduino and the Clones," Make, [Võrgumaterjal]. Available: http://makezine.com/2015/06/22/arduino-wars-genuinovs-phantom-arduino-clones/. [Kasutatud 12. 05. 2016].
- [10] "Genuino Brand," Arduino, [Võrgumaterjal]. Available: https://www.arduino.cc/en/Main/GenuinoBrand. [Kasutatud 23 02 2016].
- [11] "Arduino UNO & Genuino UNO," Arduino. [Võrgumaterjal]. [Kasutatud 23 02 2016].
- [12] M. Banzi, "Send in the clones," Arduino, 10 07 2013. [Võrgumaterjal]. Available: https://blog.arduino.cc/2013/07/10/send-in-the-clones/. [Kasutatud 02. 02. 2016].
- [13] "How To Spot A Counterfeit, Cloned or Fake Arduino," Codeduino, [Võrgumaterjal]. Available: https://codeduino.com/tutorials/how-to-spot-a-fake-arduino/. [Kasutatud 02. 02. 2016].
- [14] "Arduino Uno Rev3-Main Board," Cytron Technologies, [Võrgumaterjal]. Available: http://www.cytron.com.my/p-arduino-uno. [Kasutatud 20. 02. 2016].
- [15] "Arduino 101 & Genuino 101," Arduino, [Võrgumaterjal]. Available: https://www.arduino.cc/en/Main/ArduinoBoard101. [Kasutatud 20. 02. 2016].
- [16] J. Condliffe, "This New Arduino 101 Uses Intel's Tiny, Low-Power Curie Chip," Gizmodo, 16 10 2015. [Võrgumaterjal]. Available: http://gizmodo.com/this-newarduino-101-uses-intels-tiny-low-power-curie-1736895382. [Kasutatud 20. 02. 2016].
- [17] "Arduino Pro," Arduino, [Võrgumaterjal]. Available: https://www.arduino.cc/en/Main/ArduinoBoardPro. [Kasutatud 20. 02. 2016].
- [18] "Arduino Pro Mini," Arduino, [Võrgumaterjal]. Available: https://www.arduino.cc/en/Main/ArduinoBoardProMini. [Kasutatud 21. 02. 2016].
- [19] "Arduino MICRO & Genuino MICRO," Arduino, [Võrgumaterjal]. Available: https://www.arduino.cc/en/Main/ArduinoBoardMicro. [Kasutatud 21. 02. 2016].
- [20] .Low-cost embedded development kits accelerate design cycles, "Embedded Computing Design, [Võrgumaterjal]. Available: http://embeddedcomputing.com/articles/low-cost-embedded-development-kits-accelerate-designcycles/. [Kasutatud 21. 02. 2016].
- [21] "Arduino Nano," Arduino, [Võrgumaterjal]. Available: https://www.arduino.cc/en/Main/ArduinoBoardNano. [Kasutatud 21. 02. 2016].
- [22] "Arduino MEGA 2560 & Genuino MEGA 2560," Arduino, [Võrgumaterjal]. Available: https://www.arduino.cc/en/Main/ArduinoBoardMega2560. [Kasutatud 21. 02. 2016].
- [23] "Arduino Mega 2560," Riecktron, [Võrgumaterjal]. Available: https://www.riecktron.co.za/en/product/211. [Kasutatud 21. 02. 2016].
- [24] "Arduino Zero & Genuino Zero," Arduino, [Võrgumaterjal]. Available: https://www.arduino.cc/en/Main/ArduinoBoardZero. [Kasutatud 21. 02. 2016].
- [25] Z. Romano, "Meet Arduino ZERO," Arduino, 15 05 2014. [Võrgumaterjal]. Available: https://blog.arduino.cc/2014/05/15/meet-arduino-zero/. [Kasutatud 21. 02. 2016].
- [26] "Arduino Due," Arduino, [Võrgumaterjal]. Available: https://www.arduino.cc/en/Main/ArduinoBoardDue. [Kasutatud 21. 02. 2016].
- [27] "Arduino Yún," Arduino, [Võrgumaterjal]. Available: https://www.arduino.cc/en/Main/ArduinoBoardYun. [Kasutatud 22. 02. 2016].
- [28] "Arduino Gemma," Arduino, [Võrgumaterjal]. Available: https://www.arduino.cc/en/Main/ArduinoGemma. [Kasutatud 22. 02. 2016].
- [29] "LilyPad Arduino Main Board," Arduino, [Võrgumaterjal]. Available: https://www.arduino.cc/en/Main/ArduinoBoardLilyPad. [Kasutatud 22. 02. 2016].
- [30] "Arduino Motor Shield," Arduino, [Võrgumaterjal]. Available: https://www.arduino.cc/en/Main/ArduinoMotorShieldR3. [Kasutatud 22. 02. 2016].
- [31] "Arduino Ethernet Shield," Arduino, [Võrgumaterjal]. Available: https://www.arduino.cc/en/Main/ArduinoEthernetShield. [Kasutatud 22. 02. 2016].
- [32] "Arduino Proto Shield," Arduino, [Võrgumaterjal]. Available: https://www.arduino.cc/en/Main/ArduinoProtoShield. [Kasutatud 23. 02. 2016].
- [33] "Arduino GSM Shield," Arduino, [Võrgumaterjal]. Available: https://www.arduino.cc/en/Main/ArduinoGSMShield. [Kasutatud 23. 02. 2016].
- [34] "Arduino WiFi Shield 101," Arduino, [Võrgumaterjal]. Available: https://www.arduino.cc/en/Main/ArduinoWiFiShield101. [Kasutatud 22. 02. 2016].
- [35] "Arduino Starter Kit & Genuino Starter Kit," Arduino, [Võrgumaterjal]. Available: https://www.arduino.cc/en/Main/ArduinoStarterKit. [Kasutatud 24. 02. 2016].
- [36] "Arduino Basic Kit," Arduino, [Võrgumaterjal]. Available: https://www.arduino.cc/en/Main/ArduinoBasicKit. [Kasutatud 24. 02. 2016].
- [37] "The best Arduino starter kits compared and reviewed," Pretzel Logix, 09. 10. 2014. [Võrgumaterjal]. Available: https://www.pretzellogix.net/2014/10/09/three-arduinostarter-kits-compared-and-reviewed/. [Kasutatud 07. 05. 2016.].
- [38] "Arduino Basic Kit," Autodesk 123D Circuits, [Võrgumaterjal]. Available: https://123d.circuits.io/shop/arduino. [Kasutatud 07. 05. 2016].
- [39] "Ultimate UNO R3 Starter Kit for Arduino/Infiduino," ebay, [Võrgumaterjal]. Available: http://www.ebay.com/itm/New-Ultimate-UNO-R3-Starter-Kit-for-Arduino-Infiduino-LCD-Big-Two-Layer-Box- /361461753021?hash=item5428cca4bd:g:4vwAAOSwvgdW46S4. [Kasutatud 07. 05. 2016].
- [40] "Arduino," Wikipedia, [Võrgumaterjal]. Available: https://en.wikipedia.org/wiki/Arduino#cite\_note-AutoF7-38-23. [Kasutatud 01. 03. 2016].
- [41] "Using AVR Studio 5 with Arduino projects," EngBlaze, [Võrgumaterjal]. Available: http://www.engblaze.com/tutorial-using-avr-studio-5-with-arduino-projects/. [Kasutatud 01. 03. 2016].
- [42] "Arduino Software (IDE)," Arduino, [Võrgumaterjal]. Available: https://www.arduino.cc/en/Guide/Environment. [Kasutatud 01. 03. 2016].
- [43] "Raspberry Pi 3 Model B," Modmypi, [Võrgumaterjal]. Available: http://www.modmypi.com/raspberry-pi/rpi3-model-b/raspberry-pi-3-model-b-and-8gb-microsd-card-bundle. [Kasutatud 05. 05. 2016].
- [44] "Raspberry Pi 3 Model B," Raspberry Pi Foundation, [Võrgumaterjal]. Available: https://www.raspberrypi.org/products/raspberry-pi-3-model-b/. [Kasutatud 05. 05. 2016].
- [45] "Nutiseadmest kaugjuhitava roboti ehitamine Raspberry Pi baasil," Arvutiteaduse instituut, [Võrgumaterjal]. Available: https://courses.cs.ut.ee/t/kids/Main/Nutirobot. [Kasutatud 05. 05. 2016].
- [46] R. Sell, "Valgusdiood," Robootika Kodulabor, [Võrgumaterjal]. Available: http://home.roboticlab.eu/et/examples/digi/led. [Kasutatud 07. 05. 2016].
- [47] L. Summers, "Calculating Required Resistor Values," 25. 05. 2014. [Võrgumaterjal]. Available: http://www.filearchivehaven.com/2014/05/25/arduino-calculatingrequired-resistor-values/. [Kasutatud 10. 05. 2016].
- [48] A. Ainla, "Roboti ehitamise juhend Servomootor," 2003. [Võrgumaterjal]. Available: http://digi.physic.ut.ee/mw/images/7/73/Servomootor.pdf. [Kasutatud 09. 05. 2016].
- [49] A. Ainla, "Robotiehitamise juhend Sammmootor," 2003. [Võrgumaterjal]. Available: http://digi.physic.ut.ee/mypages/oppetoo/robotex/vahendid/files/Sammmootor.pdf. [Kasutatud 10. 05. 2016].
- [50] "LiquidCrystal "Hello World"," Arduino, 17. 08. 2015. [Võrgumaterjal]. Available: https://www.arduino.cc/en/Tutorial/HelloWorld. [Kasutatud 27. 04. 2016].
- [51] "Photo resistor," Resistor Guide, [Võrgumaterjal]. Available: http://www.resistorguide.com/photoresistor/. [Kasutatud 29. 04. 2016].
- [52] S. Electronics, "Photoresistor," SparkFun Electronics, [Võrgumaterjal]. Available: http://www.exploringarduino.com/parts/photoresistor/. [Kasutatud 29. 04. 2016].
- [53] P. R.V, "Interfacing Sensors Microphone Sound Detection Sensor," 17. 02. 2014. [Võrgumaterjal]. Available: http://www.induino.com/2014/02/interfacing-sensorsmicrophone-sound.html. [Kasutatud 10. 05. 2016].
- [54] "How to Build a LM35 Temperature Sensor Circuit," LearningaboutElectronics, [Võrgumaterjal]. Available: http://www.learningaboutelectronics.com/Articles/LM35 temperature-sensor-circuit.php. [Kasutatud 10. 05. 2016].
- [55] N. Semiconductors, "Enabling Timekeeping Function and Prolonging Battery Life in Low Power Systems," Digi-Key Electronics , 14 12 2011. [Võrgumaterjal]. Available: http://www.digikey.com/en/articles/techzone/2011/dec/enabling-timekeepingfunction-and-prolonging-battery-life-in-low-power-systems. [Kasutatud 05. 09. 2016].
- [56] "Arduino Modules Flame Sensor," Instructables, [Võrgumaterjal]. Available: http://www.instructables.com/id/Arduino-Modules-Flame-Sensor/. [Kasutatud 05. 09. 2016].
- [57] R. Elliott, "Beginners' Guide to Potentiometers," 22. 01. 2002. [Võrgumaterjal]. Available: http://sound.westhost.com/pots.htm. [Kasutatud 11. 05. 2016].
- [58] "LedControl," Arduino, [Võrgumaterjal]. Available: http://playground.arduino.cc/Main/LedControl. [Kasutatud 10. 05. 2016].
- [59] C. M. a. T. Igoe, "Serial to Parallel Shifting-Out with a 74HC595," Arduino, [Võrgumaterjal]. Available: https://www.arduino.cc/en/Tutorial/ShiftOut. [Kasutatud 11. 05. 2016].
- [60] "Transistor Motor Control," Arduino, [Võrgumaterjal]. Available: https://www.arduino.cc/en/Tutorial/TransistorMotorControl. [Kasutatud 11. 05. 2016].
- [61] "SS8050 NPN Epitaxial Silicon Transistor," Fairchild. [Võrgumaterjal]. Available: http://www.mouser.com/ds/2/149/SS8050-117753.pdf. [Kasutatud 11. 05. 2016].
- [62] "TinkerKit Relay Module," Arduino, [Võrgumaterjal]. Available: https://store.arduino.cc/product/T010010. [Kasutatud 10. 05. 2016].
- [63] "createChar()," Arduino, [Võrgumaterjal]. Available: https://www.arduino.cc/en/Reference/LiquidCrystalCreateChar. [Kasutatud 11. 05. 2016].
- [64] "Servo Control with Joystick and Arduino," Explore Labs, [Võrgumaterjal]. Available: http://learn.explorelabs.com/servo-control-with-joystick-and-arduino/. [Kasutatud 28. 04. 2016].
- [65] T. Igoe, "Stepper Speed Control," Arduino, 28. 11. 2010. [Võrgumaterjal]. Available: https://www.arduino.cc/en/Tutorial/StepperSpeedControl. [Kasutatud 28. 04. 2016].
- [66] K. Shirriff, "Arduino-IRremote," 2009-2012. [Võrgumaterjal]. Available: https://github.com/z3t0/Arduino-IRremote. [Kasutatud 29. 04. 2016].
- [67] K. Blåsol, "Arduino and the 4 digit 7 segment led display," 05. 12. 2015. [Võrgumaterjal]. Available: https://www.youtube.com/watch?v=iZI1GjCvIiw. [Kasutatud 10. 05. 2016].

[68] "Using a Temp Sensor," 19. 11. 2015. [Võrgumaterjal]. Available: https://learn.adafruit.com/tmp36-temperature-sensor/using-a-temp-sensor. [Kasutatud 09. 05. 2016].

### Litsents

#### **Lihtlitsents lõputöö reprodutseerimiseks ja lõputöö üldsusele kättesaadavaks tegemiseks**

Mina, Selena Lubi,

1. annan Tartu Ülikoolile tasuta loa (lihtlitsentsi) enda loodud teose "Arduino stardikomplekti õppematerjalid", mille mille juhendajad on Anne Villems, Taavi Duvin ja Alo Peets,

1.1. reprodutseerimiseks säilitamise ja üldsusele kättesaadavaks tegemise eesmärgil, sealhulgas digitaalarhiivi DSpace-is lisamise eesmärgil kuni autoriõiguse kehtivuse tähtaja lõppemiseni;

1.2. üldsusele kättesaadavaks tegemiseks Tartu Ülikooli veebikeskkonna kaudu, sealhulgas digitaalarhiivi DSpace´i kaudu kuni autoriõiguse kehtivuse tähtaja lõppemiseni.

2. olen teadlik, et punktis 1 nimetatud õigused jäävad alles ka autorile.

3. kinnitan, et lihtlitsentsi andmisega ei rikuta teiste isikute intellektuaalomandi ega isikuandmete kaitse seadusest tulenevaid õigusi.

Tartus, 12.05.2016